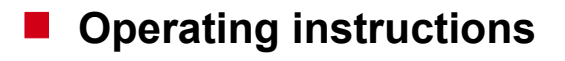

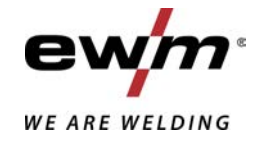

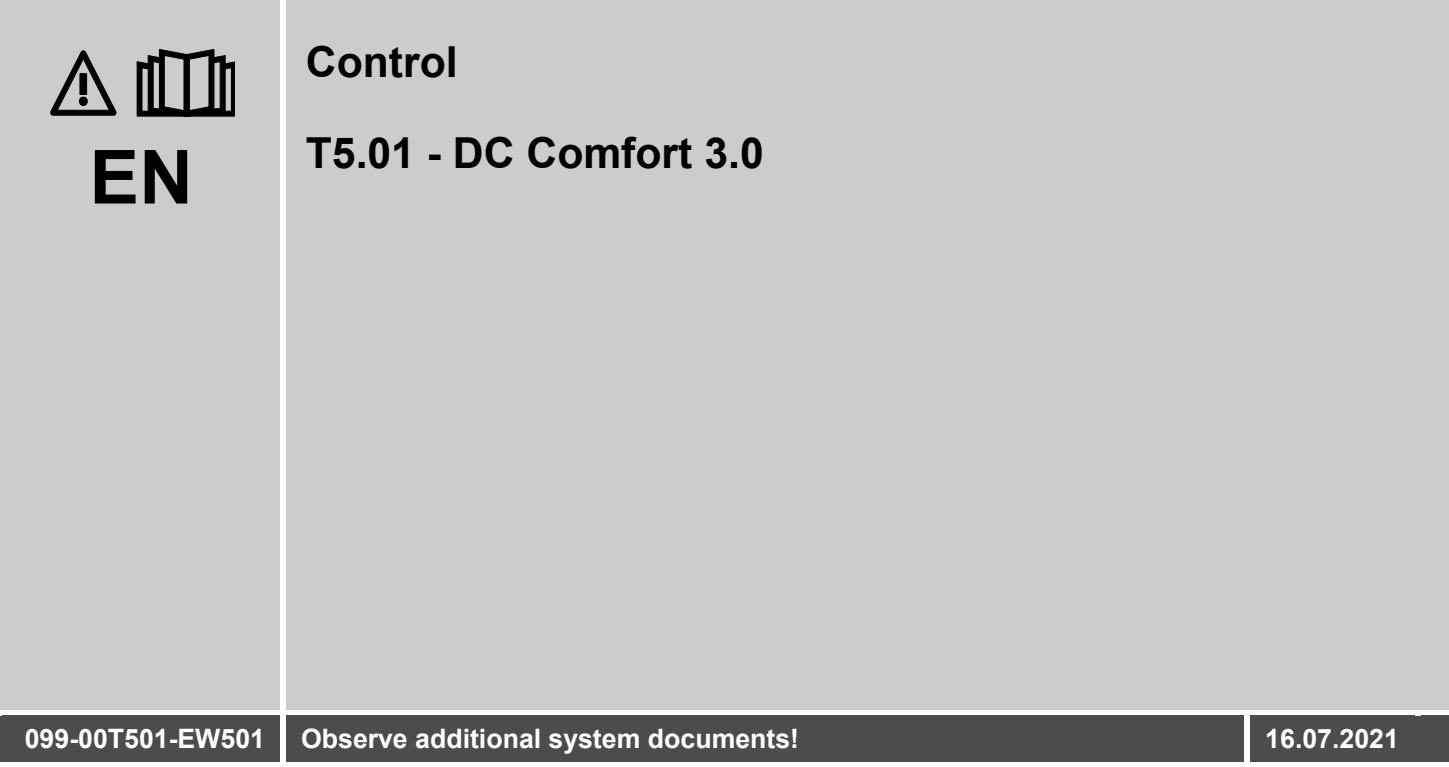

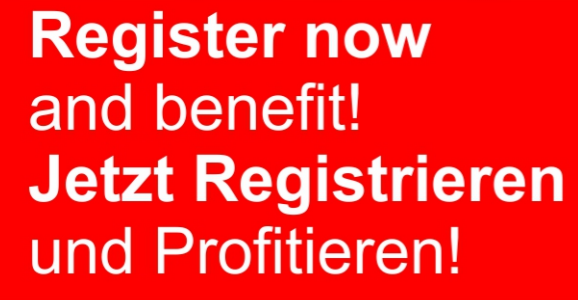

www.ewm-group.com

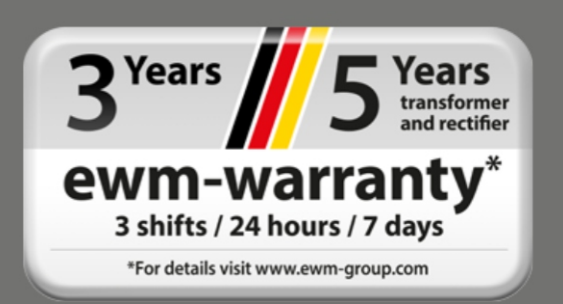

## **General instructions**

## **WARNING**

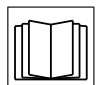

#### **Read the operating instructions!**

- **The operating instructions provide an introduction to the safe use of the products.**
- Read and observe the operating instructions for all system components, especially the safety instructions and warning notices!
- Observe the accident prevention regulations and any regional regulations!
- The operating instructions must be kept at the location where the machine is operated.
- Safety and warning labels on the machine indicate any possible risks. Keep these labels clean and legible at all times.
- The machine has been constructed to state-of-the-art standards in line with any applicable regulations and industrial standards. Only trained personnel may operate, service and repair the machine.
- Technical changes due to further development in machine technology may lead to a differing welding behaviour.

**In the event of queries on installation, commissioning, operation or special conditions at the installation site, or on usage, please contact your sales partner or our customer service department on +49 2680 181-0.**

#### **A list of authorised sales partners can be found at www.ewm-group.com/en/specialist-dealers.**

Liability relating to the operation of this equipment is restricted solely to the function of the equipment. No other form of liability, regardless of type, shall be accepted. This exclusion of liability shall be deemed accepted by the user on commissioning the equipment.

The manufacturer is unable to monitor whether or not these instructions or the conditions and methods are observed during installation, operation, usage and maintenance of the equipment.

An incorrectly performed installation can result in material damage and injure persons as a result. For this reason, we do not accept any responsibility or liability for losses, damages or costs arising from incorrect installation, improper operation or incorrect usage and maintenance or any actions connected to this in any way.

**© EWM AG**

Dr. Günter-Henle-Strasse 8 56271 Mündersbach Germany Tel.: +49 2680 181-0, Fax: -244 Email: info@ewm-group.com **www.ewm-group.com**

The copyright to this document remains the property of the manufacturer.

Copying, including extracts, only permitted with written approval.

The content of this document has been prepared and reviewed with all reasonable care. The information provided is subject to change; errors excepted.

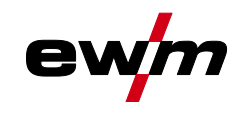

#### <span id="page-2-0"></span> $\overline{\mathbf{1}}$ **Contents**

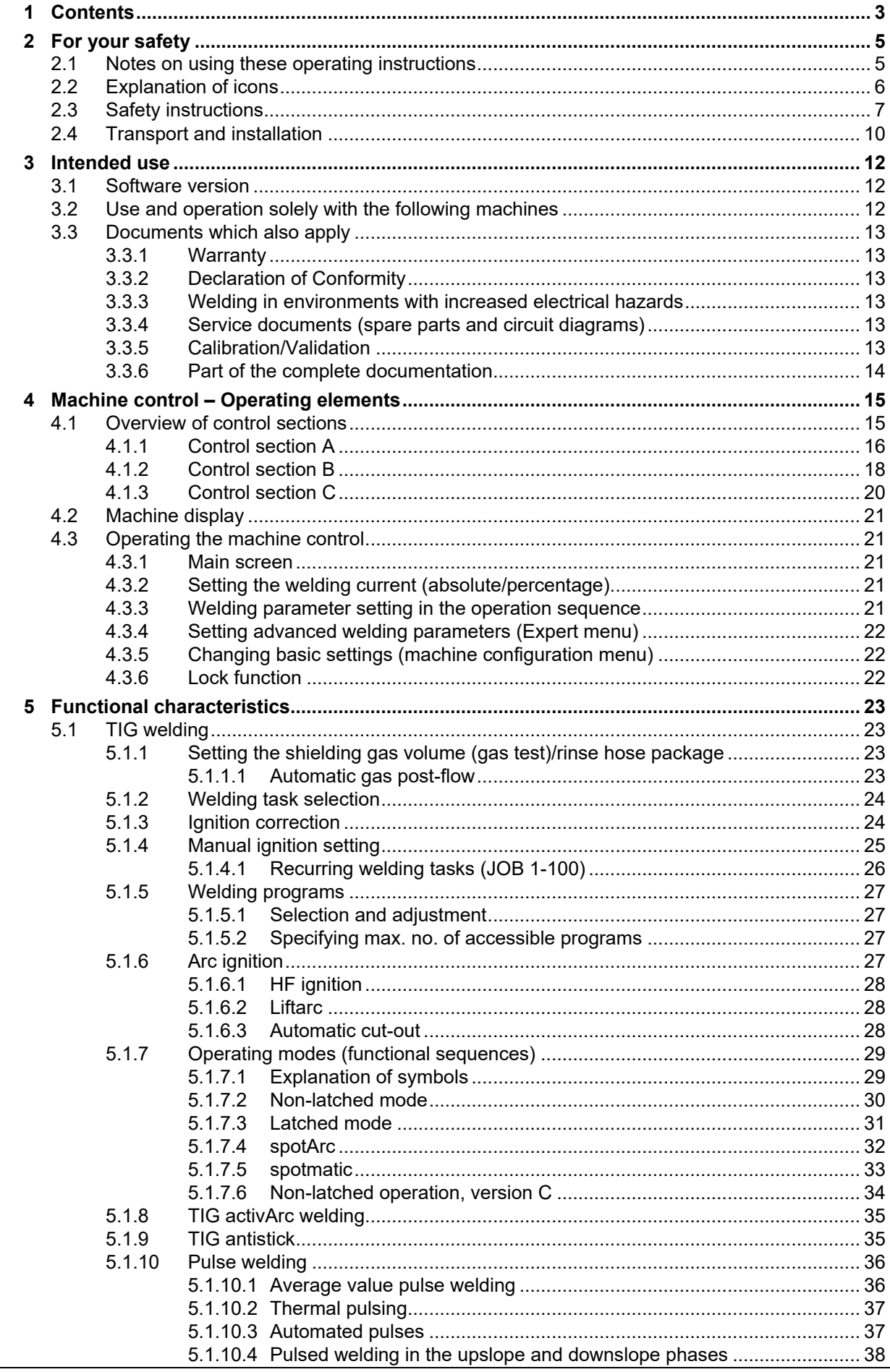

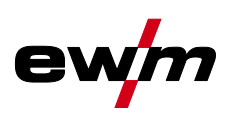

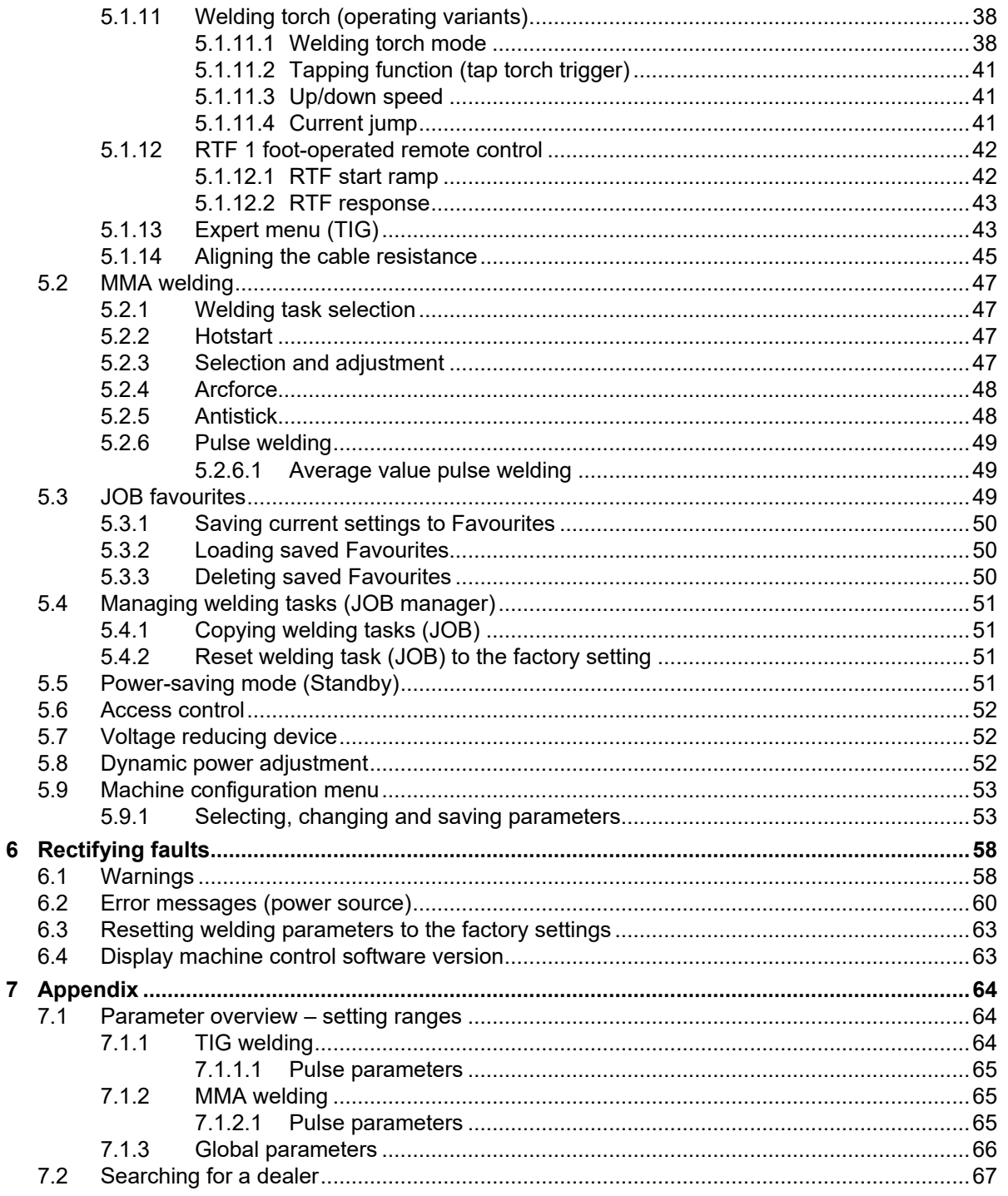

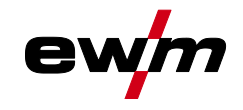

## <span id="page-4-0"></span>**2 For your safety**

## <span id="page-4-1"></span>**2.1 Notes on using these operating instructions**

## **DANGER**

**Working or operating procedures which must be closely observed to prevent imminent serious and even fatal injuries.**

- Safety notes include the "DANGER" keyword in the heading with a general warning symbol.
- The hazard is also highlighted using a symbol on the edge of the page.

## **WARNING**

**Working or operating procedures which must be closely observed to prevent serious and even fatal injuries.**

- Safety notes include the "WARNING" keyword in the heading with a general warning symbol.
- The hazard is also highlighted using a symbol in the page margin.

## **CAUTION**

**Working or operating procedures which must be closely observed to prevent possible minor personal injury.**

- The safety information includes the "CAUTION" keyword in its heading with a general warning symbol.
- The risk is explained using a symbol on the edge of the page.

#### *Technical aspects which the user must observe to avoid material or equipment damage.* 隐

Instructions and lists detailing step-by-step actions for given situations can be recognised via bullet points, e.g.:

Insert the welding current lead socket into the relevant socket and lock.

Explanation of icons

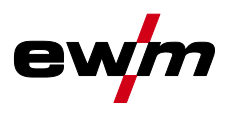

# <span id="page-5-0"></span>**2.2 Explanation of icons**

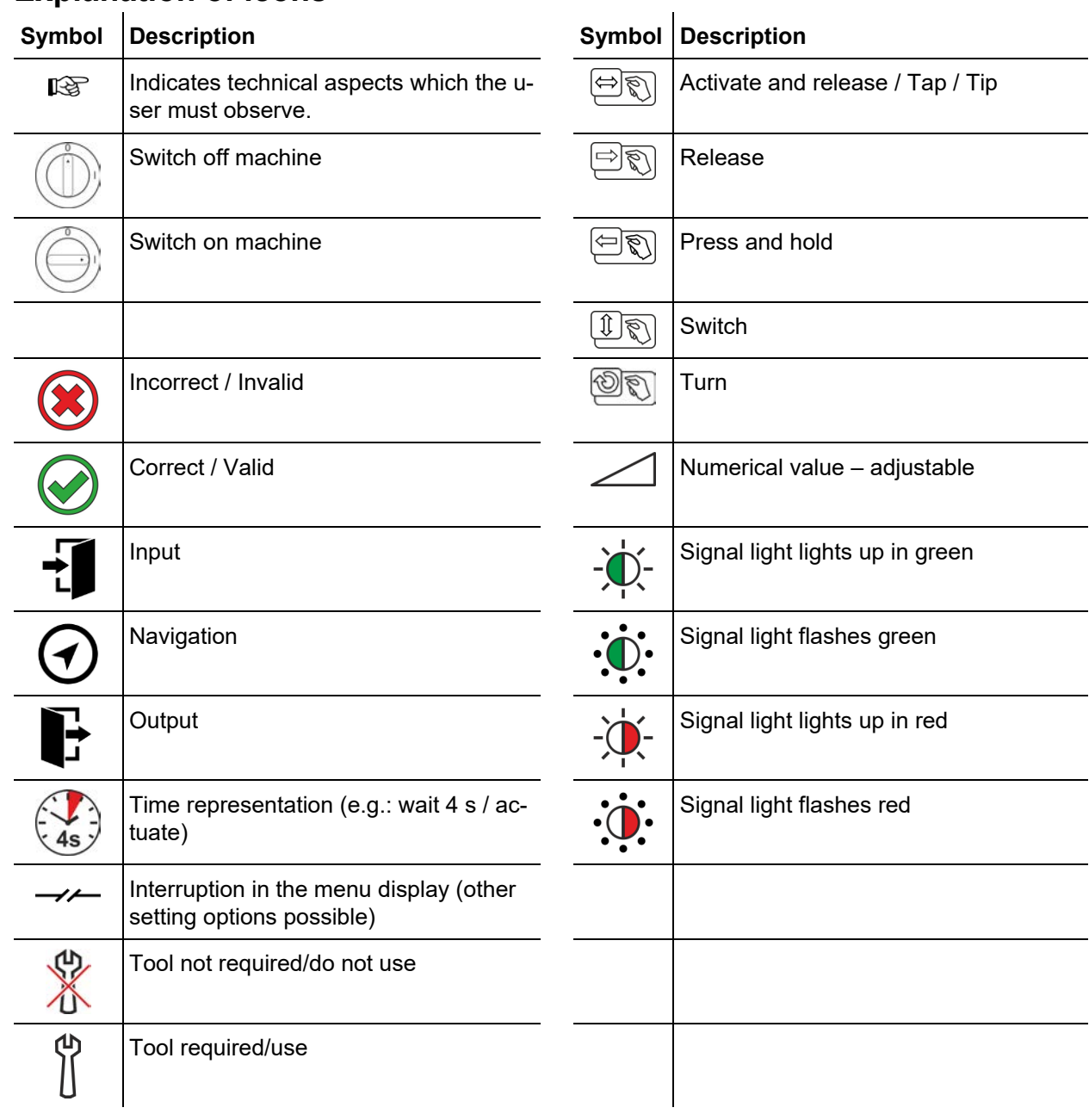

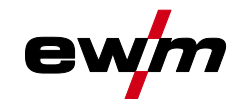

<span id="page-6-0"></span>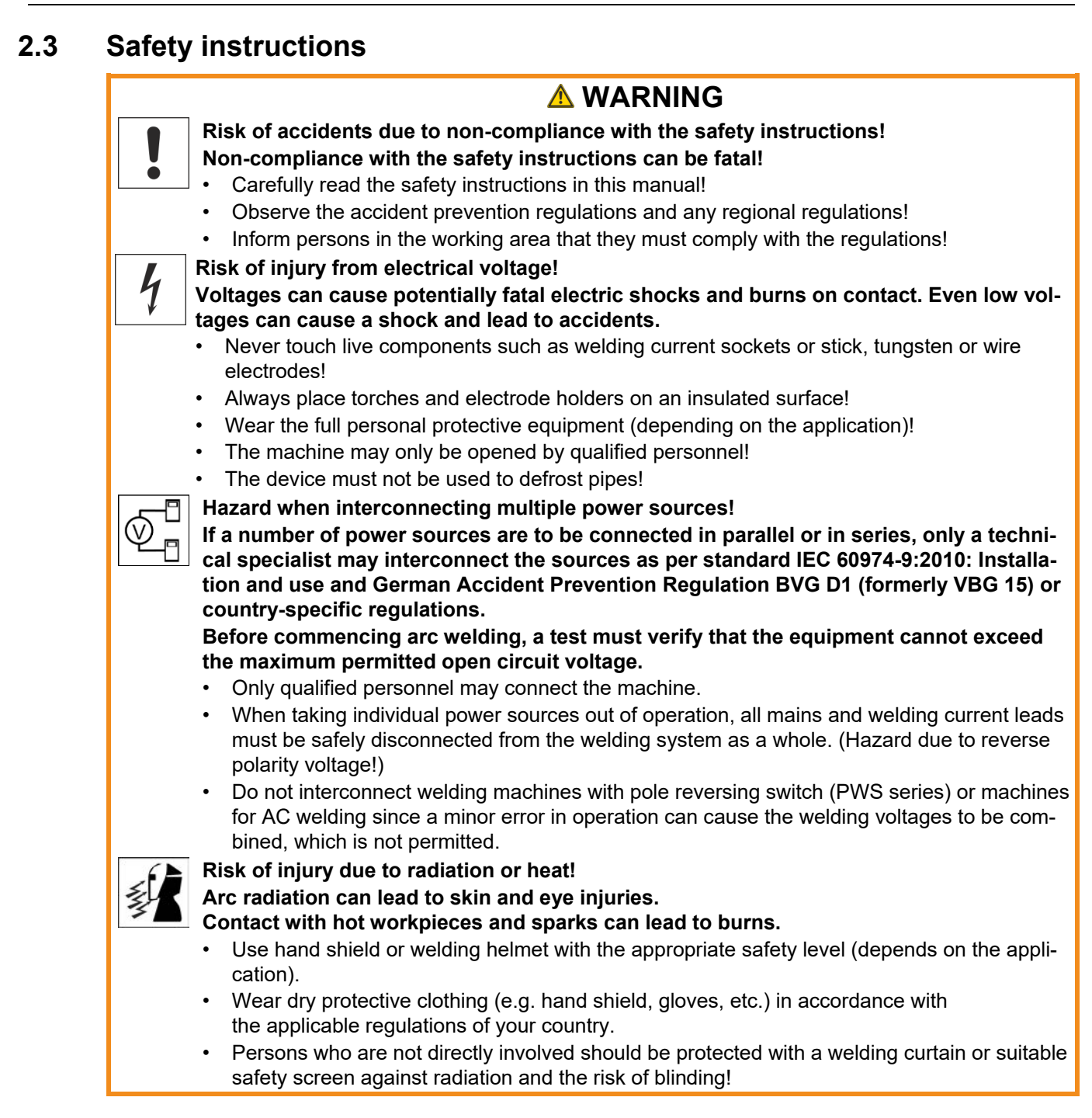

Safety instructions

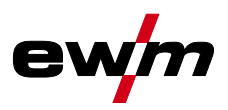

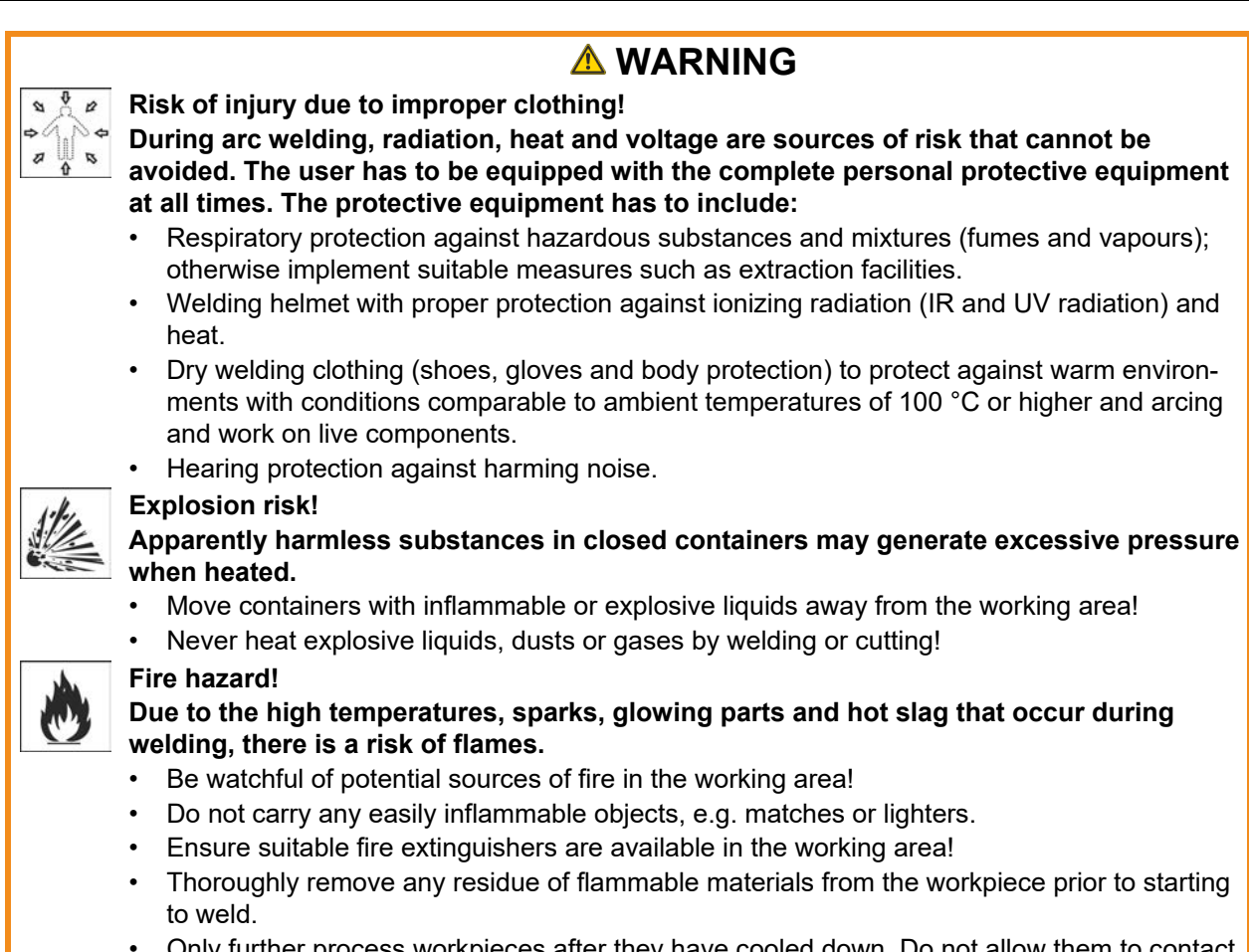

• Only further process workpieces after they have cooled down. Do not allow them to contact any flammable materials!

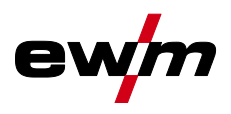

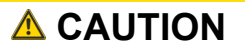

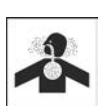

**Smoke and gases!**

#### **Smoke and gases can lead to breathing difficulties and poisoning. In addition, solvent vapour (chlorinated hydrocarbon) may be converted into poisonous phosgene due to the ultraviolet radiation of the arc!**

- Ensure that there is sufficient fresh air!
- Keep solvent vapour away from the arc beam field!
- Wear suitable breathing apparatus if appropriate!

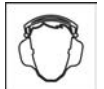

#### **Noise exposure!**

#### **Noise exceeding 70 dBA can cause permanent hearing damage!**

- Wear suitable ear protection!
- Persons located within the working area must wear suitable ear protection!

**According to IEC 60974-10, welding machines are divided into two classes of** 

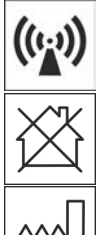

**electromagnetic compatibility (the EMC class can be found in the Technical data): Class A** machines are not intended for use in residential areas where the power supply comes from the low-voltage public mains network. When ensuring the electromagnetic compatibility of class A machines, difficulties can arise in these areas due to interference not only in the supply

lines but also in the form of radiated interference. **Class B** machines fulfil the EMC requirements in industrial as well as residential areas, including residential areas connected to the low-voltage public mains network.

#### **Setting up and operating**

When operating arc welding systems, in some cases, electro-magnetic interference can occur although all of the welding machines comply with the emission limits specified in the standard. The user is responsible for any interference caused by welding.

In order to **evaluate** any possible problems with electromagnetic compatibility in the surrounding area, the user must consider the following: (see also EN 60974-10 Appendix A)

- Mains, control, signal and telecommunication lines
- Radios and televisions
- Computers and other control systems
- Safety equipment
- The health of neighbouring persons, especially if they have a pacemaker or wear a hearing aid
- Calibration and measuring equipment
- The immunity to interference of other equipment in the surrounding area
- The time of day at which the welding work must be carried out

Recommendations for **reducing interference emission**

- Mains connection, e.g. additional mains filter or shielding with a metal tube
- Maintenance of the arc welding system
- Welding leads should be as short as possible and run closely together along the ground
- Potential equalization
- Earthing of the workpiece. In cases where it is not possible to earth the workpiece directly, it should be connected by means of suitable capacitors.
- Shielding from other equipment in the surrounding area or the entire welding system

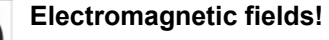

**The power source may cause electrical or electromagnetic fields to be produced which could affect the correct functioning of electronic equipment such as IT or CNC devices, telecommunication lines, power cables, signal lines and pacemakers.**

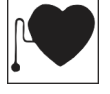

- Observe the maintenance instructions! • Unwind welding leads completely!
- Shield devices or equipment sensitive to radiation accordingly!
- The correct functioning of pacemakers may be affected (obtain advice from a doctor if necessary).

## **ACAUTION**

**Obligations of the operator!**

**The respective national directives and laws must be complied with when operating the machine!**

- Implementation of national legislation relating to framework directive 89/391/EEC on the introduction of measures to encourage improvements in the safety and health of workers at work and associated individual quidelines.
- In particular, directive 89/655/EEC concerning the minimum safety and health requirements for the use of work equipment by workers at work.
- The regulations applicable to occupational safety and accident prevention in the country concerned.
- Setting up and operating the machine as per IEC 60974.-9.
- Brief the user on safety-conscious work practices on a regular basis.
- Regularly inspect the machine as per IEC 60974.-4.

隐 *The manufacturer's warranty becomes void if non-genuine parts are used!*

- *• Only use system components and options (power sources, welding torches, electrode holders, remote controls, spare parts and replacement parts, etc.) from our range of products!*
- *• Only insert and lock accessory components into the relevant connection socket when the machine is switched off.*

**Requirements for connection to the public mains network**

**High-performance machines can influence the mains quality by taking current from the mains network. For some types of machines, connection restrictions or requirements relating to the maximum possible line impedance or the necessary minimum supply capacity at the interface with the public network (Point of Common Coupling, PCC) can therefore apply. In this respect, attention is also drawn to the machines' technical data. In this case, it is the responsibility of the operator, where necessary in consultation with the mains network operator, to ensure that the machine can be connected.**

## <span id="page-9-0"></span>**2.4 Transport and installation**

## **WARNING**

**Risk of injury due to improper handling of shielding gas cylinders! Improper handling and insufficient securing of shielding gas cylinders can cause serious injuries!**

- Observe the instructions from the gas manufacturer and any relevant regulations concerning the use of compressed air!
- Do not attach any element to the shielding gas cylinder valve!
- Prevent the shielding gas cylinder from heating up.

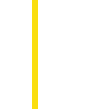

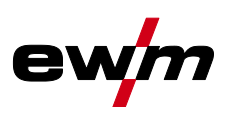

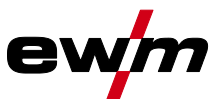

经

隐

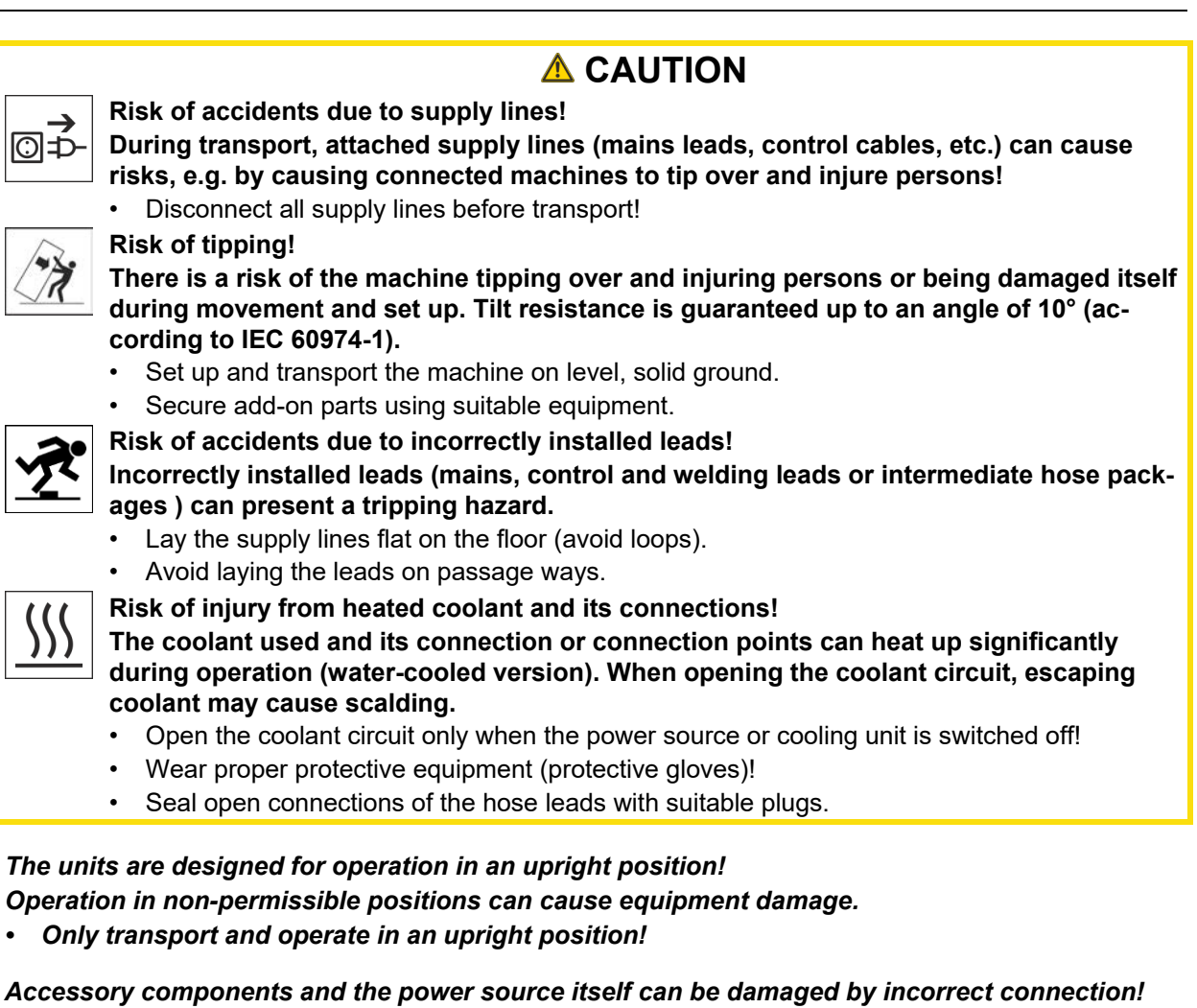

- *• Only insert and lock accessory components into the relevant connection socket when the machine is switched off.*
- *• Comprehensive descriptions can be found in the operating instructions for the relevant accessory components.*
- *• Accessory components are detected automatically after the power source is switched on.*
- *Protective dust caps protect the connection sockets and therefore the machine against dirt and*   $\mathbb{R}$ *damage.*
	- *• The protective dust cap must be fitted if there is no accessory component being operated on that connection.*
	- *• The cap must be replaced if faulty or if lost!*

Software version

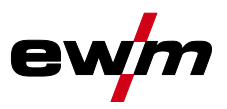

## <span id="page-11-0"></span>**3 Intended use**

## **WARNING**

**Hazards due to improper usage!** Ş

**The machine has been constructed to the state of the art and any regulations and standards applicable for use in industry and trade. It may only be used for the welding procedures indicated at the rating plate. Hazards may arise for persons, animals and material objects if the equipment is not used correctly. No liability is accepted for any damages arising from improper usage!**

- The equipment must only be used in line with its designated purpose and by trained or expert personnel!
- Do not improperly modify or convert the equipment!

## <span id="page-11-1"></span>**3.1 Software version**

These instructions apply to the following software version: 0.1.0.0

**The software version of the machine control can be displayed in the machine configuration menu (menu Srv)** *> see [5.9](#page-52-0) chapter***.**

## <span id="page-11-2"></span>**3.2 Use and operation solely with the following machines**

• Tetrix XQ 230 puls DC

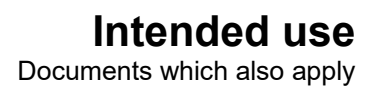

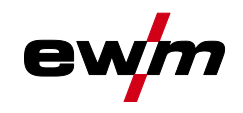

## <span id="page-12-0"></span>**3.3 Documents which also apply**

### <span id="page-12-1"></span>**3.3.1 Warranty**

For more information refer to the "Warranty registration" brochure supplied and our information regarding warranty, maintenance and testing at [www.ewm-group.com!](https://www.ewm-group.com/)

## <span id="page-12-2"></span>**3.3.2 Declaration of Conformity**

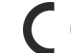

This product corresponds in its design and construction to the EU directives listed in the declaration. The product comes with a relevant declaration of conformity in the original. The manufacturer recommends carrying out the safety inspection according to national and international standards and guidelines every 12 months.

### <span id="page-12-3"></span>**3.3.3 Welding in environments with increased electrical hazards**

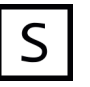

Power sources with this marking can be used for welding in an environment with increased electrical hazard (e.g. boilers). For this purpose, appropriate national or international regulations must be followed. The power source must not be placed in the danger zone!

## <span id="page-12-4"></span>**3.3.4 Service documents (spare parts and circuit diagrams)**

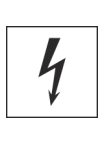

**A** WARNING

**Do not carry out any unauthorised repairs or modifications! To avoid injury and equipment damage, the unit must only be repaired or modified by specialist, skilled persons!**

**The warranty becomes null and void in the event of unauthorised interference.**

• Appoint only skilled persons for repair work (trained service personnel)!

Original copies of the circuit diagrams are enclosed with the unit. Spare parts can be obtained from the relevant authorised dealer.

### <span id="page-12-5"></span>**3.3.5 Calibration/Validation**

An original certificate is enclosed with the product. The manufacturer recommends calibration / validation at intervals of 12 months.

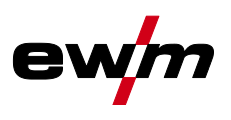

### <span id="page-13-0"></span>**3.3.6 Part of the complete documentation**

#### **This document is part of the complete documentation and valid only in combination with all other parts of these instructions! Read and observe the operating instructions for all system components, especially the safety instructions!**

The illustration shows a general example of a welding system.

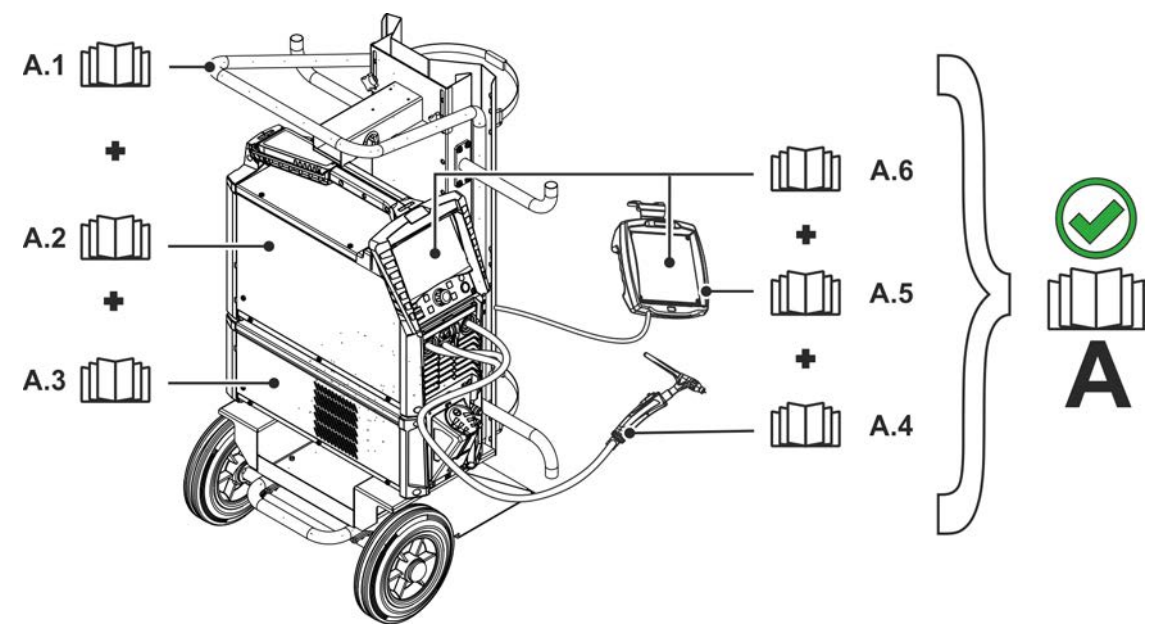

*Figure 3-1*

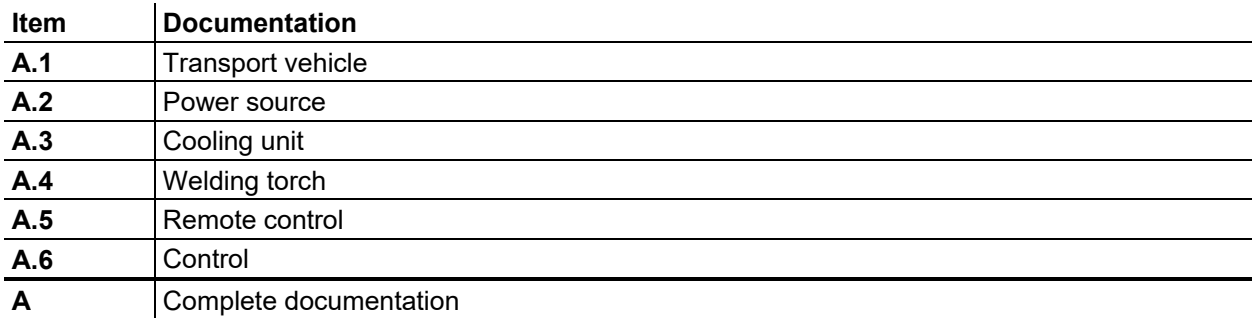

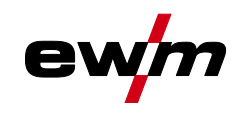

## <span id="page-14-0"></span>**4 Machine control – Operating elements**

## <span id="page-14-1"></span>**4.1 Overview of control sections**

**For description purposes, the machine control has been divided into three sections (A, B, C) to ensure maximum clarity. The setting range for the parameter values are summarised in the parameter overview section** *> see [7.1](#page-63-1) chapter***.**

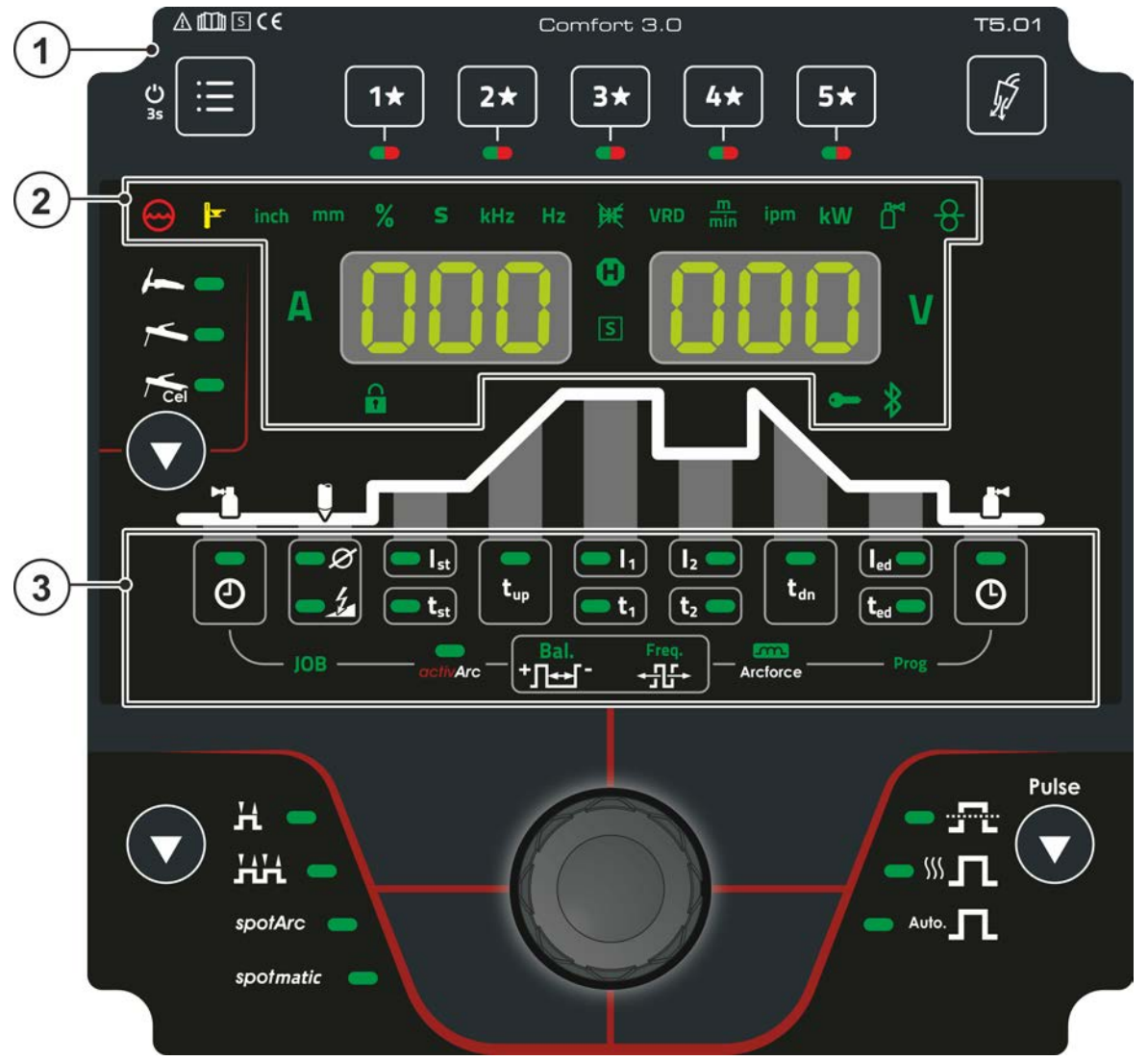

*Figure 4-1*

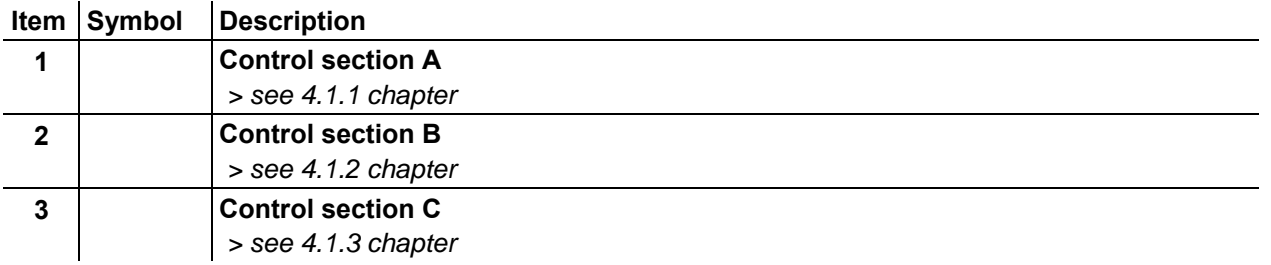

## **Machine control – Operating elements**

Overview of control sections

## <span id="page-15-0"></span>**4.1.1 Control section A**

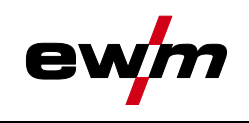

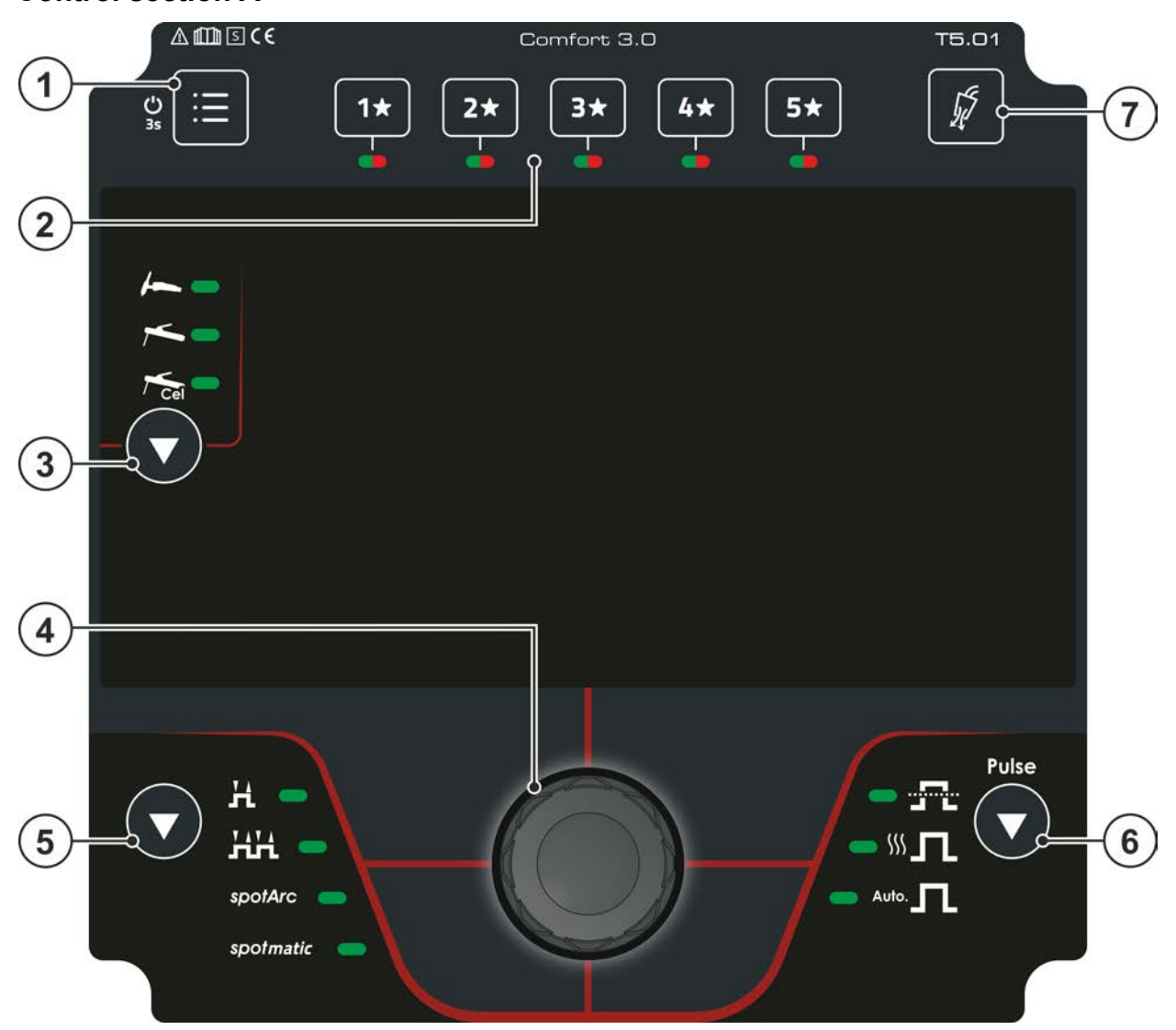

*Figure 4-2*

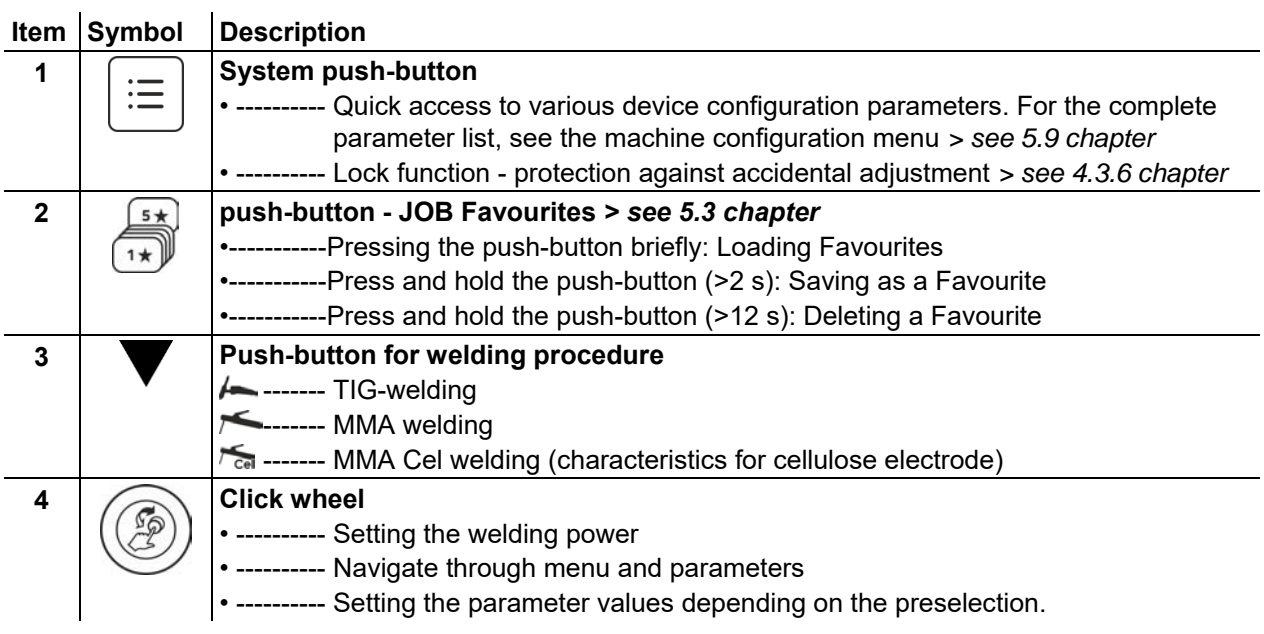

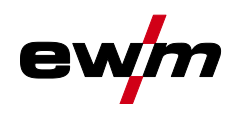

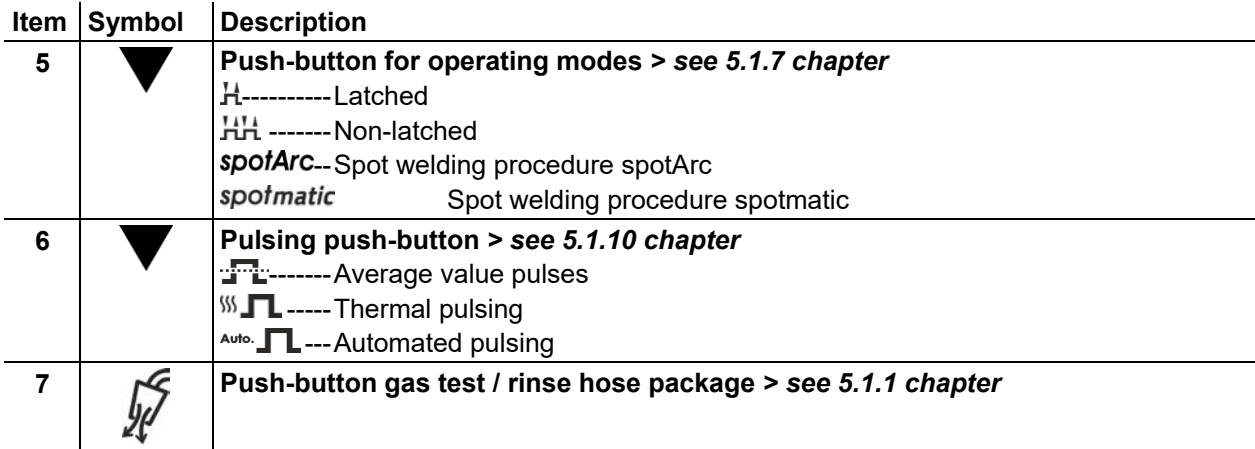

Overview of control sections

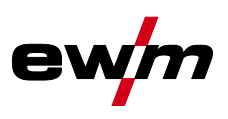

## <span id="page-17-0"></span>**4.1.2 Control section B**

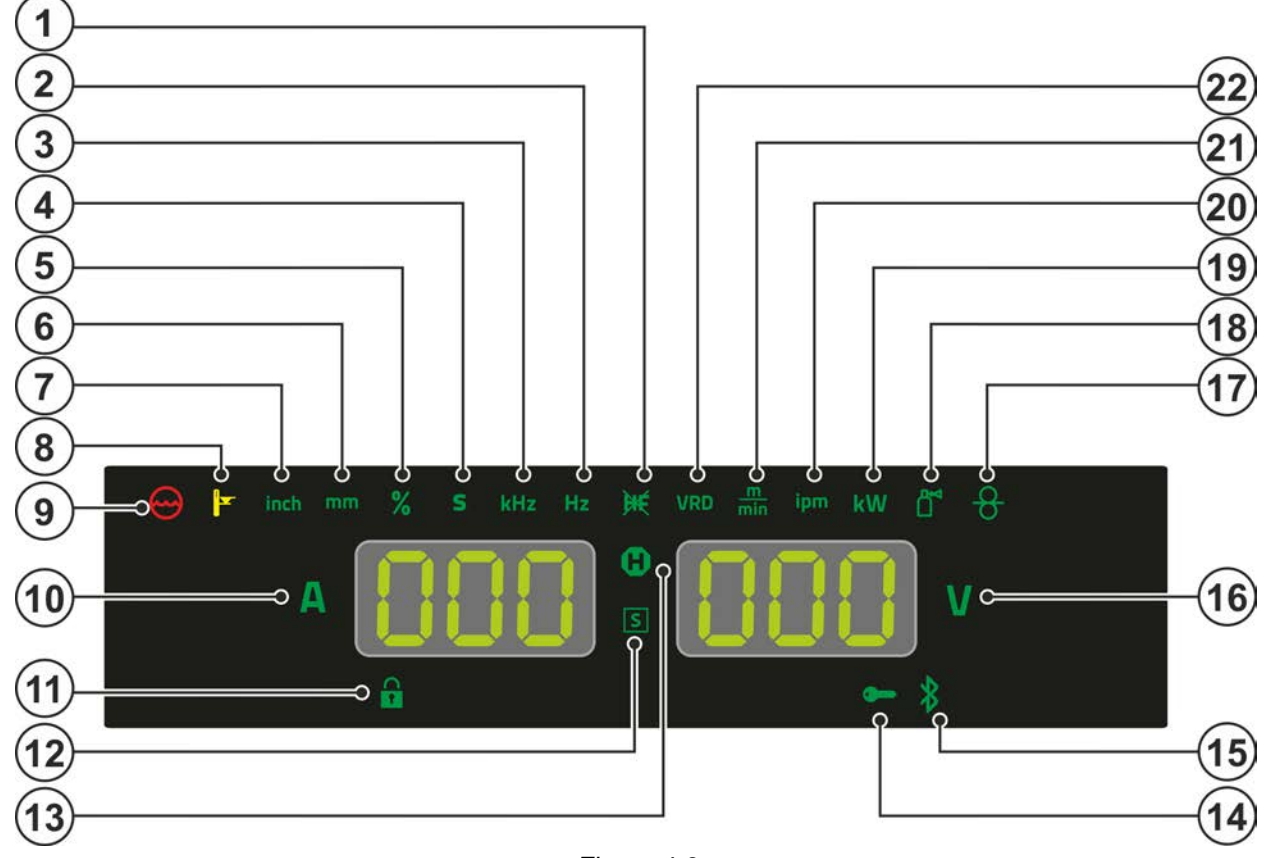

#### *Figure 4-3*

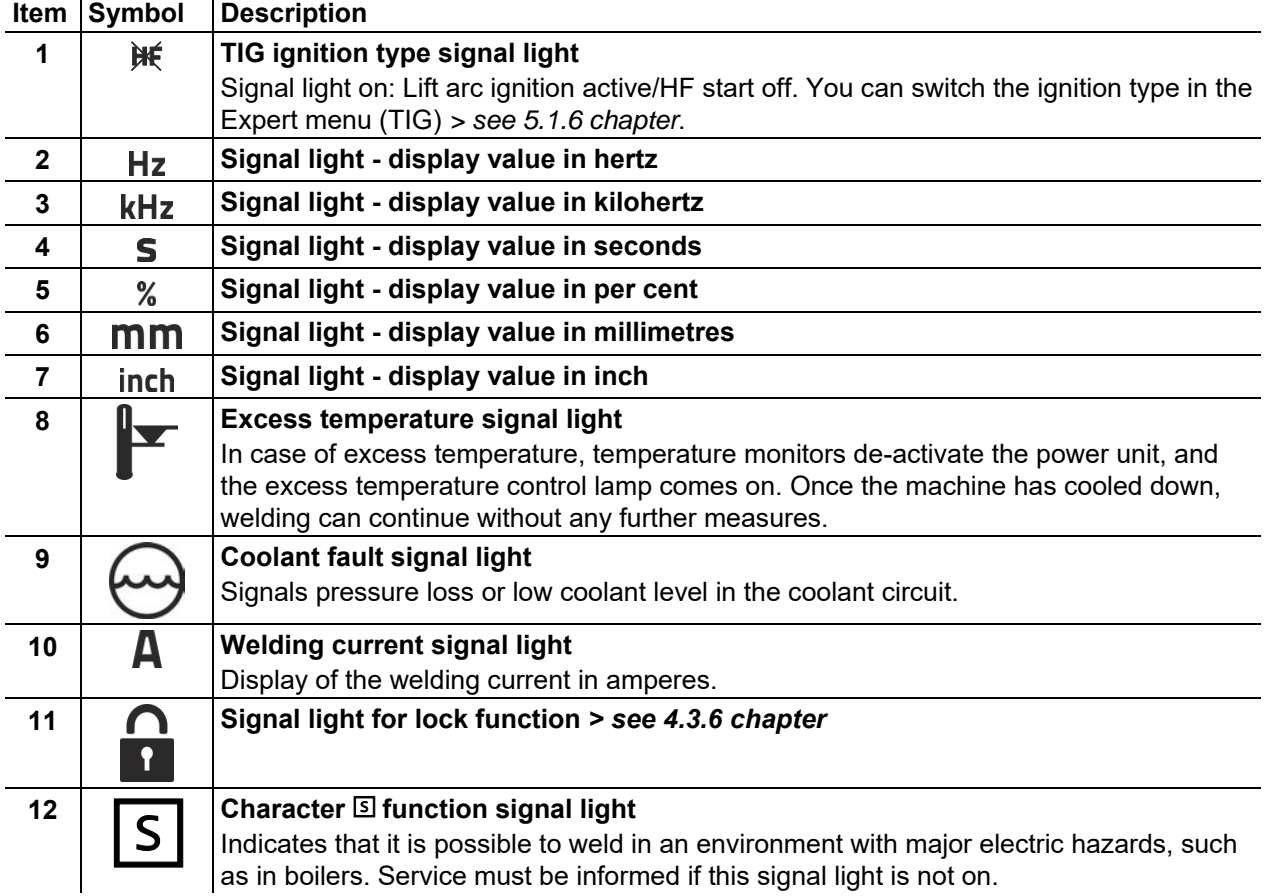

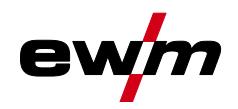

Overview of control sections

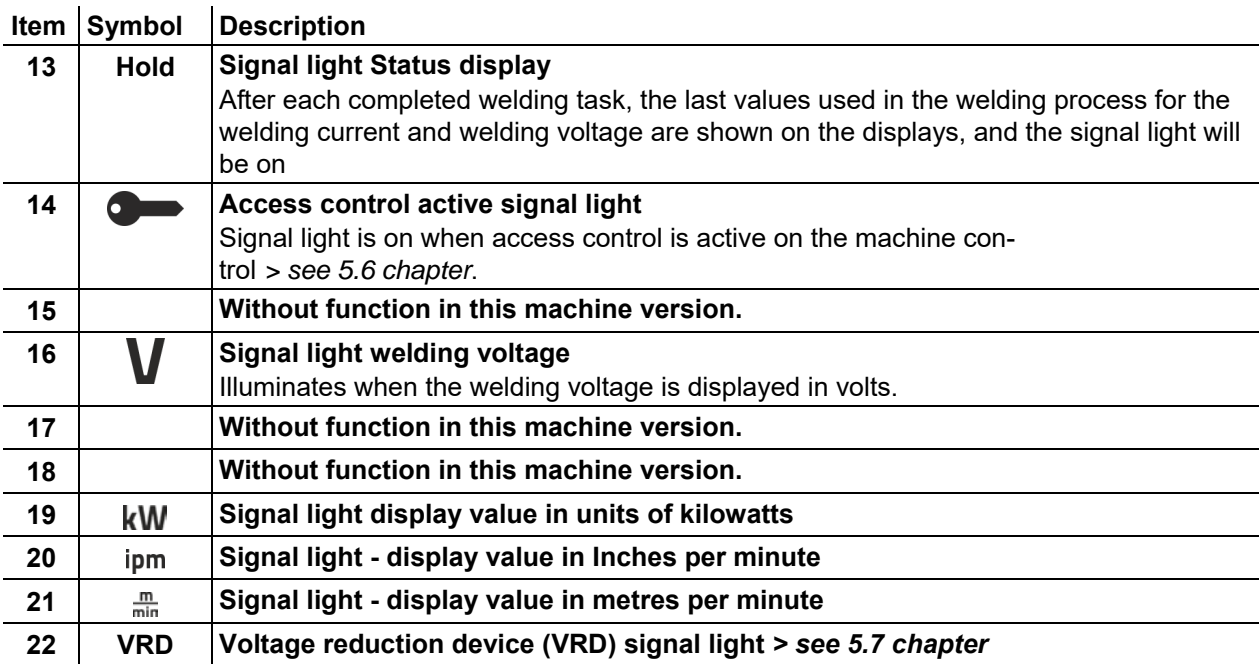

Overview of control sections

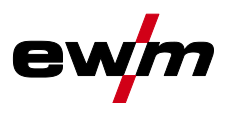

## <span id="page-19-0"></span>**4.1.3 Control section C**

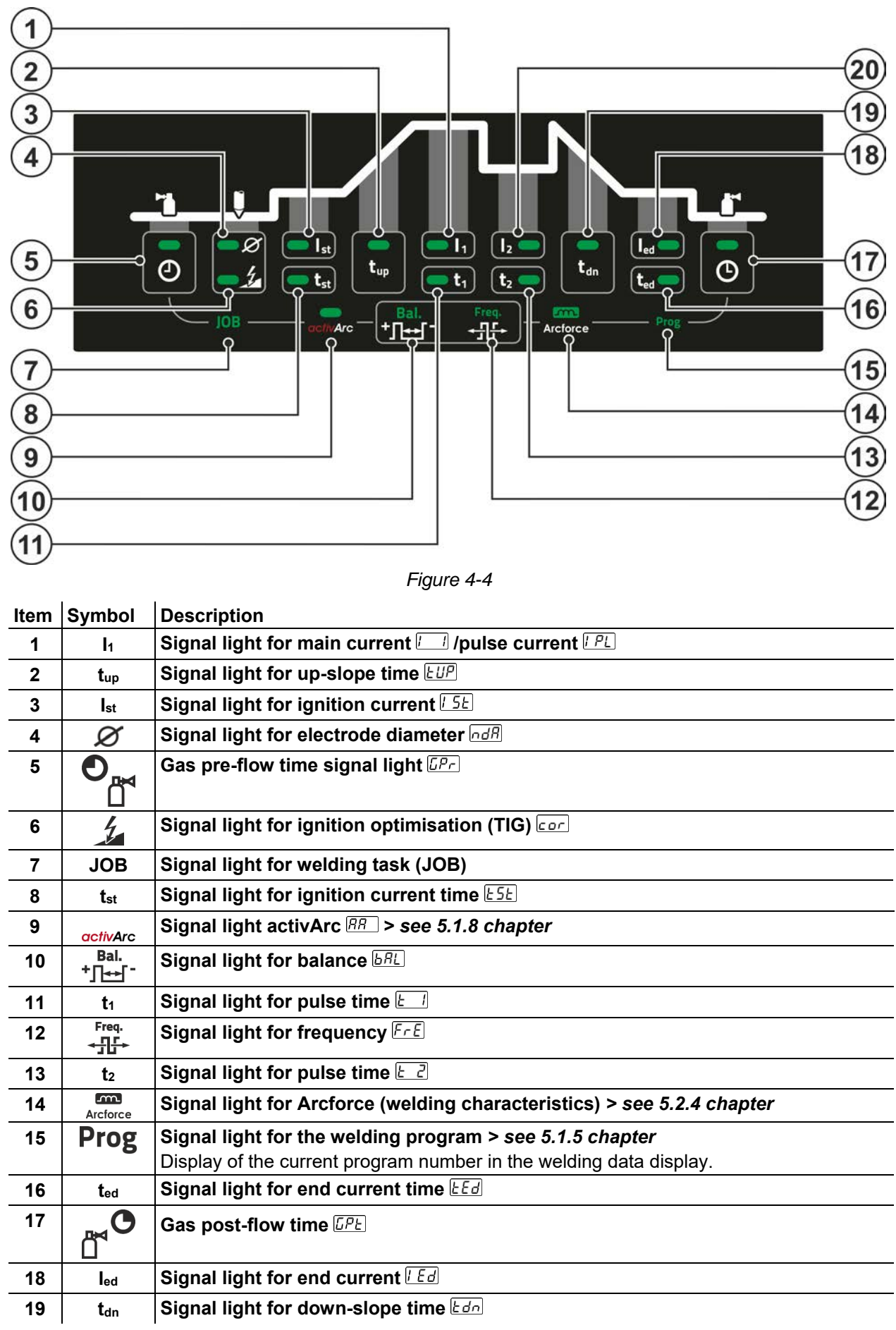

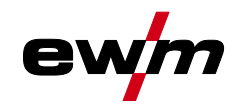

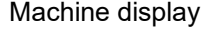

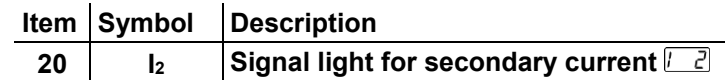

## <span id="page-20-0"></span>**4.2 Machine display**

The following welding parameters can be displayed before (nominal values), during (actual values) or after welding (hold values). The display of the hold values is indicated by the signal light  $\mathbf{Q}$ :

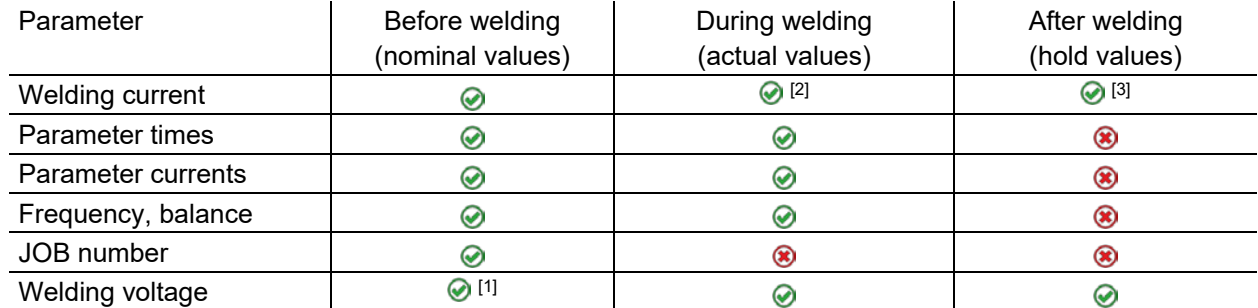

- [1] not for MMA welding
- [2] The actual value display of the welding current for MMA can be switched on or off with the parameter  $red.$
- <sup>[3]</sup> The behaviour of the hold value display can be set with the parameters  $FLE$  for TIG and  $FLE$  for MMA.

The settings are made in the machine configuration menu *> see [5.9](#page-52-0) chapter*.

The parameters that can be set in the function sequence of the machine control depend on the selected welding task. This means that if for example you have not selected a pulse variant, then you cannot set any pulse times in the function sequence.

## <span id="page-20-1"></span>**4.3 Operating the machine control**

#### <span id="page-20-2"></span>**4.3.1 Main screen**

After switching on the machine or finishing a setting, the machine control changes to the main screen. This means that the previously selected settings are accepted (if necessary, indicated by signal lights) and the nominal value of the current (A) is shown in the welding data display on the left. The welding data display on the right shows the nominal value for the preselected welding voltage (V). The control changes back to the main screen after 4 s.

#### <span id="page-20-3"></span>**4.3.2 Setting the welding current (absolute/percentage)**

The welding current is set with the control button (click wheel).

The welding current can be set as a percentage (of the main current) or an absolute value:

TIG: Start, secondary and end current

MMA: Hot start current

To select, use the parameter  $\sqrt{P_{b}S}$  > see [5.9](#page-52-0) *chapter* in the configuration menu.

#### <span id="page-20-4"></span>**4.3.3 Welding parameter setting in the operation sequence**

Set a welding parameter in the functional sequence by clicking (select) and turning the click wheel (navigate to the desired parameter). Press again to apply the selected parameter as the setting (corresponding parameter value and signal light flash). Then turn to set the parameter value.

During welding parameter setting, the parameter value to be set flashes in the left hand display. A parameter abbreviation or a deviation in the specified parameter value upwards or downwards is shown on the right-hand display:

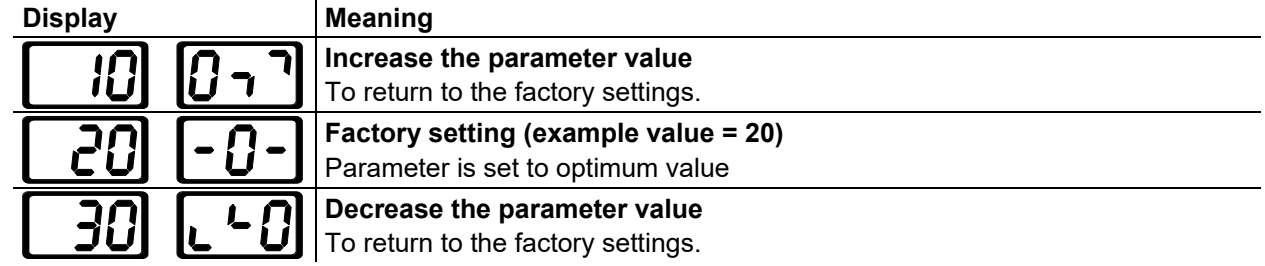

Operating the machine control

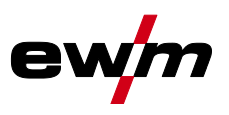

#### <span id="page-21-0"></span>**4.3.4 Setting advanced welding parameters (Expert menu)**

The Expert menu contains functions and parameters that cannot be set directly on the machine control or for which regular settings are not required. The number and display of these parameters depend on the previously selected welding procedure or functions.

To select, press and hold the click wheel (> 2 s). Select the appropriate parameter / menu item by turning (navigating) and pressing (confirming) the click wheel.

#### <span id="page-21-1"></span>**4.3.5 Changing basic settings (machine configuration menu)**

The basic welding system functions can be adjusted in the machine configuration menu. Only experienced users should change the settings *> see [5.9](#page-52-0) chapter*.

#### <span id="page-21-2"></span>**4.3.6 Lock function**

The lock function protects against accidental changes to the machine settings. All operating elements are deactivated when the function is activated and the signal light of the lock function is on. Press and hold ( $> 2$  s) the push-button  $\equiv$  to enable or disable the function.

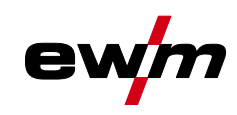

## <span id="page-22-0"></span>**5 Functional characteristics**

## <span id="page-22-1"></span>**5.1 TIG welding**

### <span id="page-22-2"></span>**5.1.1 Setting the shielding gas volume (gas test)/rinse hose package**

- Slowly open the gas cylinder valve.
- Open the pressure regulator.
- Switch on the power source at the main switch.
- Set the relevant gas quantity for the application on the pressure regulator.
- Press the push-button "gas test / flush"  $\ell$  to activate the gas test > see [5.1.1](#page-22-2) *chapter*.
- Setting the shielding gas quantity (gas test)
- Shielding gas flows for 20 s or until the push-button is pressed again.

Purging long hose packages (purging)

• Press push-button for about 5 s. • Shielding gas flows for approx. 5 min. or until the push-button is pressed again.

If the shielding gas setting is too low or too high, this can introduce air to the weld pool and may cause pores to form. Adjust the shielding gas quantity to suit the welding task!

#### **Setting instructions: The gas nozzle diameter in mm corresponds to the gas flow in l/min. Helium-rich gas mixtures require a higher gas volume!**

The table below can be used to correct the gas volume calculated where necessary:

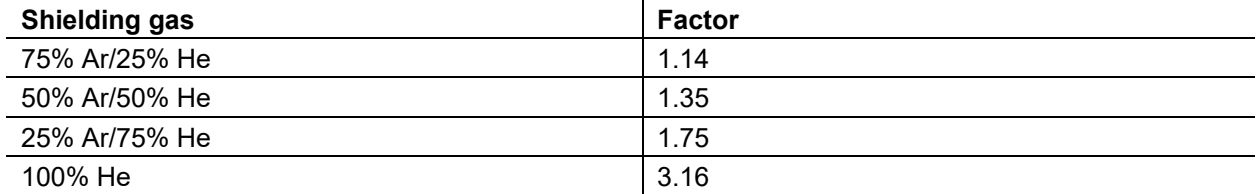

#### **For connecting the shielding gas supply and handling the shielding gas cylinder refer to the power source operating instructions.**

#### <span id="page-22-3"></span>**5.1.1.1 Automatic gas post-flow**

When the function is enabled, the machine control adjusts the gas post-flow time depending on the output. The adjustable gas post-flow time relates to the maximum possible current of the power source and decreases linearly.

Example: With the automatic gas post-flow function enabled, a gas post-flow time of 10 s has been set. This means that with a welding current of 230 A, the gas post-flow time is 10 s. At a welding current of 115 A, the gas post-flow time is reduced to 5 s.

The automatic gas post-flow function  $\sqrt{LPR}$  can be enabled or disabled in the machine configuration menu *> see [5.9](#page-52-0) chapter*. With the function enabled, the parameters  $\sqrt{LPL}$  and  $\sqrt{RUL}$  for automatic are displayed alternately when the gas post-flow time is selected.

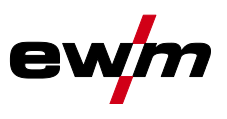

TIG welding

### <span id="page-23-0"></span>**5.1.2 Welding task selection**

By setting the tungsten electrode diameter  $\overline{ndB}$ , the TIG ignition behaviour (ignition energy), machine functions and minimum current limit are preset optimally. Smaller electrode diameters require less ignition energy than larger electrode diameters.

If necessary, the ignition energy *> see [5.1.3](#page-23-1) chapter* can also be adapted to each welding task (for example to reduce the ignition energy when using thin sheet metal). With the selection of the electrode diameter, a minimum current limit is set that in turn affects the start, main and secondary currents. Minimum current limits prevent an unstable arc at impermissibly low currents. If necessary, the minimum current limits can be disabled with the parameter  $\boxed{c1}$  in the machine configuration menu > see [5.9](#page-52-0) *chapter*. When using a foot-operated remote control, the minimum current limits are disabled by default.

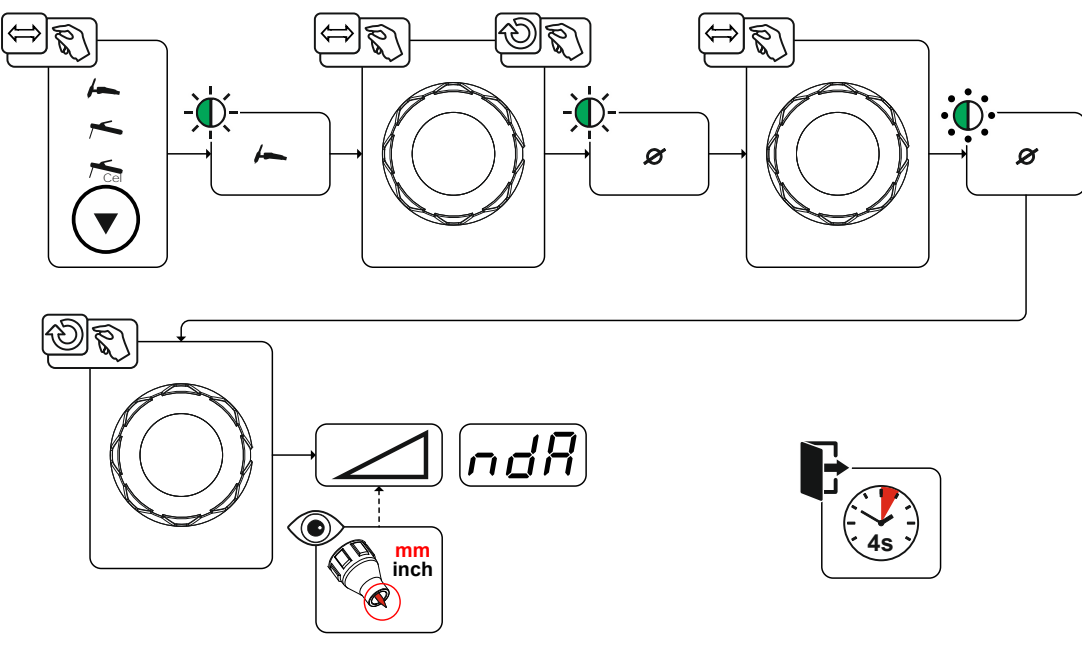

*Figure 5-1*

#### <span id="page-23-1"></span>**5.1.3 Ignition correction**

The ignition energy can be optimised for the welding task using the ignition correction  $\epsilon_{\text{QCD}}$  parameter. Should it be necessary to set the ignition energy outside the existing correction limits, this can also be configured manually for ignition current and ignition current time *> see [5.1.4](#page-24-0) chapter*.

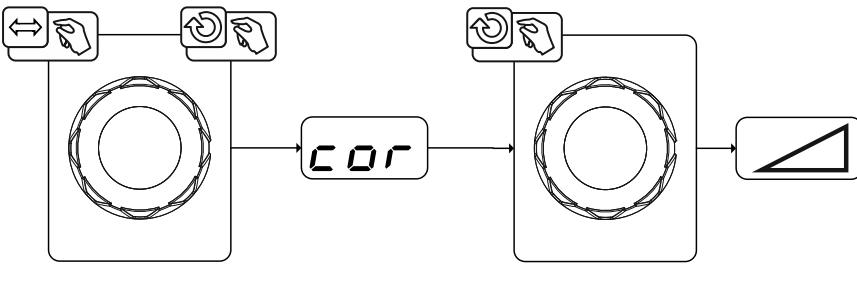

*Figure 5-2*

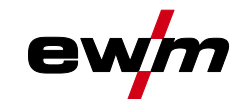

### <span id="page-24-0"></span>**5.1.4 Manual ignition setting**

When the special ignition is selected, the dependency of the minimum current limits on the electrode diameter is disabled. The ignition energy can now be set independently with the parameters ignition current  $\boxed{\phantom{a}}$  and ignition time  $\boxed{\phantom{a}}$ . The ignition time is set absolutely in milliseconds. The setting of the ignition current differs in the setting variants  $5P I$  and  $5P2$ .

- In the variant  $\sqrt{5}$   $\sqrt{5}$ , the ignition current is set absolutely in ampere [A].
- In the variant  $\sqrt{5P_c}$ , the ignition current is set as a percentage of the set main current.

The parameters for manual setting of the ignition energy are selected and enabled with "left stop" when setting the electrode diameter (minimum value >  $5P \cdot 5P \cdot 2$ ).

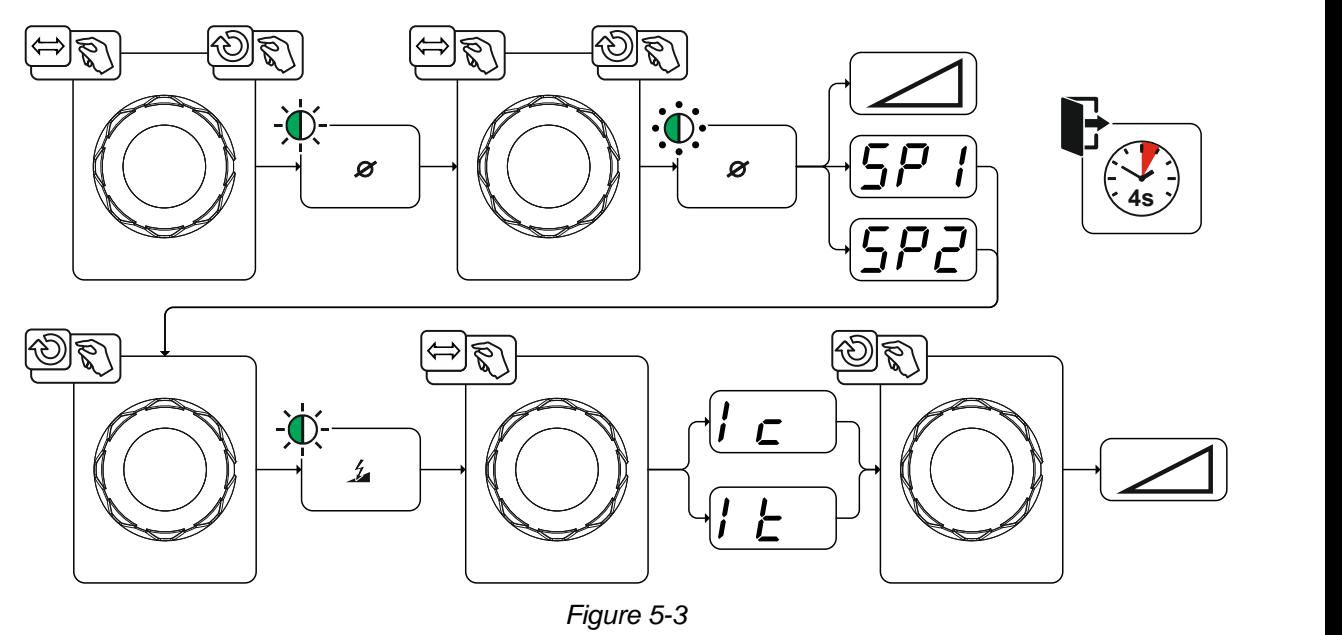

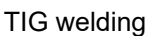

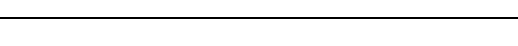

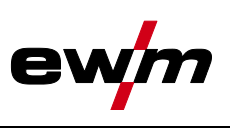

#### <span id="page-25-0"></span>**5.1.4.1 Recurring welding tasks (JOB 1-100)**

The user has 100 additional memory locations at their disposal to save recurring or different welding tasks on a permanent basis. To do so, simply select the required memory location (JOB 1-100) and set the welding task as described previously.

With the JOB manager *> see [5.4](#page-50-0) chapter*, welding tasks can be copied to any preset or reset to the factory settings.

The desired JOB can also be assigned to a quick access button (favourites button) *> see [5.3](#page-48-2) chapter*. Switching a JOB is only possible if no welding current flows. Up-slope and down-slope times can be set individually for latched and non-latched operation.

#### **Selection**

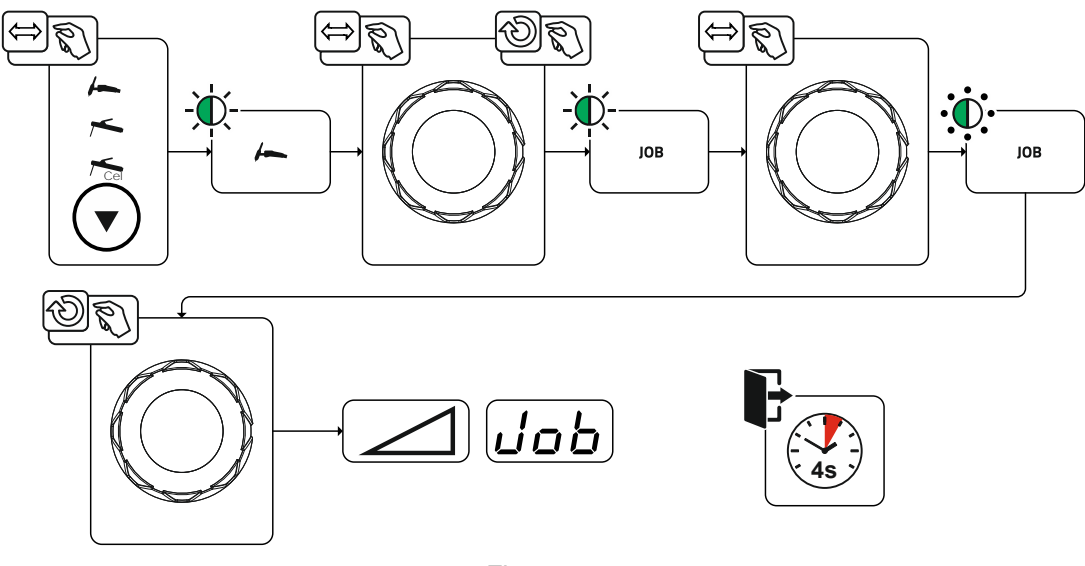

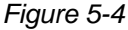

When one or more of the recurring welding tasks has been selected, the JOB signal light comes on.

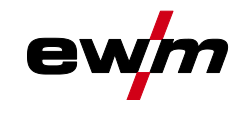

### <span id="page-26-0"></span>**5.1.5 Welding programs**

The welding programs function is factory set to disabled and must be activated for use with the parameter  $\sqrt{PT}$  in the machine configuration menu > see [5.9](#page-52-0) *chapter*.

In each selected welding task (JOB), *> see [5.1.2](#page-23-0) chapter*, 16 programs can be set, saved and called up. In program "0" (default setting) the welding current can be infinitely adjusted across the entire range. In programs 1-15, 15 different welding currents (incl. operating mode and pulse function) are defined.

The welding machine has 16 programs, which you can change during welding.

**Changes made to the other welding parameters during the course of the program have the equivalent effect on all programs.**

**The change to the welding parameters is saved immediately in the JOB. Example:**

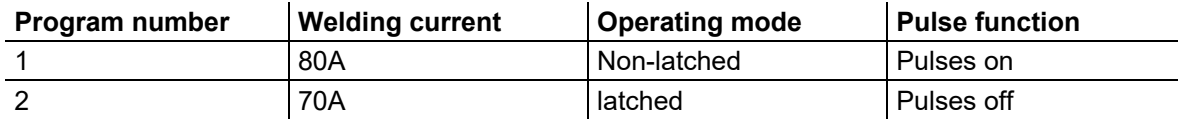

The operating mode cannot be changed during the welding process. If welding is started with program 1 (non-latched operating mode), program 2 controls the setting of ignition program 1 despite the latched setting and is implemented to the end of the welding process.

The pulse function (pulses off, pulses on) and the welding currents are transferred from the corresponding programs.

#### <span id="page-26-1"></span>**5.1.5.1 Selection and adjustment**

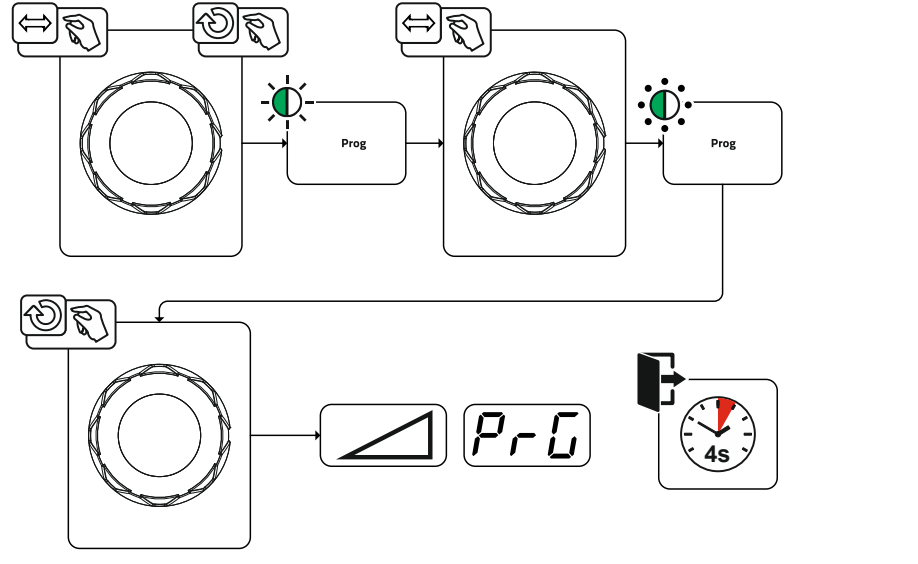

*Figure 5-5*

#### <span id="page-26-2"></span>**5.1.5.2 Specifying max. no. of accessible programs**

**This function can be used to specify the maximum number of programs which can be called up (only applies to the welding torch). According to the factory setting, all 16 programs can be called up. If necessary these can be limited to a specific number.**

**To limit the number of programs, the welding current needs to be set to 0A for the next, unused program. For example, if only programs 0 to 3 are being used, the welding current is set to 0A in program 4. A maximum of programs 0 to 3 can then be called up on the welding torch.**

#### <span id="page-26-3"></span>**5.1.6 Arc ignition**

The type of ignition (parameter  $\overline{BF}$ ) can be set in the system menu (push-button  $\equiv$ ). The HF intensity (parameter ) can be adjusted in the machine configuration menu if necessary *> see [5.9](#page-52-0) chapter*.

TIG welding

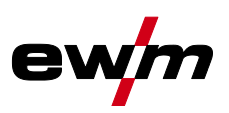

#### <span id="page-27-0"></span>**5.1.6.1 HF ignition**

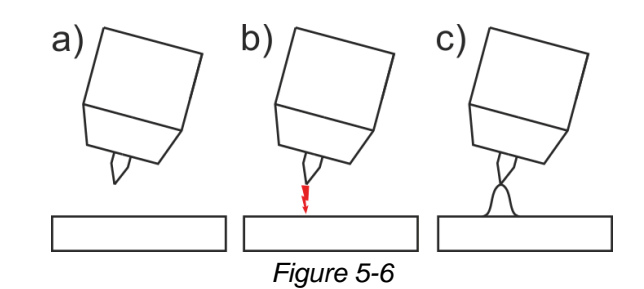

#### **The arc is started without contact from high-voltage ignition pulses.**

- a) Position the welding torch in welding position over the workpiece (distance between the electrode tip and workpiece should be approx. 2-3mm).
- b) Press the torch trigger (high voltage ignition pulses ignite the arc).
- c) Ignition current flows, and the welding process is continued depending on the operating mode selected.

#### **End the welding process: Release or press the torch trigger depending on the operating mode selected.**

#### <span id="page-27-1"></span>**5.1.6.2 Liftarc**

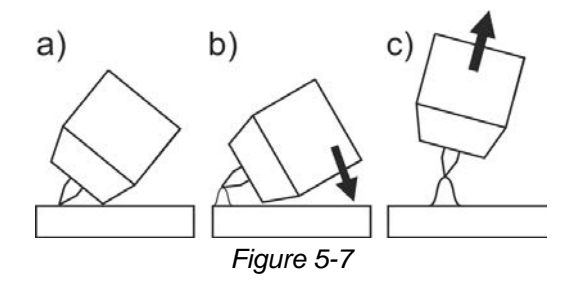

The arc is ignited on contact with the workpiece:

- a) Carefully place the torch gas nozzle and tungsten electrode tip onto the workpiece and press the torch trigger (liftarc current flowing, regardless of the main current set).
- b) Incline the torch over the torch gas nozzle to produce a gap of approx. 2-3 mm between the electrode tip and the workpiece. The arc ignites and the welding current is increased, depending on the operating mode set, to the ignition or main current set.
- c) Lift off the torch and swivel to the normal position.

Ending the welding process: Release or press the torch trigger depending on the operating mode selected.

#### <span id="page-27-2"></span>**5.1.6.3 Automatic cut-out**

Once the fault periods have elapsed, the automatic cut-out stops the welding process when it has been triggered by one of two states:

- During *ignition* 
	- 5 s after the start of the welding process, no welding current flows (ignition error).
- During welding

The arc is interrupted for more than 5 s (arc interruption).

You can disable or set the time for re-ignition after an arc interruption in the machine configuration menu *> see [5.9](#page-52-0) chapter* (parameter ).

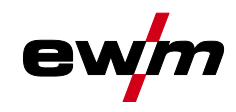

## <span id="page-28-0"></span>**5.1.7 Operating modes (functional sequences)**

## <span id="page-28-1"></span>**5.1.7.1 Explanation of symbols**

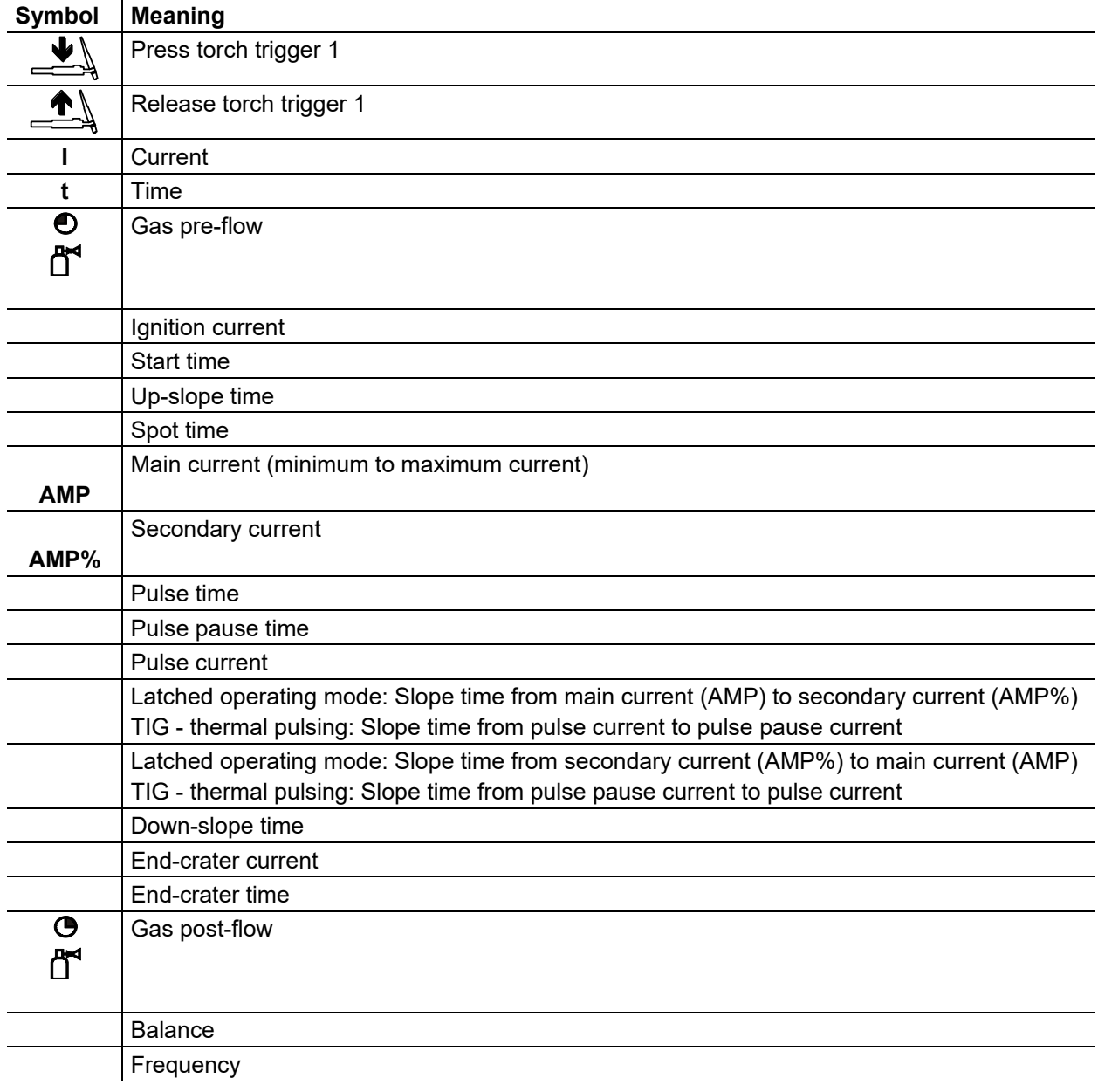

## **Functional characteristics**

TIG welding

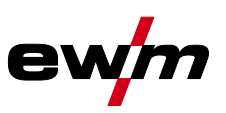

### <span id="page-29-0"></span>**5.1.7.2 Non-latched mode**

### **Sequence**

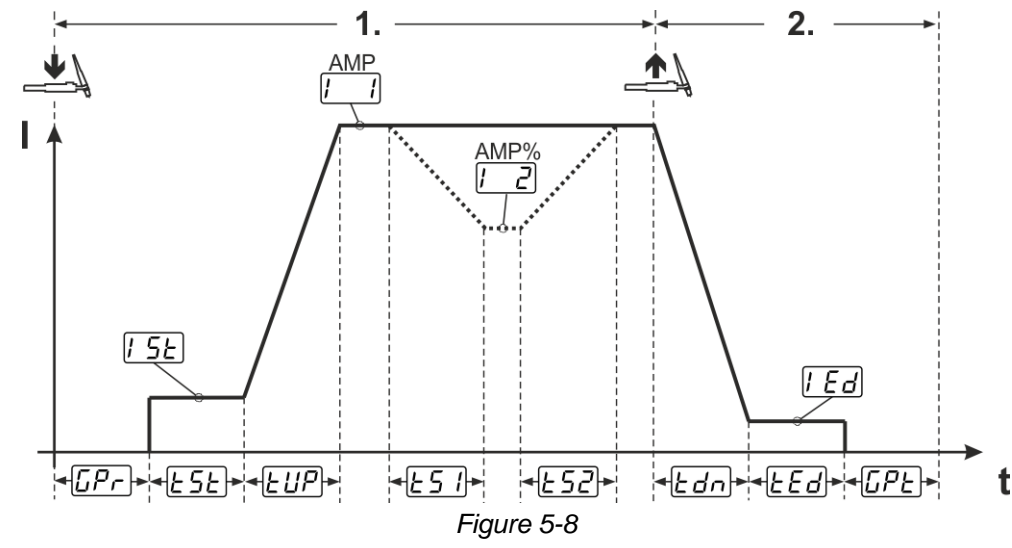

#### **1st cycle:**

- Press torch trigger 1 and hold down.
- Gas pre-flow time  $\overline{\mathbb{CP}}_r$  elapses.
- HF ignition pulses jump from the electrode to the workpiece. The arc ignites.
- The welding current flows and immediately assumes the value of the ignition current  $(1.5E)$ .
- HF switches off.
- The welding current ramps up to the main current  $\Box$  (AMP) in the selected up-slope time  $EUP$ .

If torch trigger 2 is pressed together with torch trigger 1 during the main current phase, the welding current decreases to the secondary current  $\boxed{\phantom{0}}$  (AMP%) in the set slope time  $\boxed{25}$ .

If torch trigger 2 is released, the welding current increases again to the main current AMP in the set slope time  $\sqrt{25c}$ . The parameters  $\sqrt{25c}$  and  $\sqrt{25c}$  can be set in the Expert menu (TIG) > see [5.1.13](#page-42-1) *chapter*.

### **2nd cycle:**

- Release torch trigger 1.
- The main current falls to the end-crater current  $\sqrt{Ed}$  (minimum current) in the set down-slope time  $\sqrt{Edn}$ . If the 1st torch trigger is pressed during the down-slope time,

the welding current returns to the set main current AMP

- Main current reaches the end-crater current  $[Ed]$ ; the arc is extinguished.
- Set gas post-flow time  $\sqrt{LPL}$  elapses.

When the foot-operated remote control is connected, the machine switches automatically to non-latched operation. The up- and down-slopes are switched off.

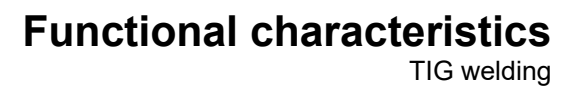

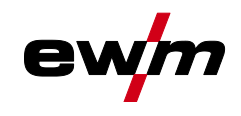

### <span id="page-30-0"></span>**5.1.7.3 Latched mode**

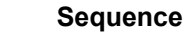

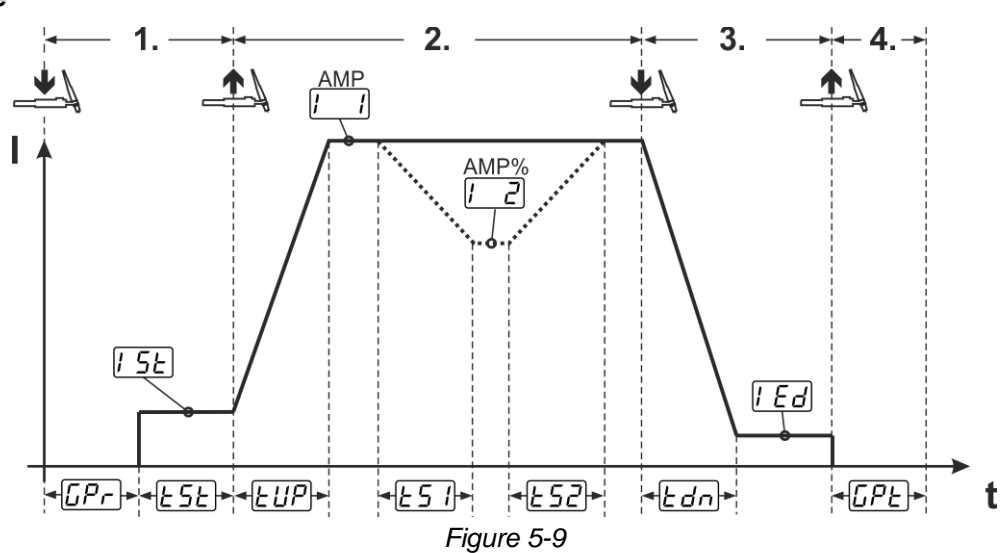

#### **1st cycle**

- Press torch trigger 1  $\sqrt{LPL}$ , the gas pre-flow time elapses.
- HF start pulses jump from the electrode to the workpiece. The arc ignites.
- Welding current flows and immediately assumes the set ignition current  $[5E]$  (search arc at minimum setting). HF switches off.
- Ignition current flows at least for the start time  $E_2E$  or as long as the torch trigger is held.

#### **2nd cycle**

- Release torch trigger 1.
- The welding current ramps up to the main current  $\Box$  (AMP) in the selected upslope time  $EUP$ .

Switching from the main current AMP to secondary current  $\boxed{\phantom{0}}$  (AMP%):

- Press torch trigger 2 or
- Tap torch trigger 1 (torch modes 1–6).

If torch trigger 2 is pressed together with torch trigger 1 during the main current phase, the welding current decreases to the secondary current  $\sqrt{2}$  (AMP%) in the set slope time  $\sqrt{2}$ .

Once torch trigger 2 is released, the welding current increases again to the main current AMP in the set slope time  $E\overline{52}$ . The parameters  $E\overline{51}$  and  $E\overline{52}$  can be set in the Expert menu (TIG) > see [5.1.13](#page-42-1) *chapter*. **3rd cycle**

- Press torch trigger 1.
- The main current decreases to the end-crater current  $[Ed]$  within the set down-slope time  $Edn$ .

Once the main current phase  $\Box$  AMP has been reached, you can shorten the welding sequence by tapping torch trigger 1 (third cycle will be omitted).

#### **4th cycle**

- Release torch trigger 1; arc is extinguished.
- Set gas post-flow time  $\sqrt{LPL}$  runs.

When the foot-operated remote control is connected, the machine switches automatically to non-latched operation. The up- and down-slopes are switched off.

#### **Alternative welding start (tapping start):**

For the alternative welding start, the durations of the first and second cycle are defined by the set process times only (tapping the torch trigger in the gas pre-low phase  $\sqrt{[P_r]}$ ).

To activate this function, set a two-digit torch mode (11-1x) at the machine control. This function can also be deactivated completely when required (welding stop by tapping remains active). To do so, the  $EPS$  parameter must be switched to  $\overline{ofF}$  in the machine configuration menu > see [5.9](#page-52-0) chapter.

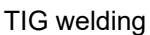

#### <span id="page-31-0"></span>**5.1.7.4 spotArc**

This process is suitable for tack welding or joint welding of metal sheets made from steel and CrNi alloys up to a thickness of approximately 2.5 mm. Metal sheets of different thicknesses can also be welded on top of one another. As this is a one-sided process, it is also possible to weld metal sheets onto tubular sections such as round or square pipes. In arc spot welding, the arc melts through the upper metal sheet and the lower metal sheet is melted onto it. This produces flat, fine-textured welding tacks which require little or no post weld work, even in visible areas.

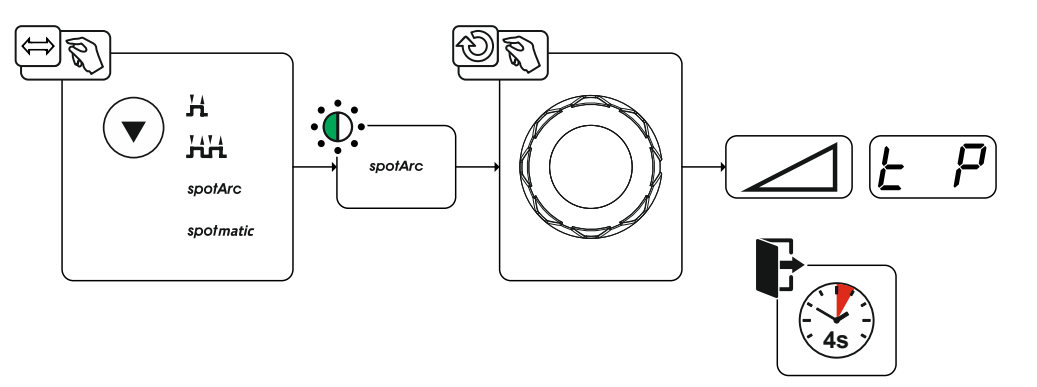

*Figure 5-10*

**The up-slope and down-slope times should be set to "0" to achieve an effective result.**

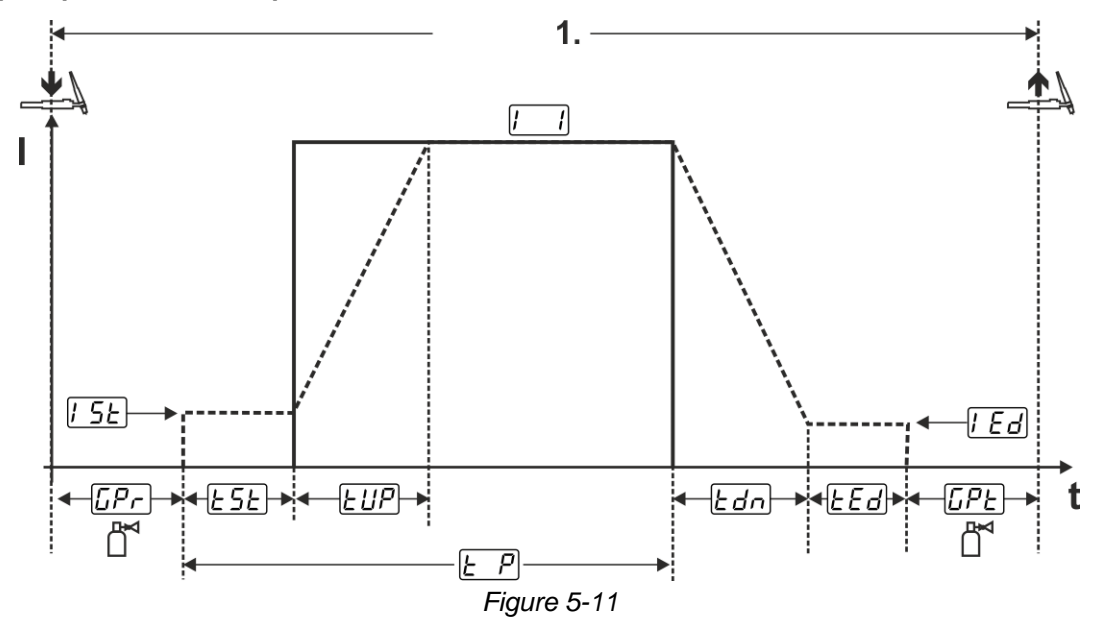

As an example the process is shown with HF ignition. Arc ignition with lift arc is also possible, however *> see [5.1.6](#page-26-3) chapter*.

#### **Sequence:**

- Press torch trigger and hold down.
- The gas pre-flow time elapses.
- HF start pulses jump from the electrode to the workpiece. The arc ignites.

The welding current flows and immediately assumes the value of the ignition current  $[5E]$ 

- HF switches off.
- The welding current ramps up to the main current  $\Box$  (AMP) within the set up-slope time  $EUP$ .

The process ends when the set spotArc.time elapses or by releasing the torch trigger. With the spotArc function enabled, the Automatic Puls pulse variant is activated as well. If required, the function can be disabled by pressing the pulsed welding push-button.

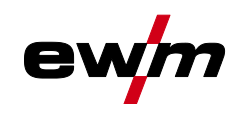

#### <span id="page-32-0"></span>**5.1.7.5 spotmatic**

In contrast to the spotArc operating mode, the arc is not ignited by pressing the torch trigger as is usual, but by briefly touching the tungsten electrode against the workpiece. The torch trigger is used for welding process activation. Activation is indicated by flashing of the spotArc/spotmatic signal light. The process can be activated separately for each spot or also on a permanent basis. The setting is controlled using the process activation parameter in the configuration menu *> see [5.9](#page-52-0) chapter*:

- Separate process activation  $(55P) > 60$ . The welding process has to be reactivated for every arc ignition by pressing the torch trigger. Process activation is automatically terminated after 30 s of inactivity.
- Permanent process activation  $(55P) > 6FF$ ): The welding process is activated by pressing the torch trigger once. The following arc ignitions are initiated by shortly touching the tungsten electrode against the workpiece. Process activation is terminated either by pressing the torch trigger again or automatically after 30 s of inactivity.

For spotmatic the separate process activation and the short spot time setting range are enabled by default.

Ignition by touching the tungsten electrode against the workpiece can be disabled in the machine configuration menu with parameter  $577$ . In this case the function works as with spotArc, but the spot time setting range can be selected in the machine configuration menu.

The duration is set in the machine configuration menu using parameter  $\sqrt{5+5}$  > see [5.9](#page-52-0) *chapter* 

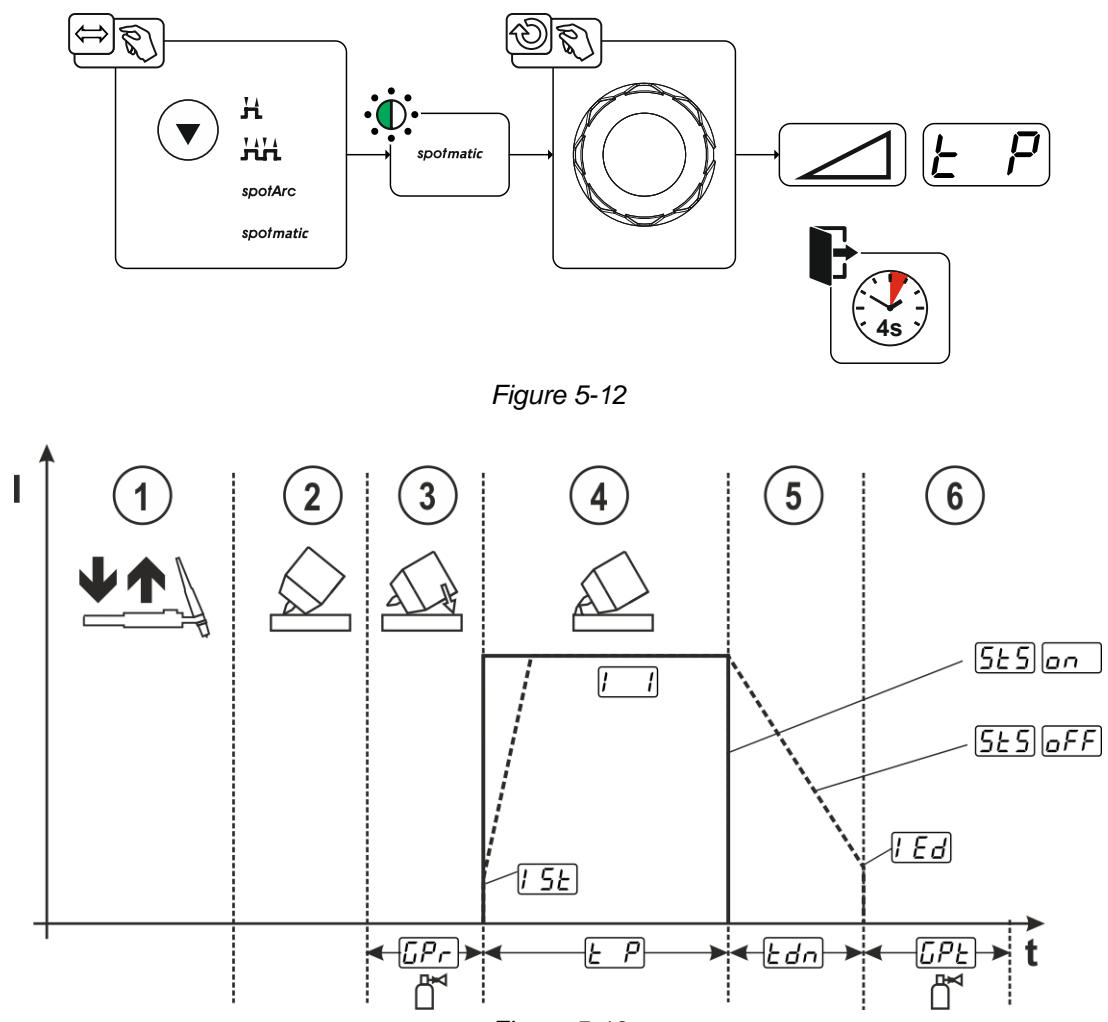

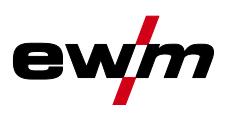

As an example the process is shown with HF ignition. Arc ignition with lift arc is also possible, however *> see [5.1.6](#page-26-3) chapter*.

#### **Selecting the process activation type for the welding process** *> see [5.9](#page-52-0) chapter***.**

#### **Up-slope and down-slope times possible for long spot time setting range (0.01–20.0 s) only.**

- $\odot$  Press and release torch trigger (tap) to activate the welding process.
- Touch the torch gas nozzle and tungsten electrode tip carefully against the workpiece.
- Incline the welding torch over the torch gas nozzle until there is a gap of approx. 2–3 mm between the electrode tip and the workpiece. Shielding gas flows during the set gas pre-flow time  $\sqrt{CP}$ . The arc ignites and the previously set ignition current  $\sqrt{5E}$  flows.
- $\circled{1}$  The main current phase  $\Box$  ends when the set  $\Box$  spot time elapses.
- **The Forlong-time spot welding only (parameter**  $\sqrt{5+5} = \sqrt{6}F$ **):** The welding current decreases to the end-crater current  $\sqrt{Ed}$  within the set down-slope time  $\sqrt{Ed}$ .
- $\circled{b}$  The gas post-flow time  $\sqrt{LPL}$  elapses and the welding process ends.

**Press and release the torch trigger (tap) to reactivate the welding process (only for separate process activation). Touching the welding torch with the tungsten electrode tip against the workpiece again will initiate the next welding processes.**

#### <span id="page-33-0"></span>**5.1.7.6 Non-latched operation, version C**

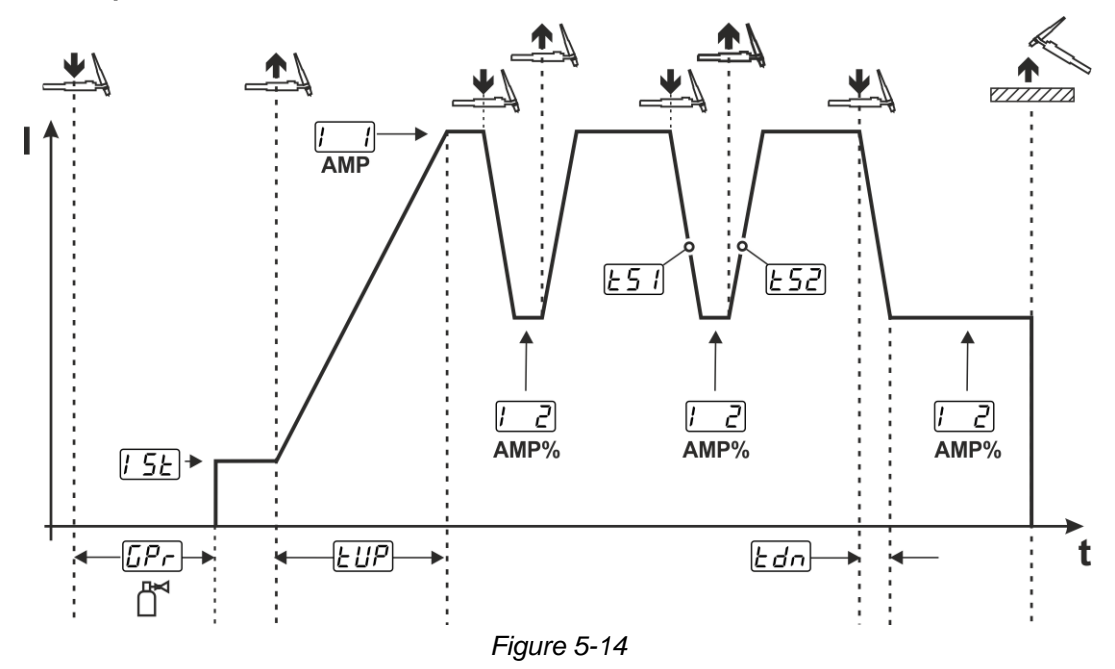

#### **1st cycle**

- Press torch trigger 1  $\overline{L^{p}r}$ , the gas pre-flow time elapses.
- HF ignition pulses jump from the electrode to the workpiece. The arc ignites.
- Welding current flows and immediately assumes the set ignition current  $\sqrt{gE}$  (search arc at minimum setting). HF switches off.

#### **2nd cycle**

- Release torch trigger 1.
- The welding current ramps up to the main current AMP in the selected up-slope time  $E \overline{\mu}$ .

Pressing torch trigger 1 starts the slope  $ET$  from main current AMP to secondary current  $T_2$  AMP%. Releasing the torch trigger starts the slope  $\sqrt{52}$  from the secondary current AMP% and back to the main current AMP. This process can be repeated as frequently as required.

The welding process is stopped by interrupting the arc in the secondary current (remove the welding torch from the workpiece until the arc is extinguished, no re-ignition).

The slope times  $\sqrt{5}$  and  $\sqrt{5}$  can be set in the Expert menu > see [5.1.13](#page-42-1) *chapter*.

This operating mode must be enabled (parameter  $\boxed{2 \epsilon c}$ ) > see [5.9](#page-52-0) *chapter*.

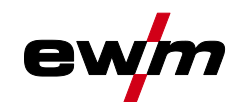

### <span id="page-34-0"></span>**5.1.8 TIG activArc welding**

The EWM activArc process, thanks to the highly dynamic controller system, ensures that the power supplied is kept virtually constant in the event of changes in the distance between the welding torch and the weld pool, e.g. during manual welding. Voltage losses as a result of a shortening of the distance between the torch and molten pool are compensated by a current rise (ampere per volt - A/V), and vice versa. This helps prevents the tungsten electrode sticking in the molten pool and the tungsten inclusions are reduced. **Selection**

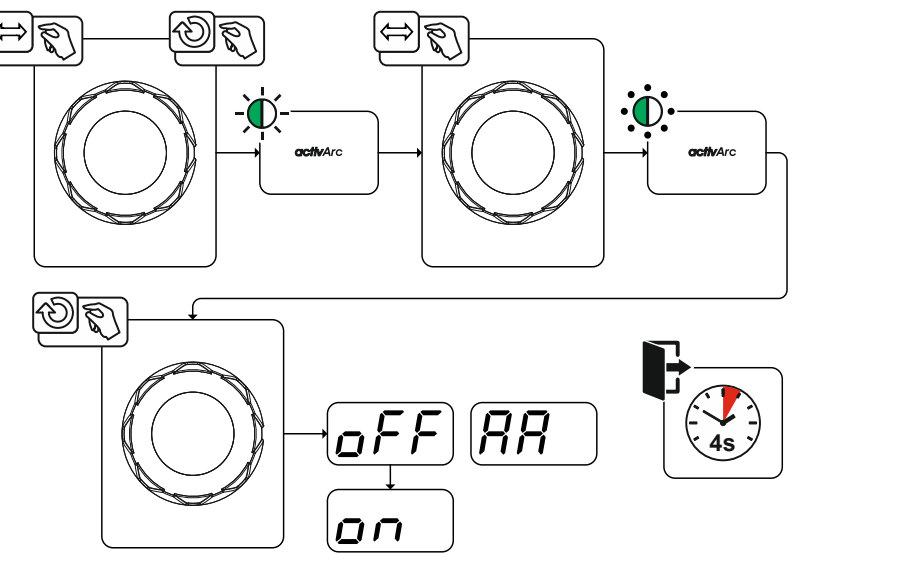

*Figure 5-15*

#### **Setting**

#### **Parameter setting**

The activArc parameter (control) can be adjusted specifically for the welding task (panel thickness) *> see [5.1.13](#page-42-1) chapter*.

#### <span id="page-34-1"></span>**5.1.9 TIG antistick**

The function prevents uncontrolled re-ignition following the sticking of the tungsten electrode in the weld pool by switching off the welding current. In addition, wear at the tungsten electrode is reduced. After triggering the function the machine immediately switches to the gas post-flow process phase. The welder starts the new process again at the first cycle. The user can switch the function on or off (parame- $\text{ter}$   $\sqrt{[EFS]}$  > see [5.9](#page-52-0) *chapter*.

TIG welding

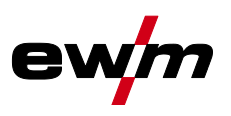

### <span id="page-35-0"></span>**5.1.10 Pulse welding**

The following pulse types can be selected:

- **FLAverage value pulses**
- $\cdot$  W $\prod$  Thermal pulsing
- Auto. Automated pulsing

#### <span id="page-35-1"></span>**5.1.10.1 Average value pulse welding**

A special feature with average value pulses is that the power source will always maintain the preset average value. This makes this method especially suitable for welding according to welding procedure specifications.

For average value pulsing, switching takes place periodically between two currents whereby an average current value (AMP), a pulse current (Ipuls), pulse balance ( $\overline{BFL}$ ) and pulse frequency ( $\overline{ErE}$ ) must be specified. The set average current value in ampere is decisive; the pulse current (Ipuls) is specified with the parameter  $\sqrt{PL}$  as a percentage of the average current (AMP).

The pulse pause current (IPP) is not set. This value is calculated by the machine control to ensure that the average value of the welding current (AMP) is maintained.

With the parameter  $\sqrt{P_{\text{F0}}}$ , the waveform of the pulse can be adapted in the Expert menu to the existing welding task. Especially in the lower frequency range, the adjustable pulse shapes show their effect on the arc characteristics (only TIG DC).

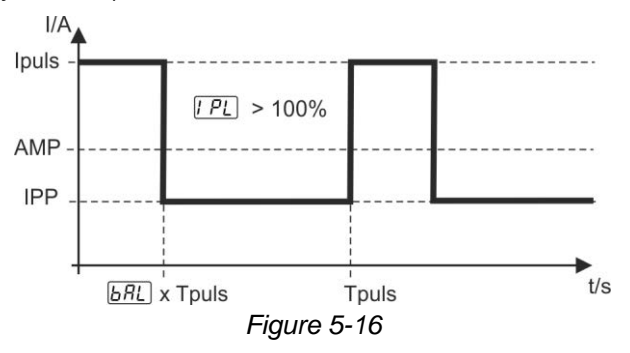

#### **Setting the pulse frequency and pulse balance**

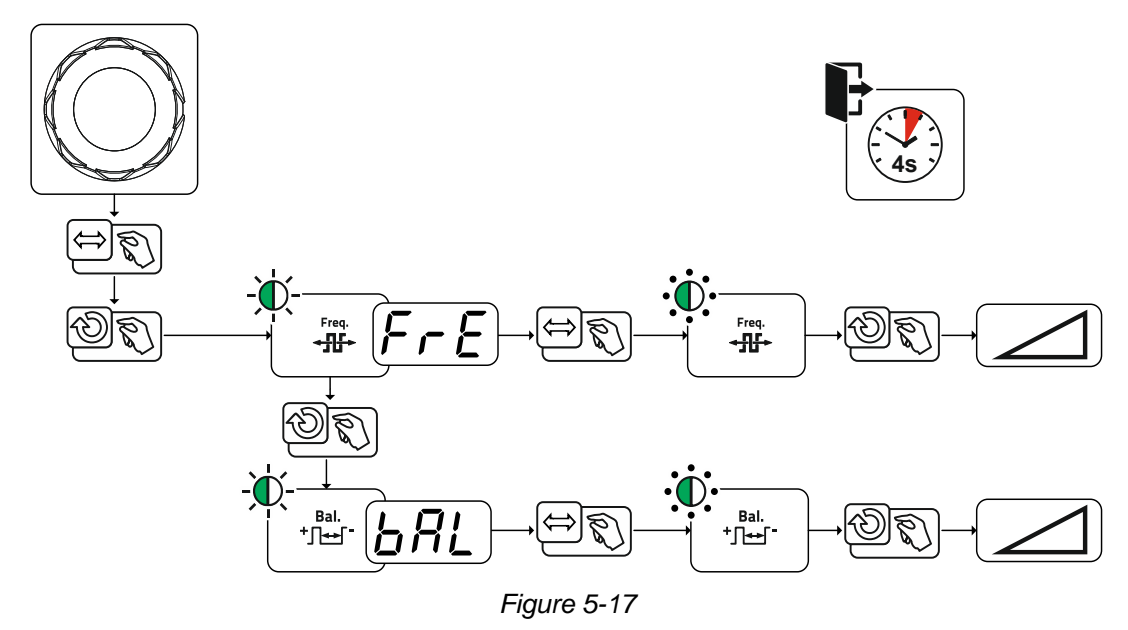

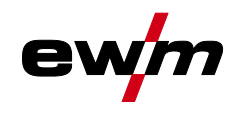

#### <span id="page-36-0"></span>**5.1.10.2 Thermal pulsing**

The operation sequences basically match the standard welding sequences, but there is an additional switching back and forth between the main current AMP (pulse current) and the secondary current AMP% (pulse pause current) at the set times. Pulse and pause times and the pulse edges ( $E_2$ ) and  $E_2$ ) are entered in seconds on the control.

The  $E_1$  and  $E_2$  pulse edges can be set in the Expert menu (TIG) > see [5.1.13](#page-42-1) *chapter*.

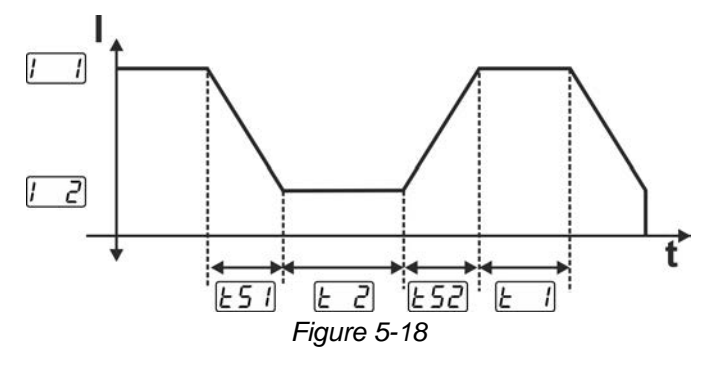

#### **Setting the pulse and pulse pause time**

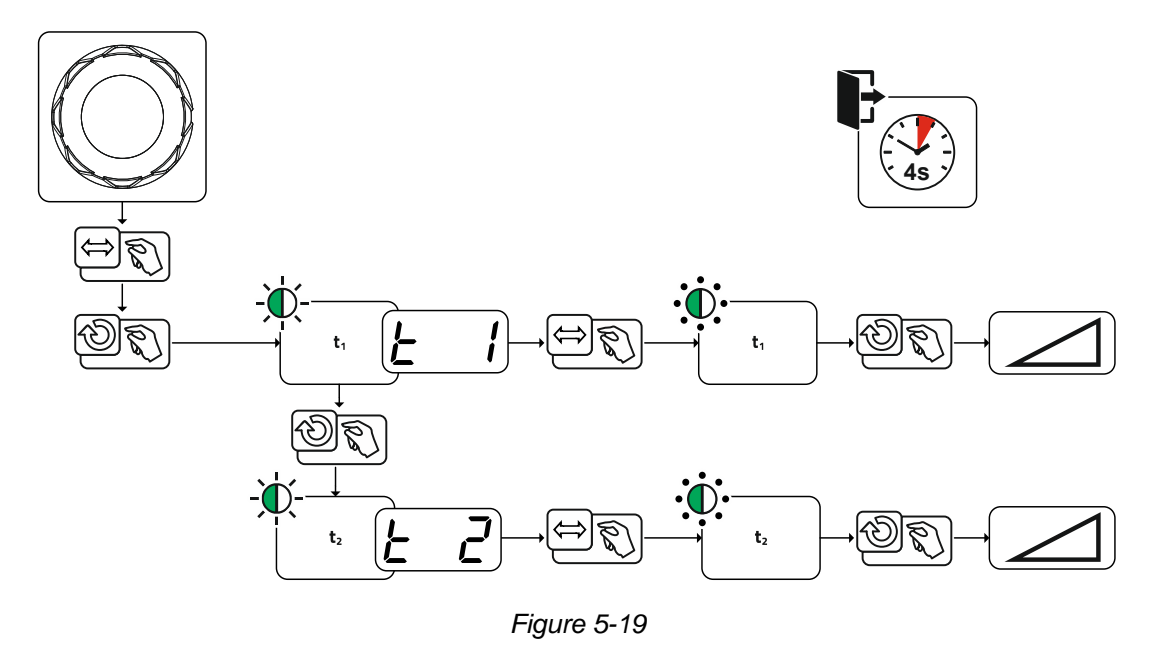

#### <span id="page-36-1"></span>**5.1.10.3 Automated pulses**

The automated pulsing pulse variant is only activated for DC welding in combination with the spotArc operating mode. The current-dependent pulse frequency and balance create vibrations in the weld pool that have a positive effect on the gap bridging. The required pulse parameters are automatically defined by the machine control. If required, the function can be disabled by pressing the pulsed welding push-button.

## **Functional characteristics**

TIG welding

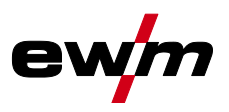

<span id="page-37-0"></span>**5.1.10.4 Pulsed welding in the upslope and downslope phases**

**The pulse function can also be deactivated if necessary during the up-slope and down-slope phases** (parameter  $\sqrt{PSL}$ ) > see [5.9](#page-52-0) *chapter*.

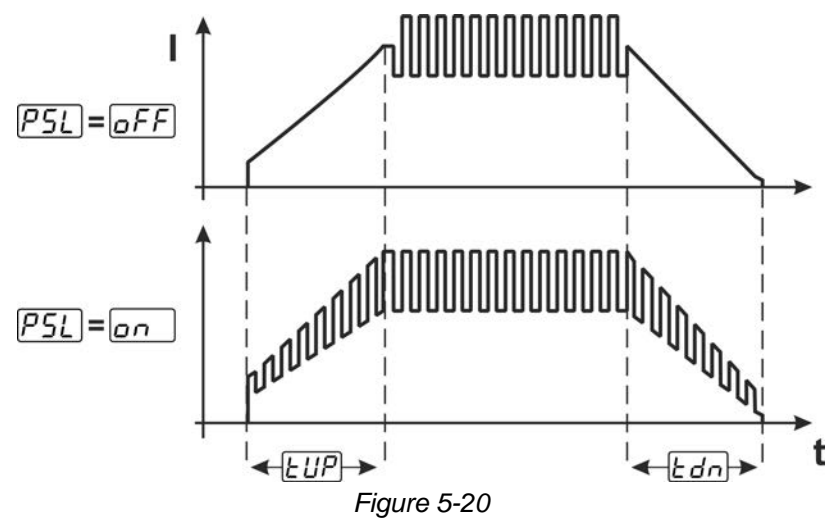

### <span id="page-37-1"></span>**5.1.11 Welding torch (operating variants)**

#### <span id="page-37-2"></span>**5.1.11.1 Welding torch mode**

The operating elements (torch triggers or rockers) and their function can be individually adapted using various torch modes. Up to six modes are available to the user. The tables for the corresponding torch types describe the functional options.

#### **Explanation of symbols for welding torch:**

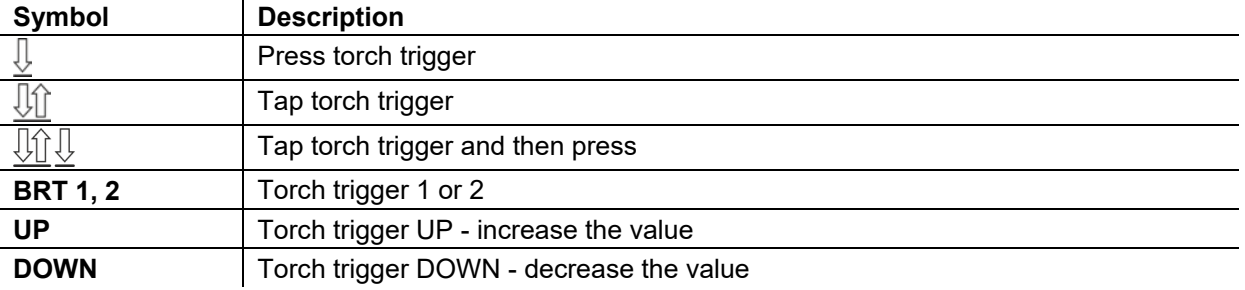

The torch modes are set using the torch configuration parameters " $Erd$ " in the machine configuration menu > torch mode "*kod*" > see [5.9](#page-52-0) *chapter*.

#### **Only the modes listed are suitable for the corresponding torch types.**

#### **Welding torch with one torch trigger**

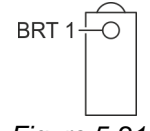

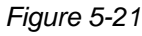

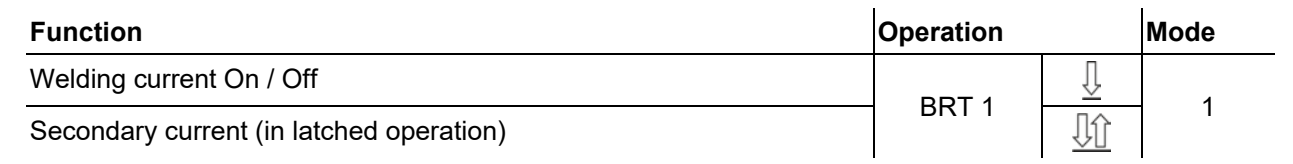

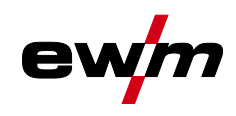

#### TIG welding

### **Welding torch with two torch triggers or rocker**

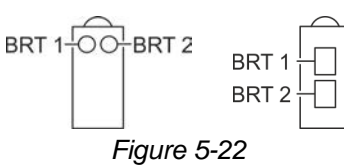

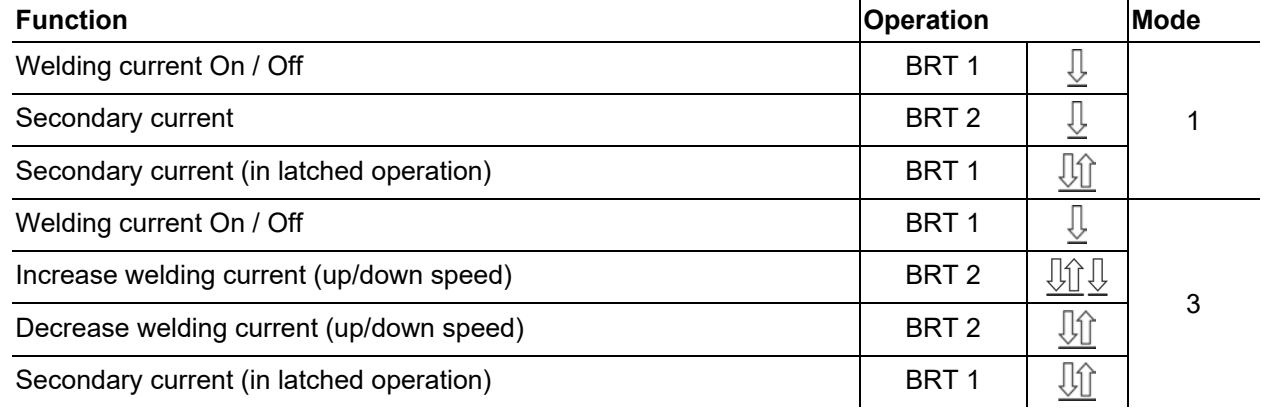

#### **Welding torch with one torch trigger and up/down push-buttons**

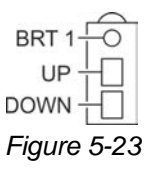

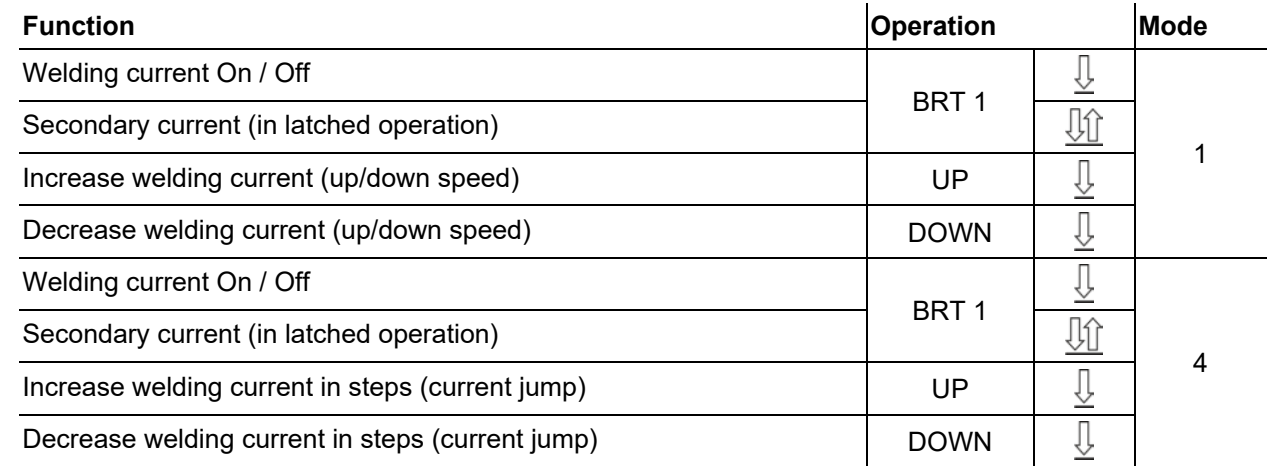

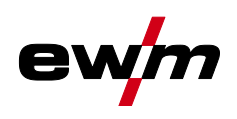

## **Welding torch with two torch triggers and up/down push-buttons**

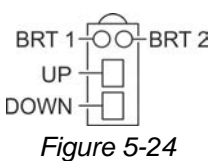

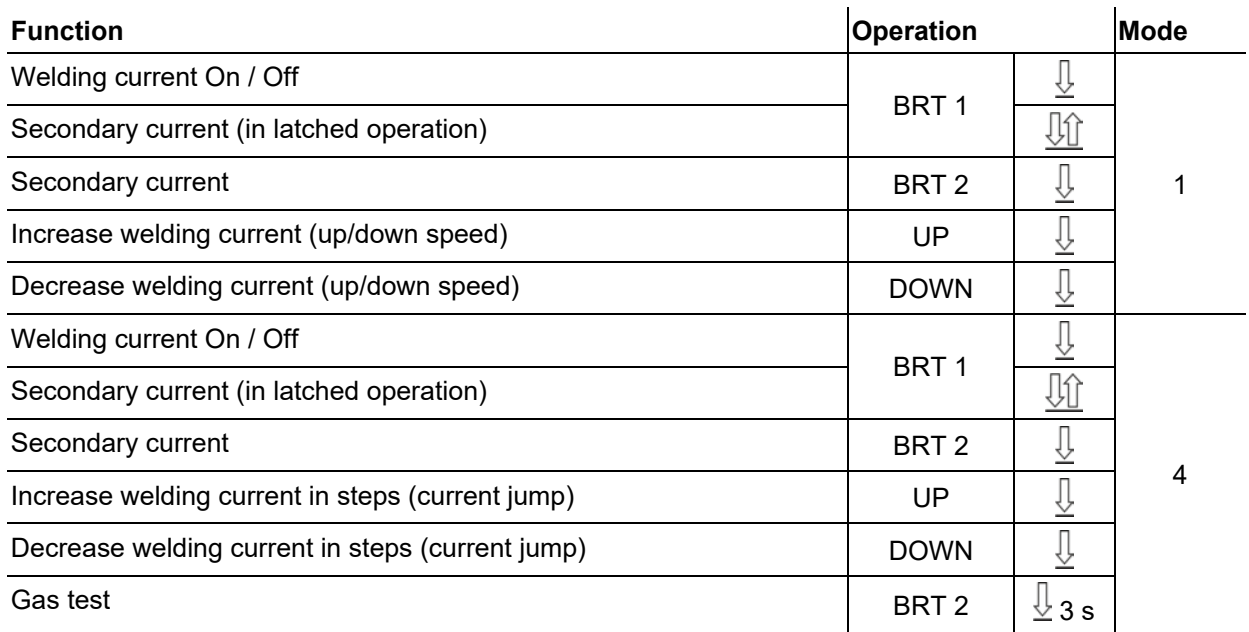

#### **TIG function torch, Retox XQ**

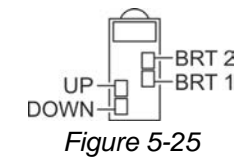

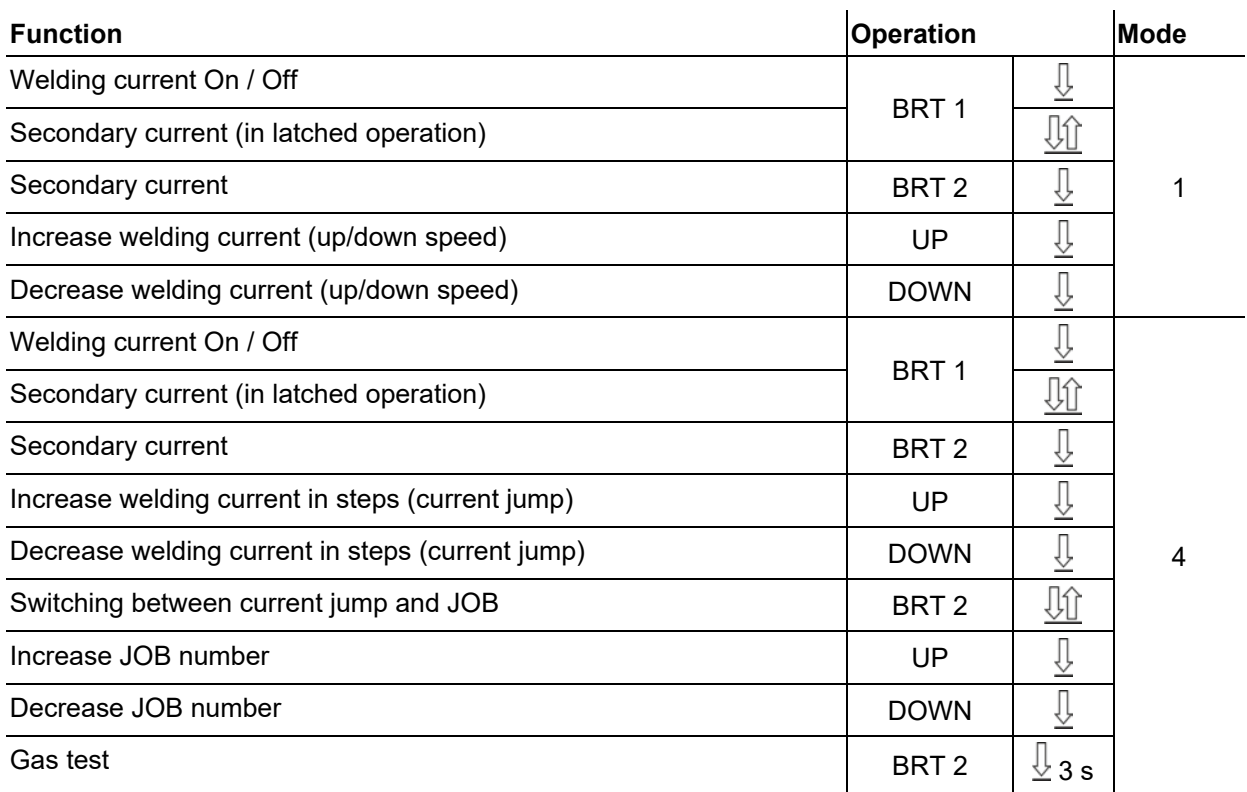

## **Functional characteristics**

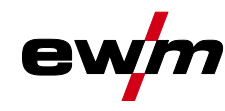

TIG welding

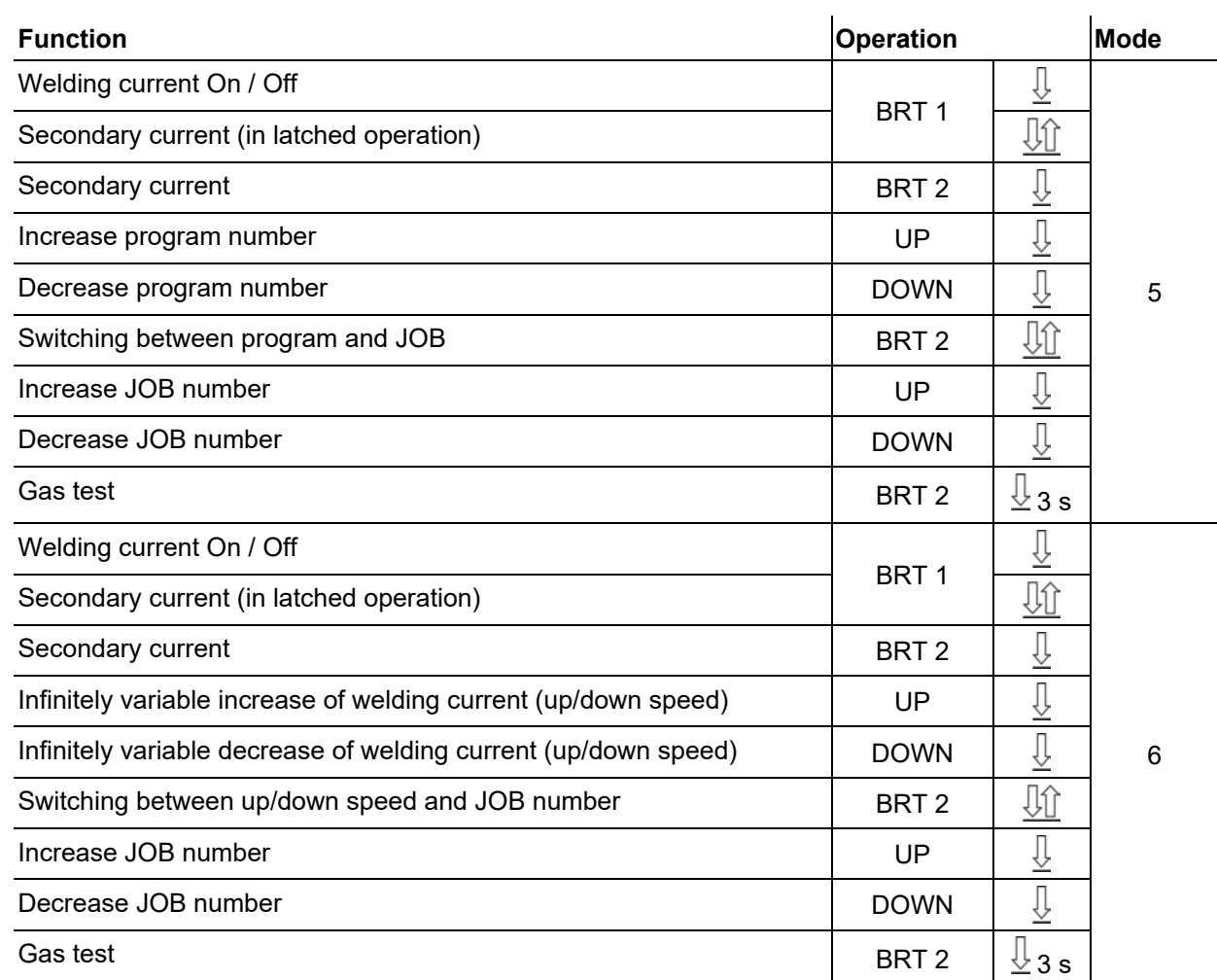

#### <span id="page-40-0"></span>**5.1.11.2 Tapping function (tap torch trigger)**

Tapping function: Swiftly tap the torch trigger to change the function. The set torch mode determines the operating mode.

The tapping function can be selected separately for each torch mode for the start of welding with parameter  $E\overline{P5}$  and for the end of welding with parameter  $E\overline{P5}$ . If parameter  $E\overline{P5}$  is activated, there is no need to tap the secondary current.

#### <span id="page-40-1"></span>**5.1.11.3 Up/down speed**

#### **Functionality**

Press and hold the up push-button:

Increase current up to the maximum value (main current) set in the power source.

Press and hold the down push-button:

Decrease current to the minimum value.

Use the machine configuration menu  $>$  *see* [5.9](#page-52-0) *chapter* to set the up/down speed parameter  $\sqrt{U/d}$  which determines the speed with which a current change becomes effective.

#### <span id="page-40-2"></span>**5.1.11.4 Current jump**

By tapping the corresponding torch trigger the welding current can be determined in an adjustable jump range. Each tap will cause the welding current to jump up or down by the defined value.

The "current jump" parameter  $\overline{di}$  is set in the machine configuration menu > see [5.9](#page-52-0) chapter.

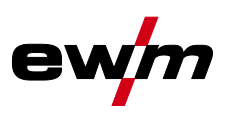

### <span id="page-41-0"></span>**5.1.12 RTF 1 foot-operated remote control**

#### <span id="page-41-1"></span>**5.1.12.1 RTF start ramp**

The RTF start ramp function prevents the energy input at the start of welding from being too high and too fast should the user press the remote control pedal too fast and too strongly. Example:

The user sets the main current at the welding machine to 200 A. The user presses the remote control pedal very quickly down by approx. 50% of the pedal travel.

- RTF start ramp switched on: The welding current increases in a linear (slow )ramp to approx. 100 A.
- RTF start ramp switched off: The welding current immediately jumps to approx. 100 A.

The RTF start ramp function is activated/deactivated by the parameter  $\sqrt{EF}$  in the machine configuration menu *> see [5.9](#page-52-0) chapter*.

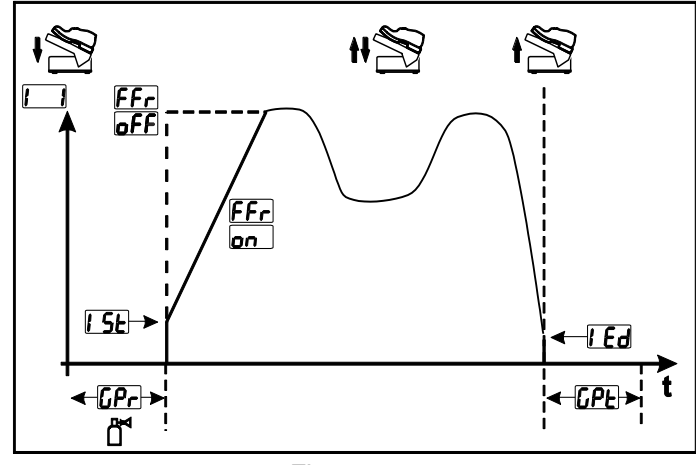

*Figure 5-26*

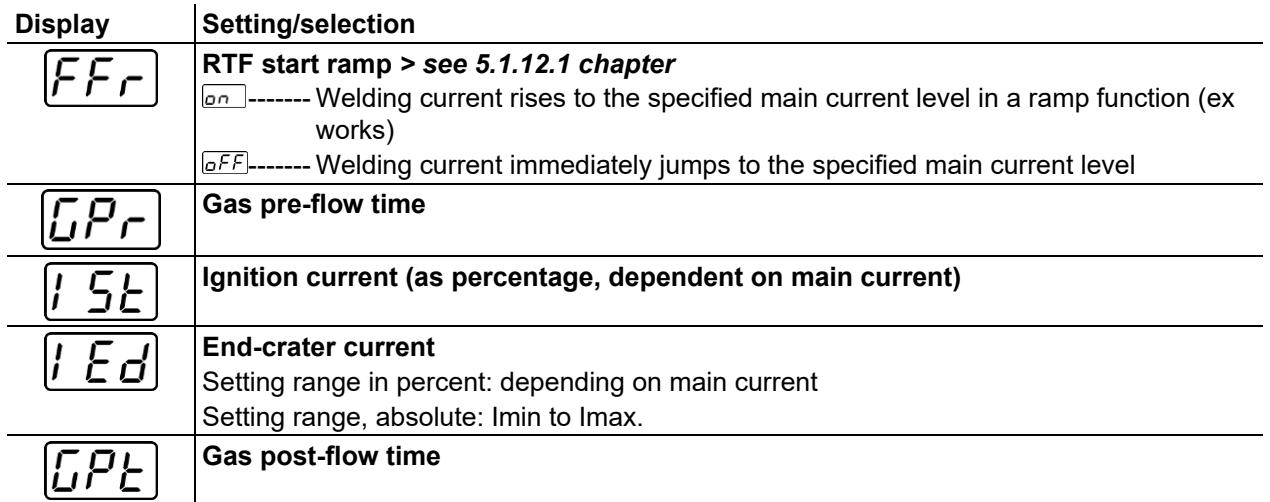

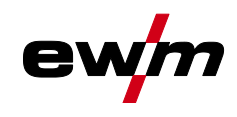

#### <span id="page-42-0"></span>**5.1.12.2 RTF response**

This function controls the current response during the main current phase. The user can choose between linear and logarithmic response. The logarithmic setting is especially suited for welding with low currents, e.g. for thin panels, as the logarithmic response enables a better control of the welding current.

In the machine configuration menu, the RTF response function  $F_{r}E$  can be toggled between linear response  $\boxed{1/n}$  and logarithmic response  $\boxed{Lo}$  (ex works) > see [5.9](#page-52-0) *chapter*.

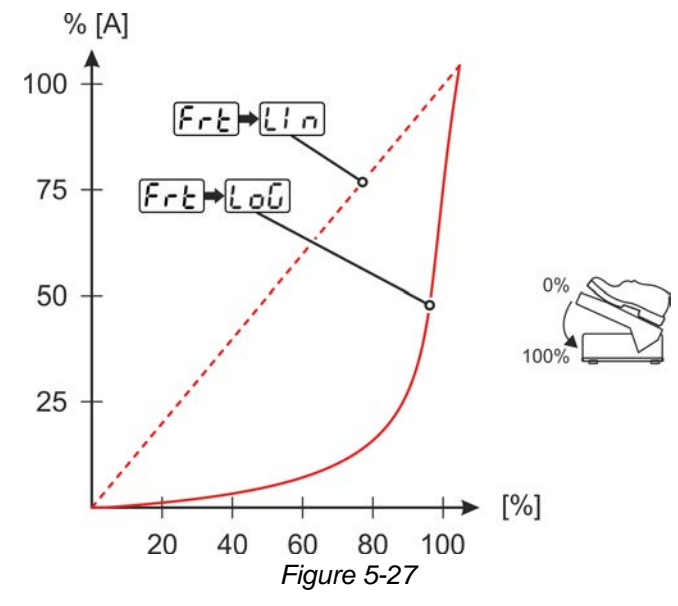

#### <span id="page-42-1"></span>**5.1.13 Expert menu (TIG)**

The Expert menu has adjustable parameters stored that don't require regular setting. The number of parameters shown may be limited, e.g. if a function is deactivated.

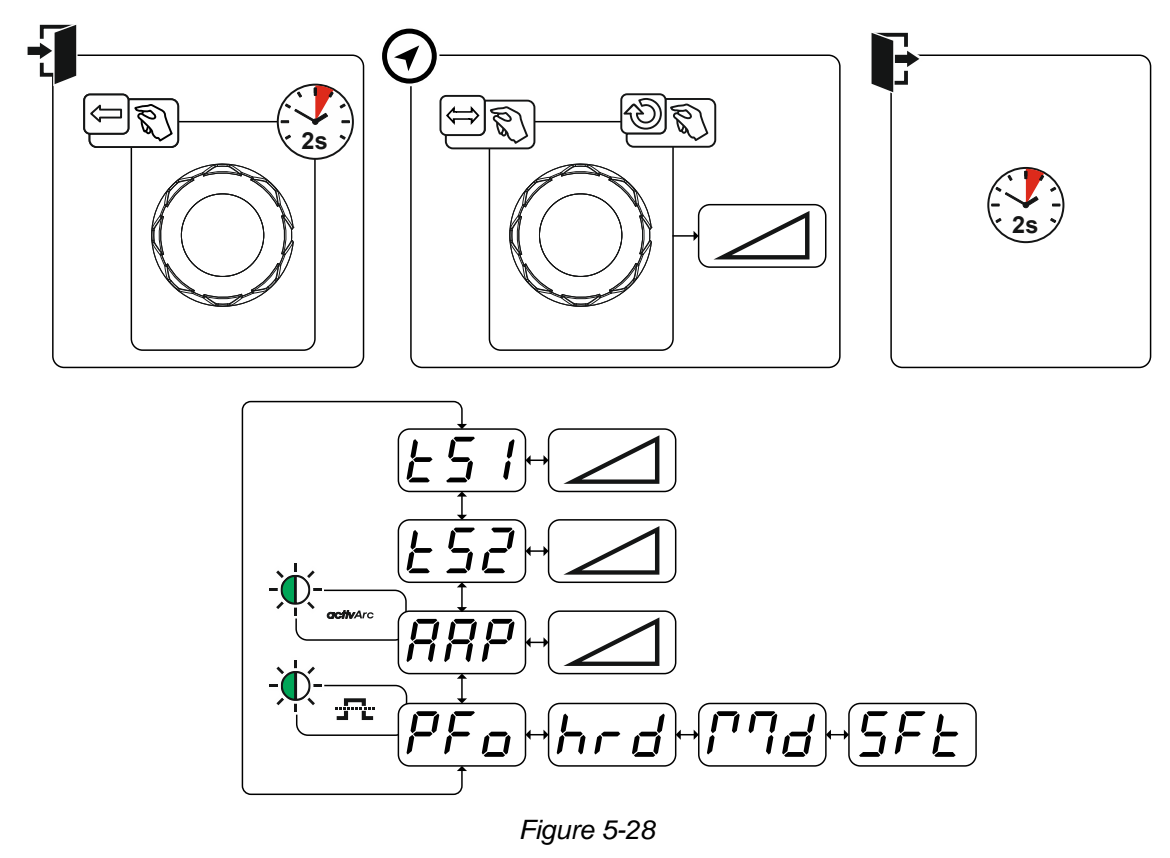

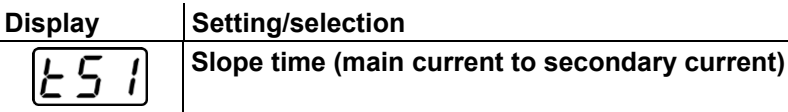

## **Functional characteristics**

TIG welding

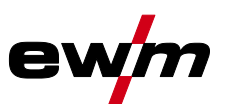

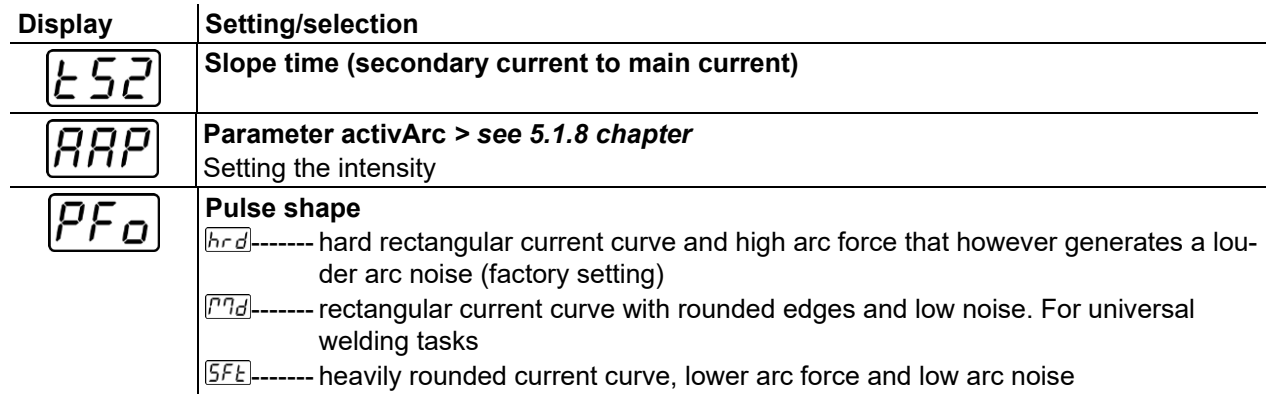

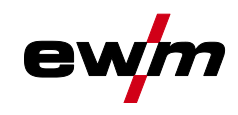

### <span id="page-44-0"></span>**5.1.14 Aligning the cable resistance**

To ensure optimum welding properties, the electric cable resistance should be aligned again whenever an accessory component such as the welding torch or the intermediate hose package (AW) has been changed. The resistance value of the cables can be set directly or can be aligned by the power source. In the delivery state the cable resistance is set to the optimum values. To optimise the welding properties for other cable lengths, an alignment process (voltage correction) is necessary.

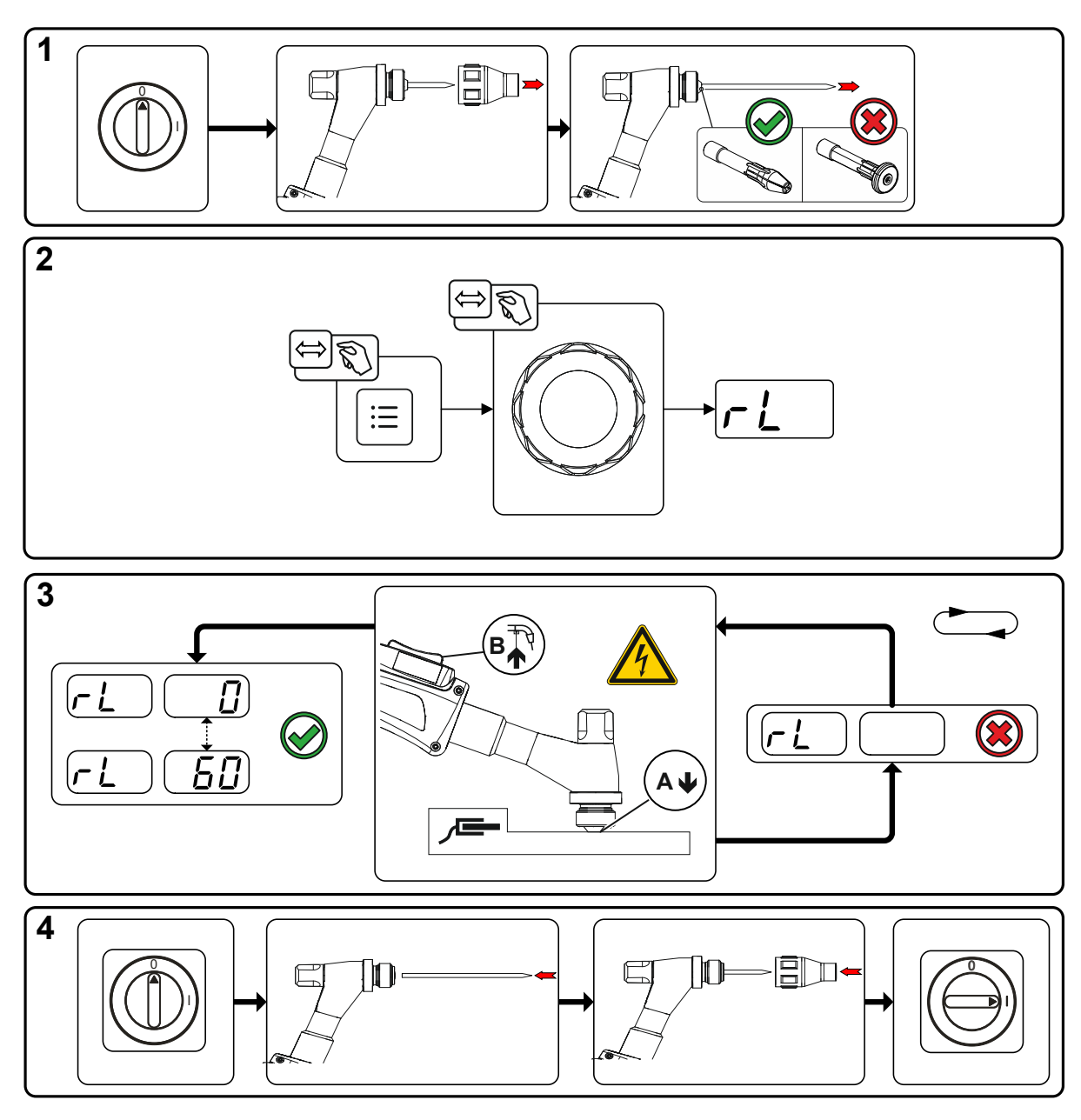

*Figure 5-29*

TIG welding

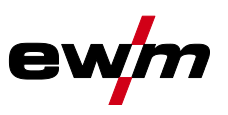

#### **1 Preparation**

- Switch off the welding machine.
- Unscrew the gas nozzle from the welding torch.
- Unfasten the tungsten electrode and extract.
- Switch on the welding machine.

### **2 Configuration**

- Press push-button  $\equiv$ .
- Press the rotary button and select parameter  $\boxed{L}$ .

#### **3 Alignment / Measurement**

• Applying slight pressure, press the welding torch with the collet against a clean, purged location on the workpiece and then press the torch trigger for approx. 2 seconds. A short-circuit current will flow briefly, which is used to determine and display the cable resistance. The value can be between 0 m $\Omega$ and 60 mΩ. The new value is immediately saved without requiring further confirmation. If no value is shown on the right-hand display, then measurement failed. The measurement must be repeated.

#### **4 Restoring welding standby mode**

- Switch off the welding machine.
- Lock the tungsten electrode in the collet again.
- Screw the gas nozzle onto the welding torch.
- Switch on the welding machine.

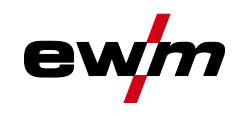

## <span id="page-46-0"></span>**5.2 MMA welding**

### <span id="page-46-1"></span>**5.2.1 Welding task selection**

#### **It is only possible to change the basic parameters when no welding current is flowing and any possible access control is disabled** *> see [5.6](#page-51-0) chapter***.**

The following welding task selection is an example of use. In general, the selection process always has the same sequence. Signal lights (LED) will show the selected combination.

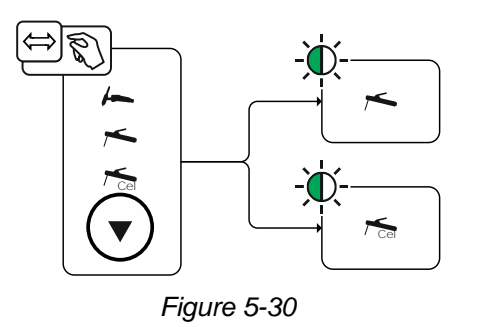

### <span id="page-46-2"></span>**5.2.2 Hotstart**

The function hot start ensures a secure igniting of the arc and a sufficient heating to the still cold parent metal at the beginning of the welding process. The ignition takes place here with increased current (hot start current) over a certain time (hot start time).<br> $A = \text{Hot} \text{ start}$ 

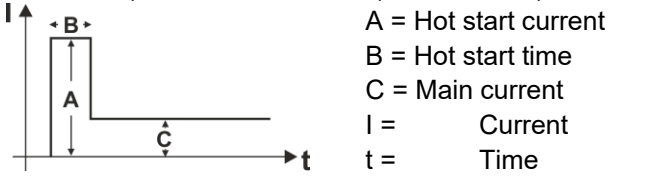

*Figure 5-31*

### <span id="page-46-3"></span>**5.2.3 Selection and adjustment**

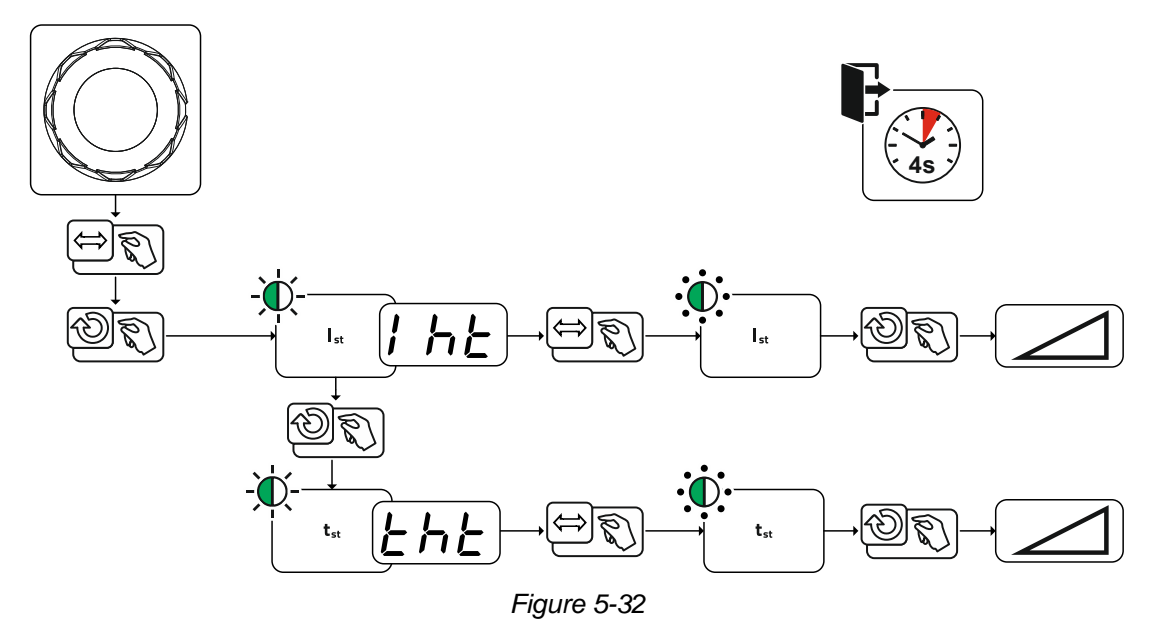

## **Functional characteristics**

MMA welding

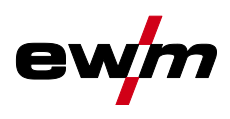

### <span id="page-47-0"></span>**5.2.4 Arcforce**

During the welding process, arcforce prevents the electrode sticking in the weld pool with increases in current. This makes it easier to weld large-drop melting electrode types at low current strengths with a short arc in particular.

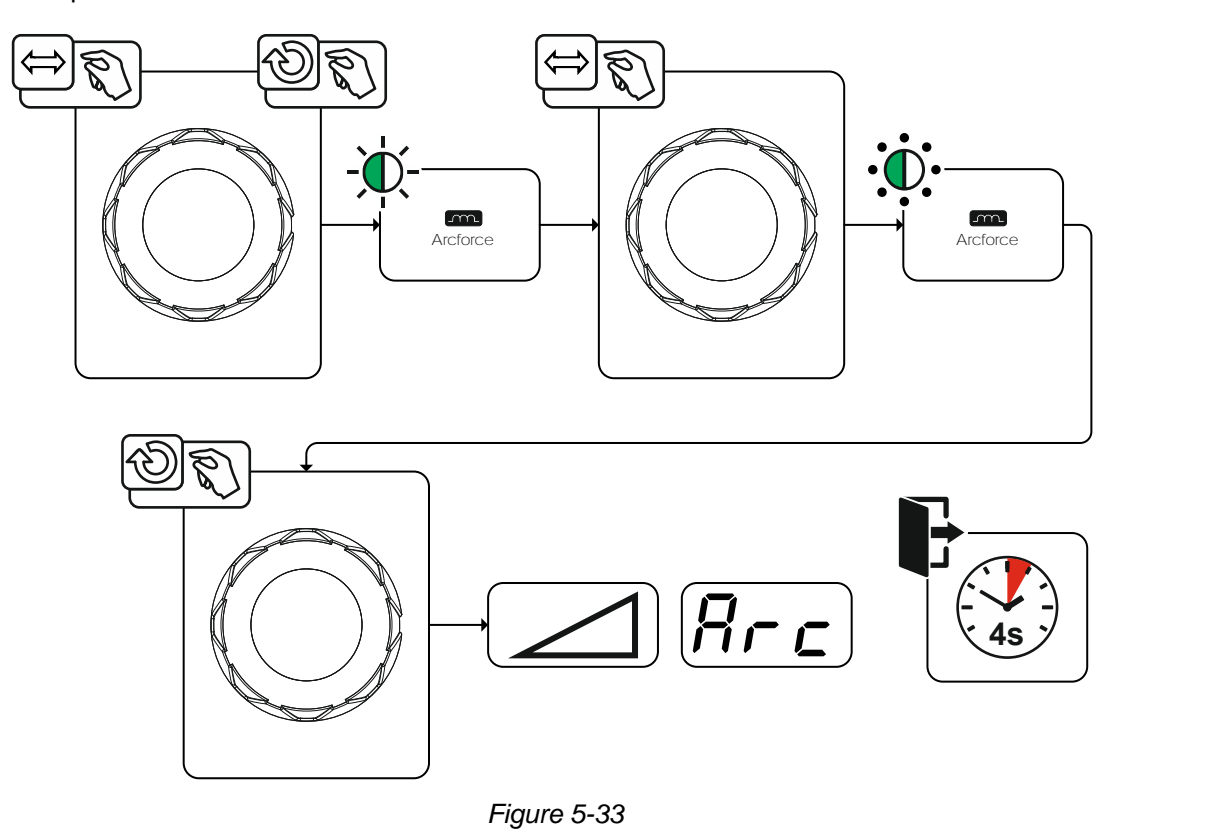

#### <span id="page-47-1"></span>**5.2.5 Antistick**

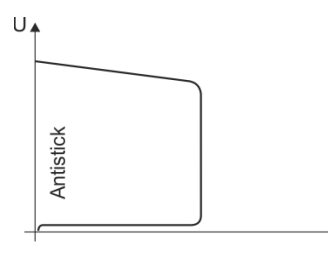

 $\overline{a}$ 

#### **The Antistick feature prevents the electrode from annealing.**

Should the electrode stick despite the Arcforce feature, the machine automatically switches to the minimum current within approx. one second. This prevents the electrode from annealing. Check the welding current setting and correct for the welding task in hand.

*Figure 5-34*

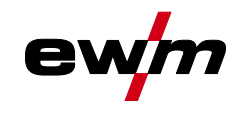

#### <span id="page-48-0"></span>**5.2.6 Pulse welding**

#### <span id="page-48-1"></span>**5.2.6.1 Average value pulse welding**

Average value pulse welding means that two currents are switched periodically, a current average value (AMP), a pulse current (Ipuls), a balance ( $\sqrt{[BA]}$ ) and a frequency ( $\sqrt{[FA]}$ ) having been defined first. The predefined ampere current average value is decisive, the pulse current (Ipuls) is defined by the  $[PL]$  parameter as a percentage of the current average value (AMP). The pulse pause current (IPP) requires no setting. This value is calculated by the machine control, so that the welding current average value (AMP) is maintained at all times.

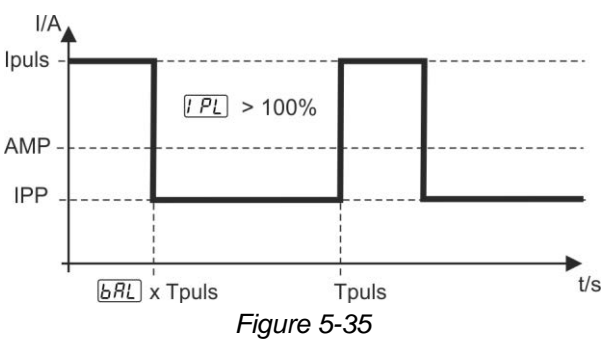

AMP = Main current; e.g. 100 A Ipuls = Pulse current =  $\sqrt{P_L}$  x AMP; e.g. 140% x 100 A = 140 A IPP = Pulse pause current Tpuls = Duration of one pulse cycle =  $1/\sqrt{F - \mathcal{E}}$ ; e.g. 1/1 Hz = 1 s  $\overline{bRL}$  = Balance

### <span id="page-48-2"></span>**5.3 JOB favourites**

Favourites are additional locations for storing and loading frequently used welding tasks, programs and their settings. The status of the Favourites (loaded, changed, not loaded) is indicated by signal lights.

- Five Favourites are available to save any settings.
- As required, the access control can be adjusted with the key switch or Xbutton function.

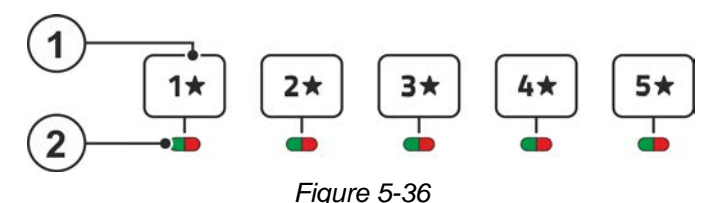

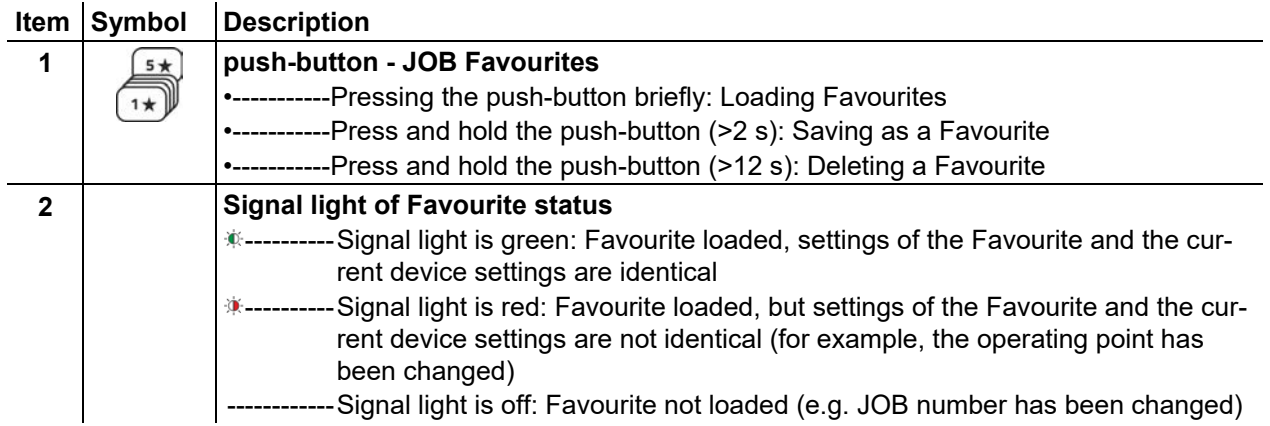

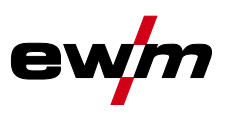

### <span id="page-49-0"></span>**5.3.1 Saving current settings to Favourites**

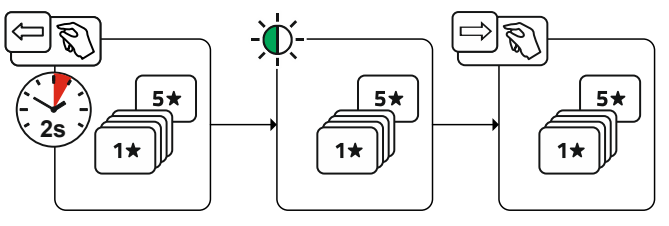

*Figure 5-37*

• Press and hold the favourite memory push-button for 2 s (the signal light of the favourite status is green).

#### <span id="page-49-1"></span>**5.3.2 Loading saved Favourites**

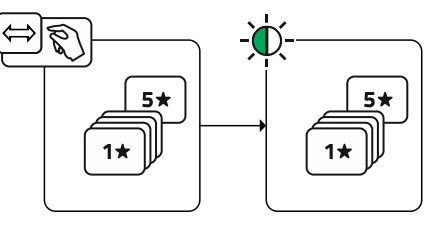

*Figure 5-38*

• Press the favourite memory push-button (the signal light of the favourite status is green).

### <span id="page-49-2"></span>**5.3.3 Deleting saved Favourites**

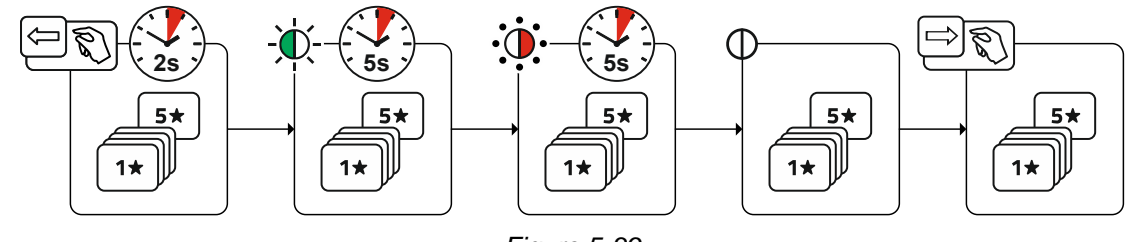

*Figure 5-39*

- Press and hold the favourite memory push-button. After 2 seconds, the signal light of the favourite status turns green after another 5 s, the signal light starts flashing red after another 5 s the signal light goes out
- Release the favourite memory push-button.

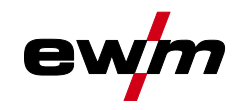

## <span id="page-50-0"></span>**5.4 Managing welding tasks (JOB manager)**

## <span id="page-50-1"></span>**5.4.1 Copying welding tasks (JOB)**

Use this function to copy the JOB data of the currently selected JOB to a target -JOB to be specified.

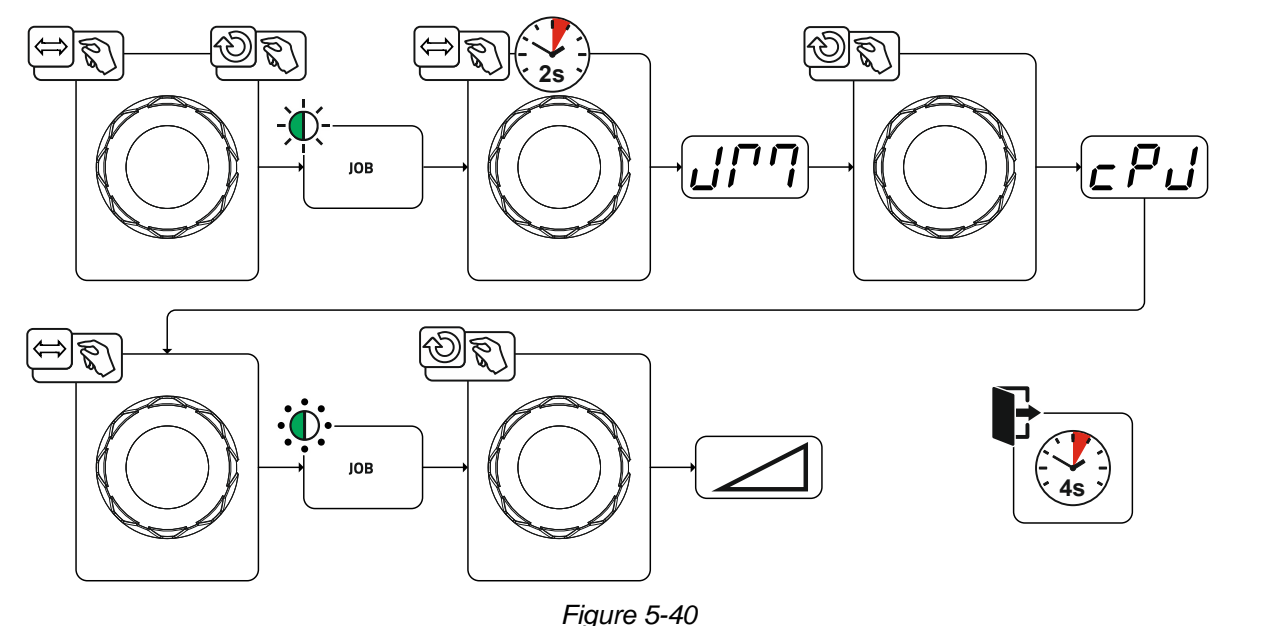

### <span id="page-50-2"></span>**5.4.2 Reset welding task (JOB) to the factory setting**

This function resets the JOB data of a welding task (JOB) to be selected to the factory settings.

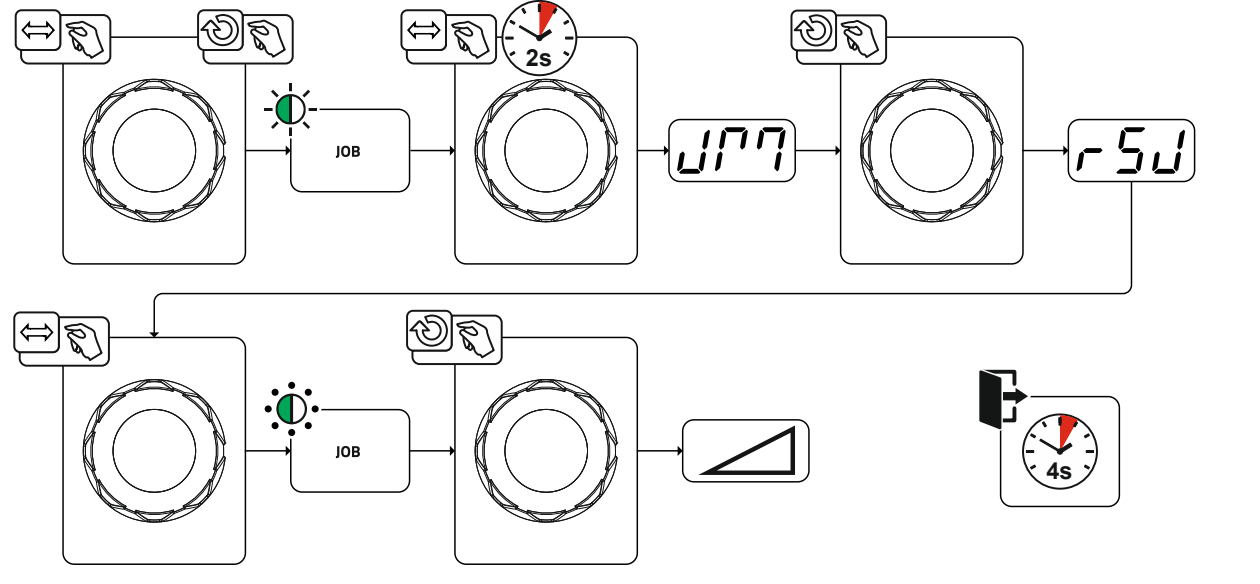

*Figure 5-41*

## <span id="page-50-3"></span>**5.5 Power-saving mode (Standby)**

You can activate the power-saving mode by either pressing the push-button *> see [4](#page-14-0) chapter* for a prolonged time or by setting a parameter in the machine configuration menu (time-controlled power-saving mode ) *> see [5.9](#page-52-0) chapter*.

When power-saving mode is activated, the machine displays show the horizontal digit in the  $\overline{a}$ centre of the display only.

Pressing any operating element (e.g. turning a rotary knob) deactivates power-saving mode and the machine is ready for welding again.

Access control

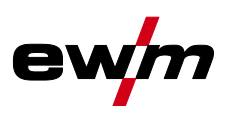

## <span id="page-51-0"></span>**5.6 Access control**

The machine control can be locked to secure it against unauthorised or unintentional adjustment. The access block has the following effect:

- The parameters and their settings in the machine configuration menu, Expert menu and operation sequence can only be viewed but not changed.
- Welding procedure and welding current polarity cannot be changed.

The parameters for setting the access block are configured in the machine configuration menu *> see [5.9](#page-52-0) chapter*.

#### **Enabling access block**

- Assign the access code for the access block: Select parameter  $\epsilon$  and select a number code (0– 999).
- Enable access block: Set parameter **Lee** to access block enabled **on**.

The access block activation is indicated by the "Access block active" signal light *> see [5.9](#page-52-0) chapter*.

#### **Disabling access block**

- Enter the access code for the access block: Select parameter **cod** and enter the previously selected number code (0–999).
- Disable access block: Set parameter  $\sqrt{\log n}$  to access block disabled  $\sqrt{\frac{\text{d}}{\text{d}}\text{F}}$ . The only way to disable the access block is to enter the selected number code.

## <span id="page-51-1"></span>**5.7 Voltage reducing device**

Only machine variants with the (VRD/SVRD/AUS/RU) code are equipped with a voltage reduction device (VRD). The VRD is used for increased safety, especially in hazardous environments such as shipbuilding, pipe construction or mining.

A VRD is mandatory in some countries and required by many on-site safety instructions for power sources.

The VRD *> see [4.1.2](#page-17-0) chapter* signal light is illuminated when the voltage reduction device is operating without fault and the output voltage is reduced to a value specified in the relevant standard (see technical data).

## <span id="page-51-2"></span>**5.8 Dynamic power adjustment**

#### **This requires use of the appropriate mains fuse.**

#### **Observe mains fuse specification!**

This function enables aligning the machine to the mains connection fusing to avoid continuous tripping of the mains fuse. The maximum power input of the machine is limited by an exemplary value for the existing mains fuse (several levels available).

You can predefine this value in the machine configuration menu > see [5.9](#page-52-0) *chapter* using parameter **FUS**. The function automatically adjusts the welding power to an uncritical level for the mains fuse.

#### *When using a 25-A mains fuse, a suitable mains plug has to be installed by a qualified electri-*隐 *cian.*

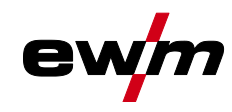

Machine configuration menu

## <span id="page-52-0"></span>**5.9 Machine configuration menu**

Basic machine settings are defined in the machine configuration menu.

## <span id="page-52-1"></span>**5.9.1 Selecting, changing and saving parameters**

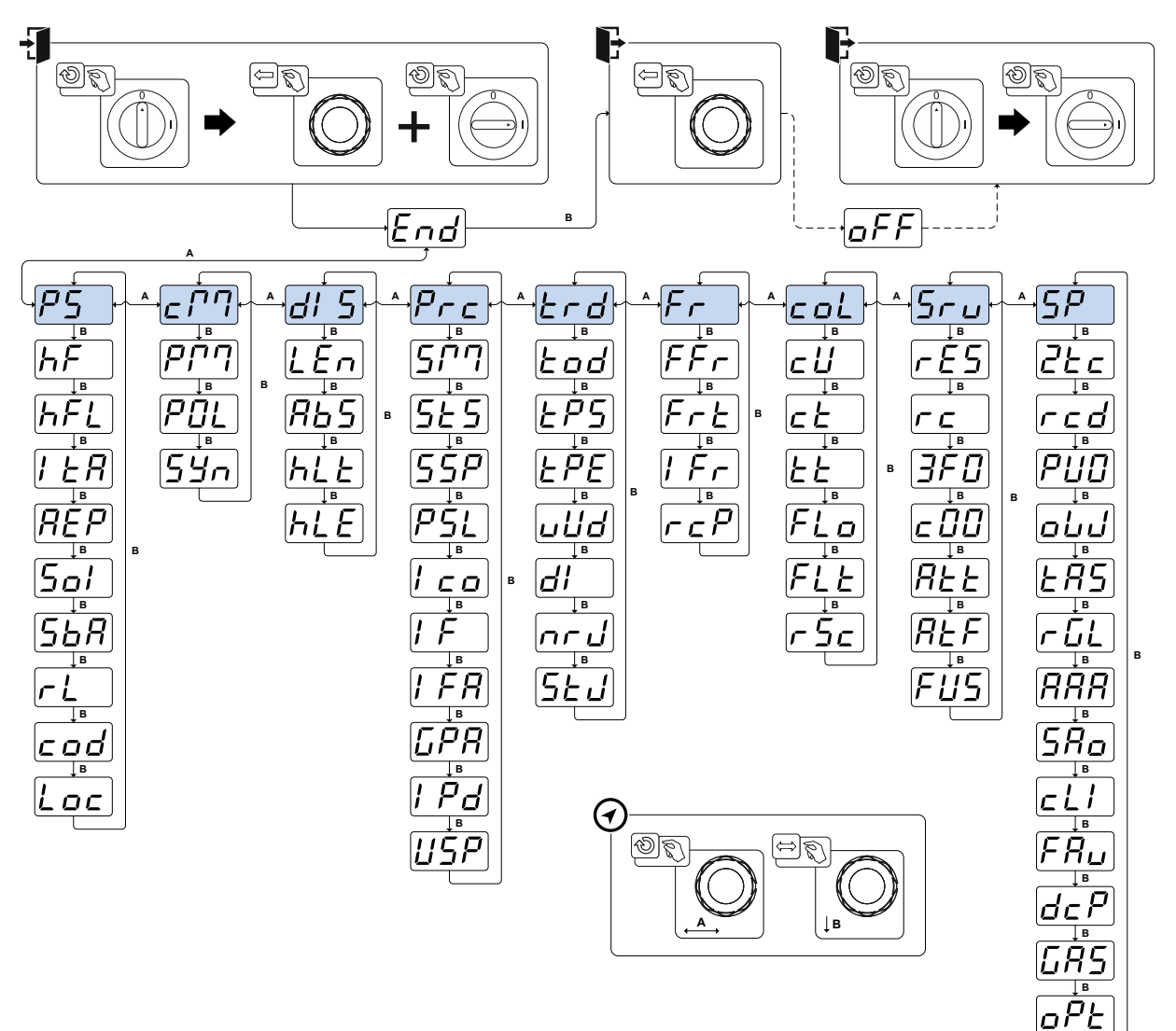

*Figure 5-42*

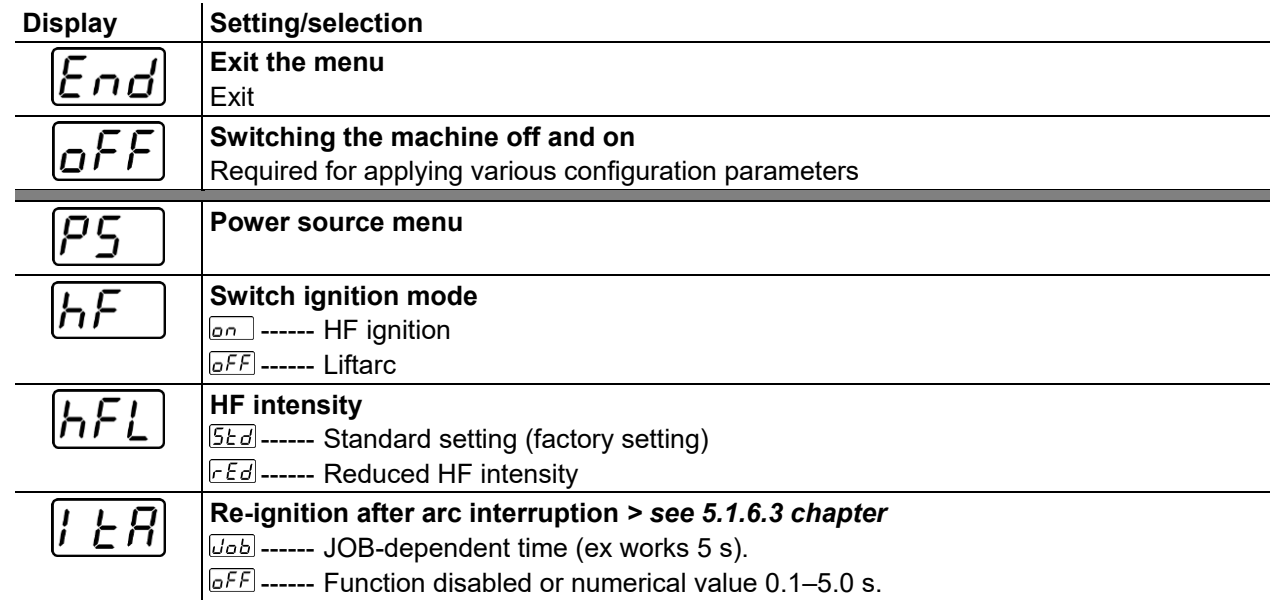

## **Functional characteristics**

Machine configuration menu

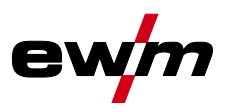

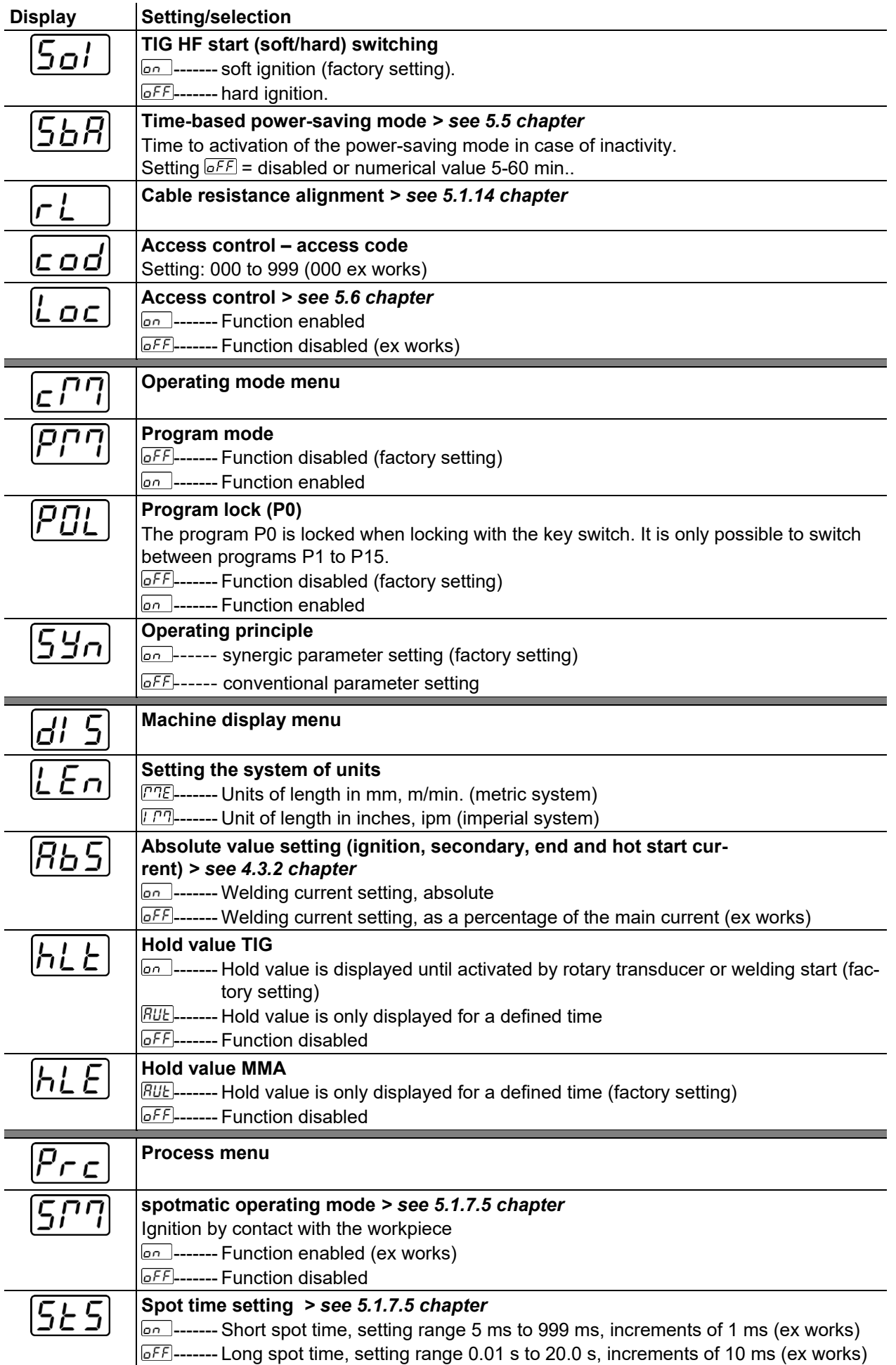

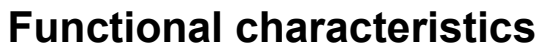

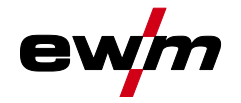

Machine configuration menu

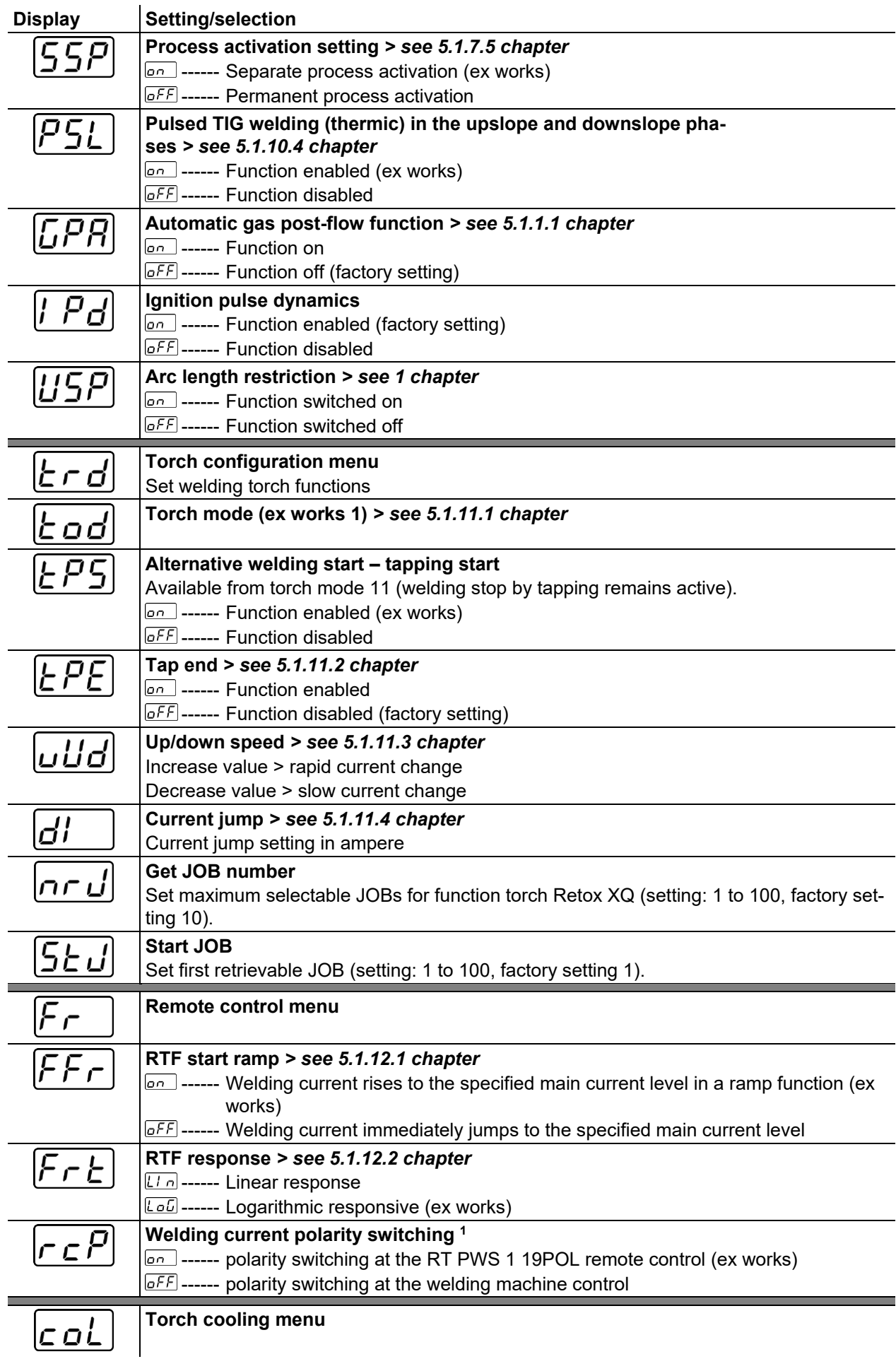

## **Functional characteristics**

Machine configuration menu

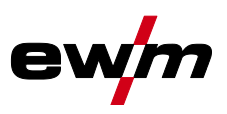

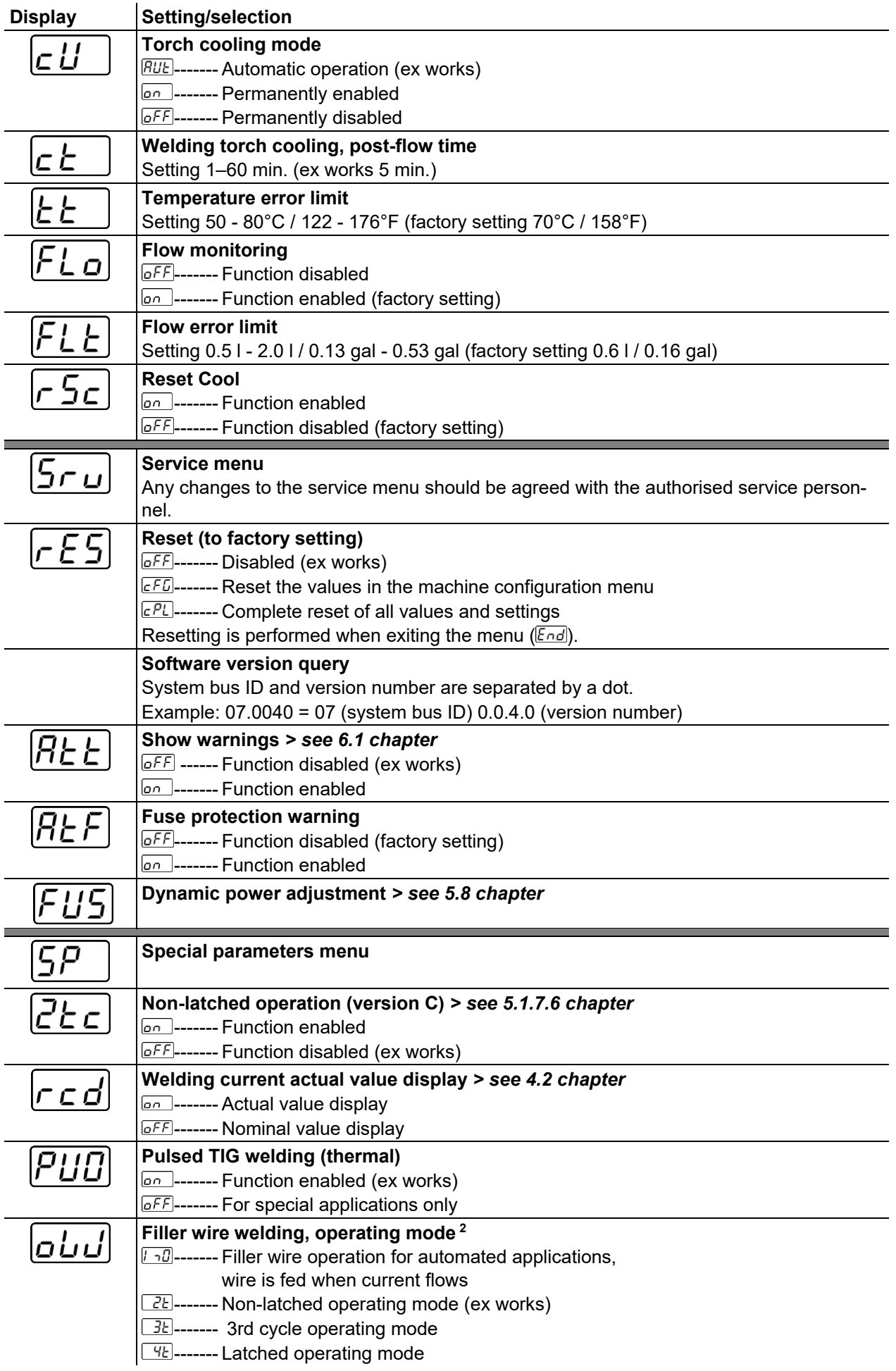

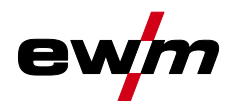

Machine configuration menu

| <b>Display</b> | Setting/selection                                                                                                    |
|----------------|----------------------------------------------------------------------------------------------------|
|                | TIG antistick > see 5.1.9 chapter                                                                                          |
|                | <u><b><u>lon</u></b></u> ------ function active (factory setting).                                                         |
|                | $\boxed{off}$ ------ function inactive.                                                                                    |
|                | activArc voltage measuring                                                                                                 |
|                | <b><u>on</u></b> ------ Function enabled (ex works)                                                                        |
|                | <b>OFF</b> ------ Function disabled                                                                                        |
|                | Error output to interface for automated welding, contact SYN_A                                                             |
|                | <b>OFF</b> ------ AC synchronisation or hot wire (ex works)                                                                |
|                | <b>F50</b> ------ Error signal, negative logic                                                                             |
|                | <b>F5P</b> ------ Error signal, positive logic                                                                             |
|                | <b>Ruc</b> ------ AVC (Arc voltage control) connection                                                                     |
| cL¦            | Minimum current limit (TIG) > see 5.1.2 chapter                                                                            |
|                | Depending on the set tungsten electrode diameter                                                                           |
|                | $\boxed{off}$ ------ Function disabled                                                                                     |
|                | <b><u>on</u></b> ------ Function enabled (ex works)                                                                        |
|                | Fast take-over of control voltage (automation) <sup>3</sup>                                                                |
|                | <b><u><sub>on</sub></u></b> ------ Function enabled                                                                        |
|                | $\boxed{ofF}$ ------ Function disabled (ex works)                                                                          |
|                | <b>Gas monitoring</b>                                                                                                    |
|                | Depending on where the gas sensor is situated, the use of a pilot static tube and the<br>welding process monitoring phase. |
|                | $\overline{\triangle F}$ ------ Function disabled (ex works).                                                              |
|                | $\overline{\mathbb{J}}$ ------ Monitoring during the welding process. Gas sensor between gas valve and                     |
|                | welding torch (with pilot static tube).                                                                                    |
|                | $\overline{2}$ ------ Monitoring prior to the welding process. Gas sensor between gas valve and                            |
|                | welding torch (without pilot static tube).                                                                                 |
|                | 3------ Permanent monitoring Gas sensor between gas cylinder and gas valve (with                                           |
|                | pilot static tube).                                                                                                    |
|                | Arc detection for welding helmets (TIG)                                                                                    |
|                | Modulated waviness for better arc detection                                                                                |
|                | <b>D</b> ------ Function disabled                                                                                          |
|                | $\overline{I}$ ------ Medium intensity                                                                                     |
|                | $\vec{c}$ ------ High intensity                                                                                            |

<sup>1</sup> not used

<sup>2</sup> For machines with filler wire (AW) only.

 $^3$  for components for automated welding (RC) only.

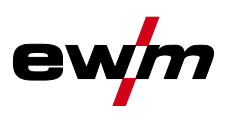

## <span id="page-57-0"></span>**6 Rectifying faults**

All products are subject to rigorous production checks and final checks. If, despite this, something fails to work at any time, please check the product using the following flowchart. If none of the fault rectification procedures described leads to the correct functioning of the product, please inform your authorised dealer.

## <span id="page-57-1"></span>**6.1 Warnings**

Depending on the display options of the machine display, a warning message is displayed as follows:

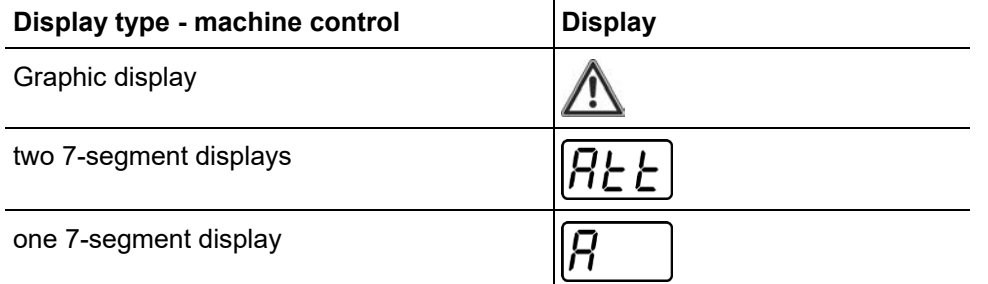

The cause of the warning is indicated by a corresponding warning number (see table).

- In case of multiple warnings, these are displayed in sequence.
- Document machine warning and inform service personnel, if required.

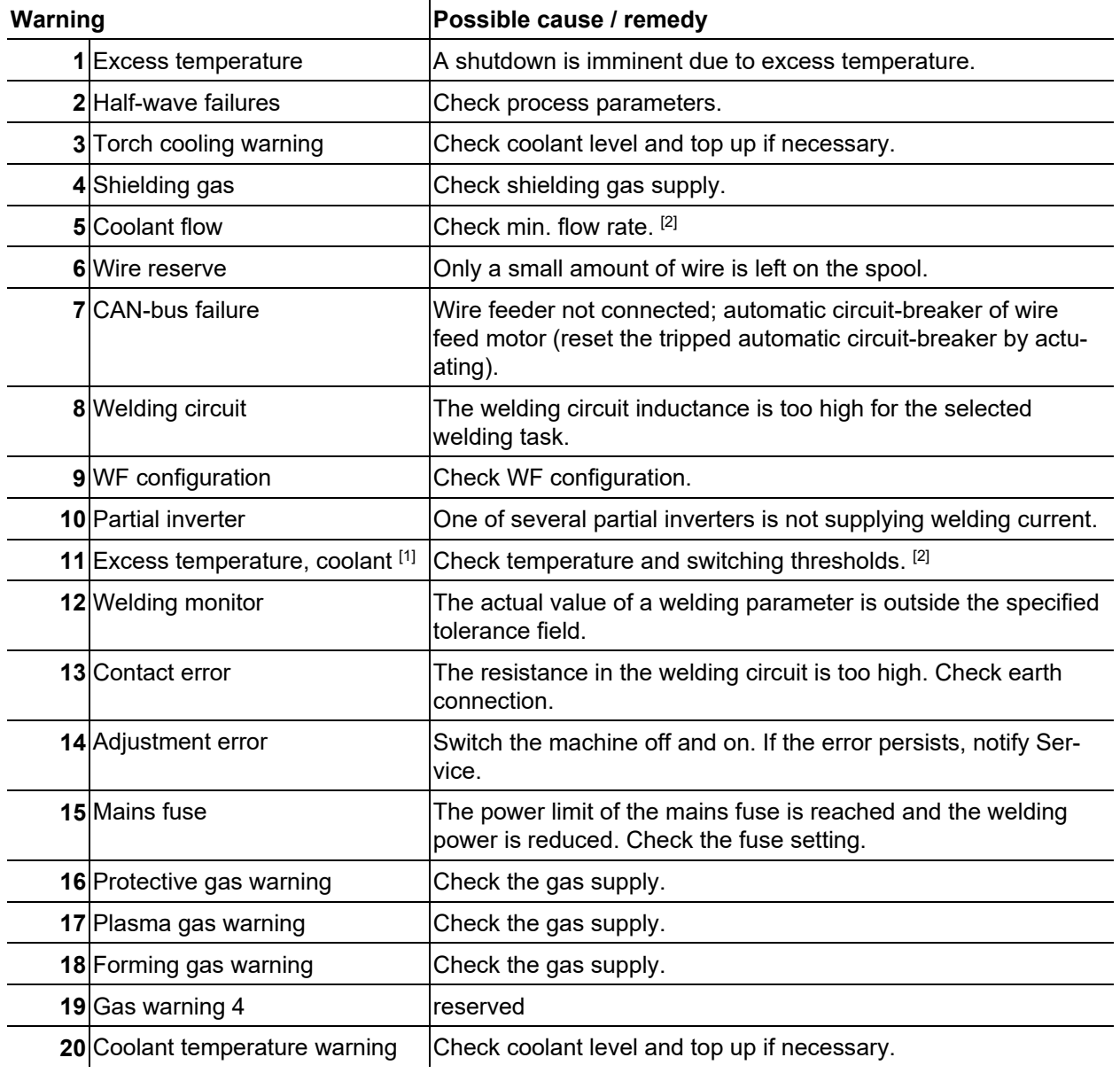

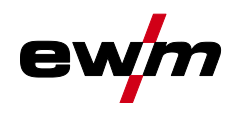

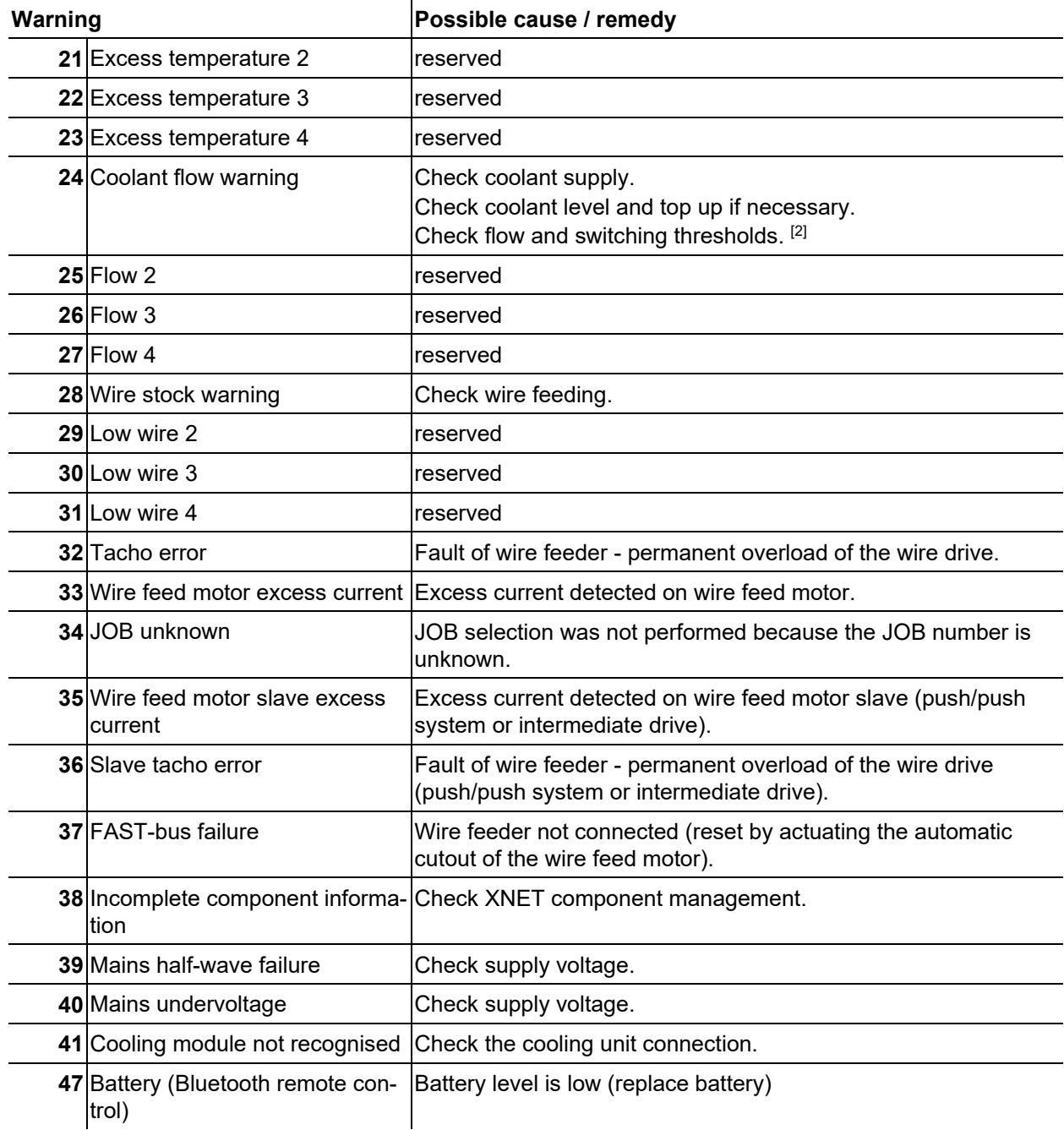

[1] only for XQ machine series

[2] See technical data for values and other switching thresholds.

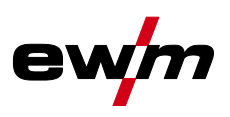

## <span id="page-59-0"></span>**6.2 Error messages (power source)**

### **The possible error numbers displayed depend on the machine series and version!**

Depending on the options of the machine display, a fault is shown as follows:

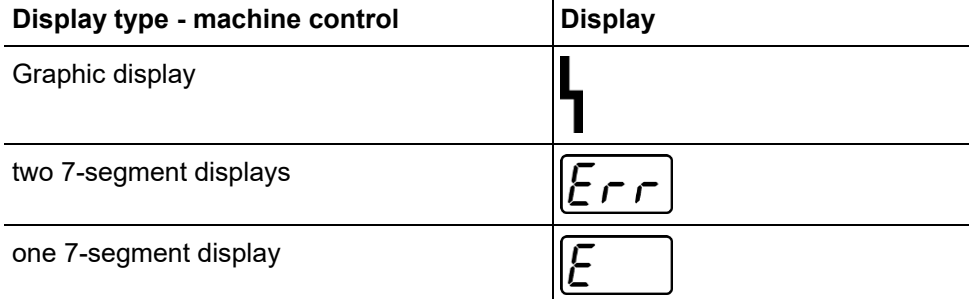

The possible cause of the fault is signalled by a corresponding fault number (see table). In the case of an error, the power unit shuts down.

- Document machine errors and inform service staff as necessary.
- If multiple errors occur, these are displayed in succession.
- Document machine warning and inform service personnel, if required.
- If there are several errors in a control system, the error with the lowest error number (Err) is displayed. If this error is corrected, the next higher error number appears. This process is repeated until all errors have been resolved.

#### **Reset error (category legend)**

- <sup>A</sup> The error message disappears when the error is eliminated.
- $B$  The error message can be reset by pressing a push-button  $\blacktriangleleft$ .

All other error messages can only be reset by switching the machine off and on again.

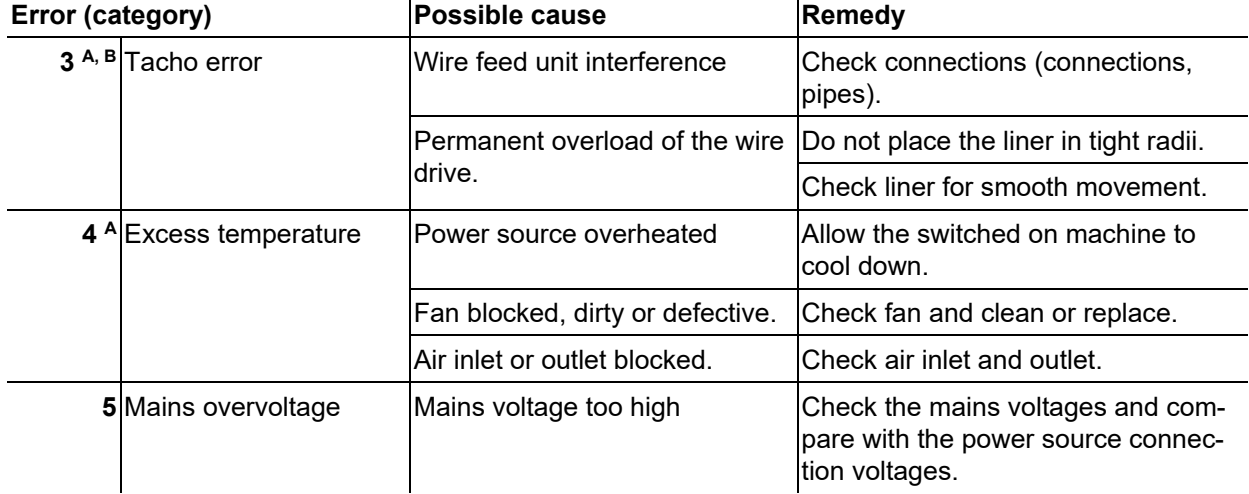

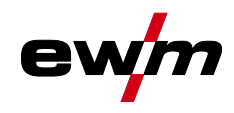

## **Rectifying faults**

Error messages (power source)

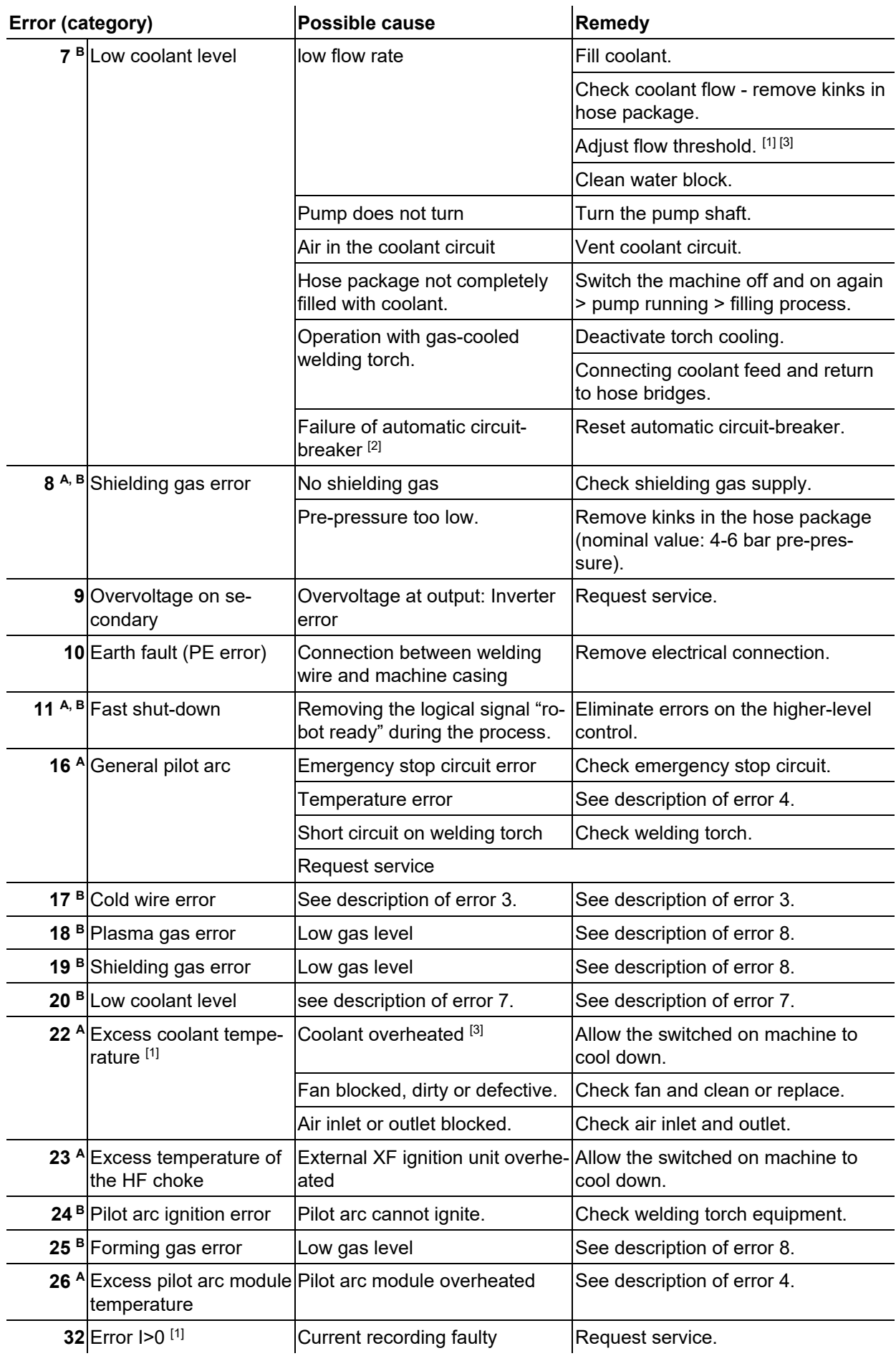

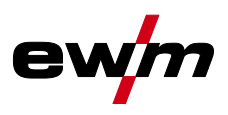

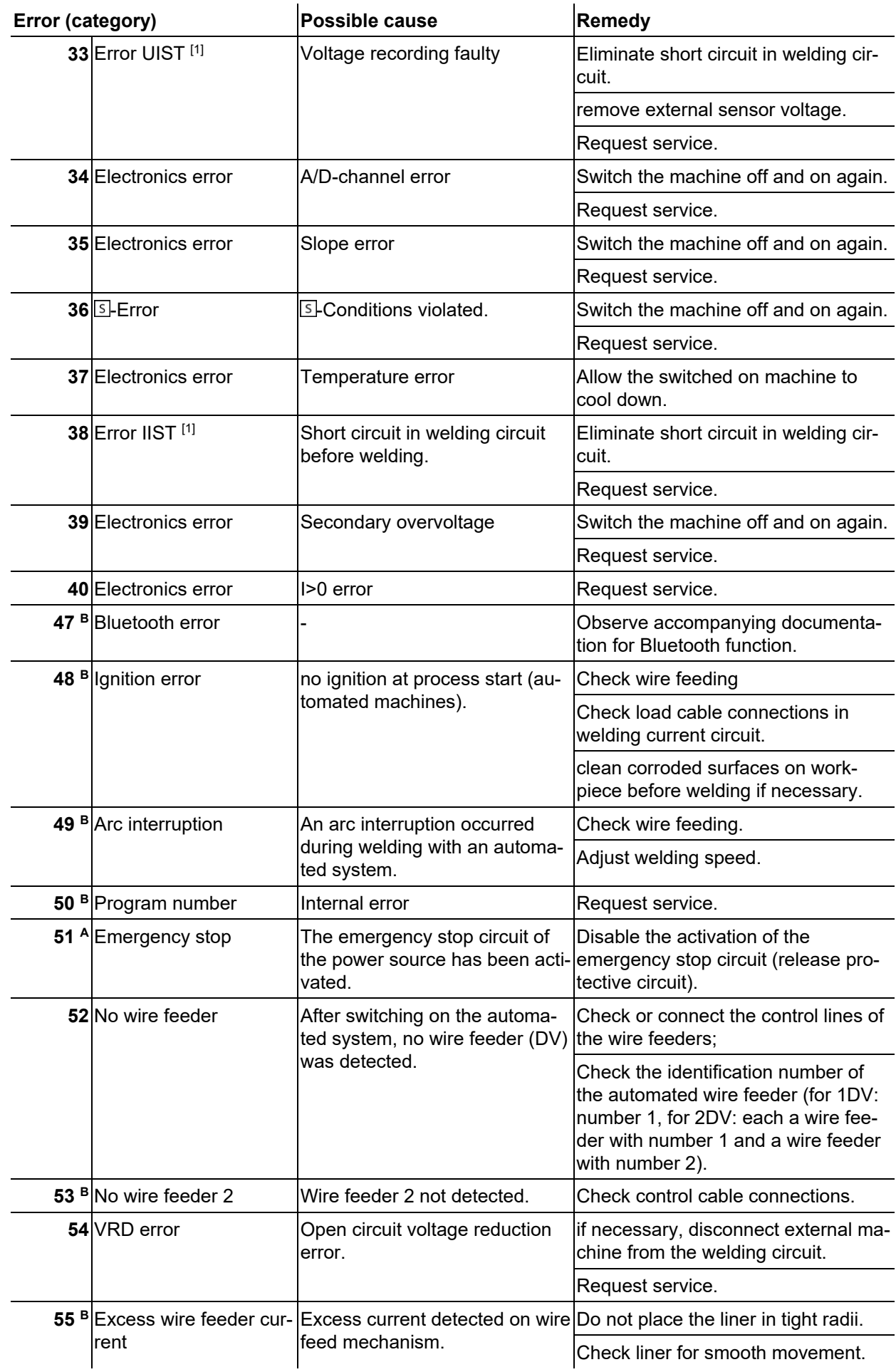

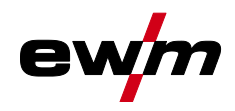

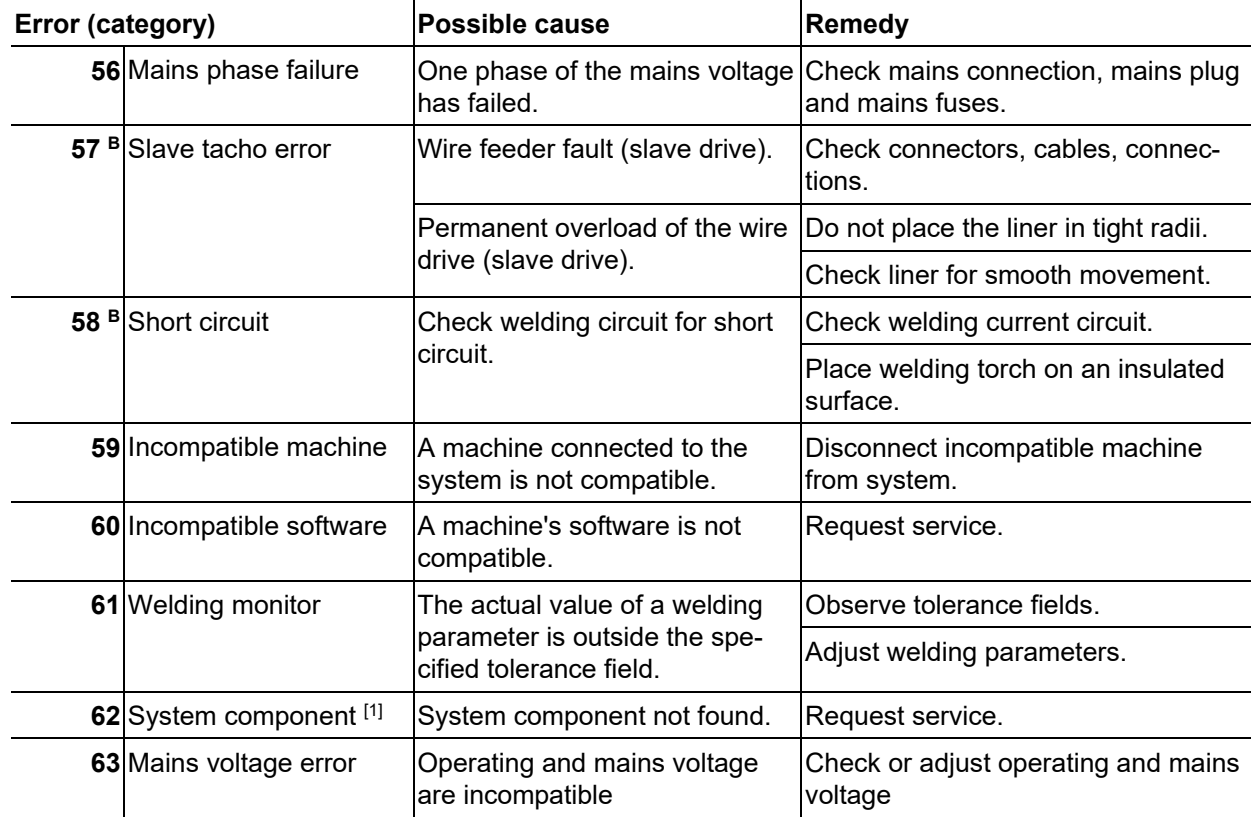

- [1] only for XQ. machine series
- $[2]$  not for XQ. machine series
- [3] See technical data for values and other switching thresholds.

## <span id="page-62-0"></span>**6.3 Resetting welding parameters to the factory settings**

#### **All customised welding parameters that are stored will be replaced by the factory settings.**

To reset the welding parameters or machine settings to the factory settings, select parameter  $\sqrt{ES}$  in the service menu *> see [5.9](#page-52-0) chapter*.

## <span id="page-62-1"></span>**6.4 Display machine control software version**

The query of the software versions only serves to inform the authorised service staff. It is available in the machine configuration menu *> see [5.9](#page-52-0) chapter*.

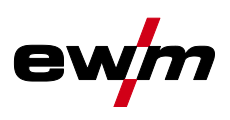

## <span id="page-63-0"></span>**7 Appendix**

## <span id="page-63-1"></span>**7.1 Parameter overview – setting ranges**

## <span id="page-63-2"></span>**7.1.1 TIG welding**

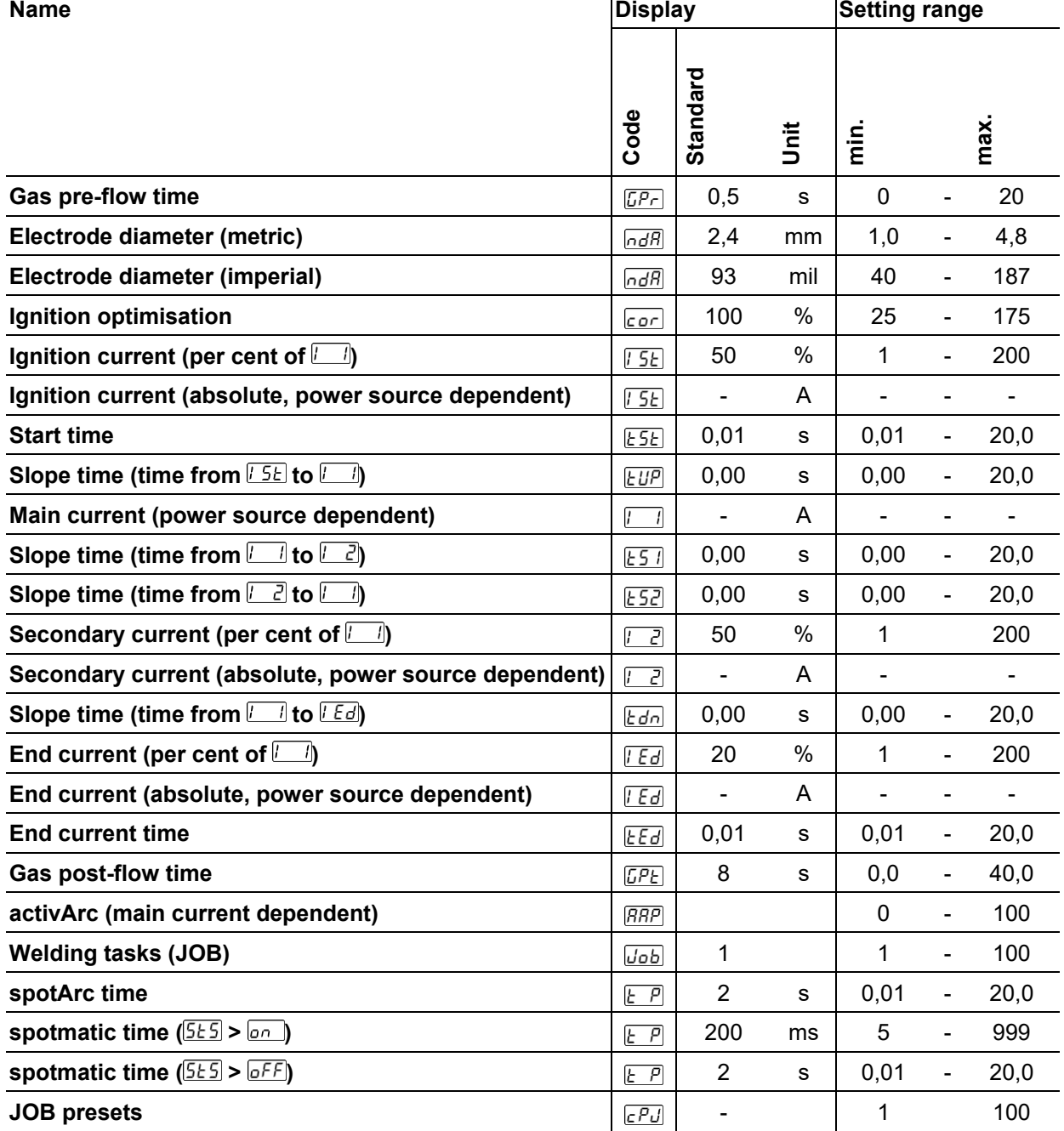

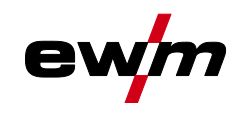

 $\overline{a}$ 

### <span id="page-64-0"></span>**7.1.1.1 Pulse parameters**

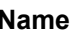

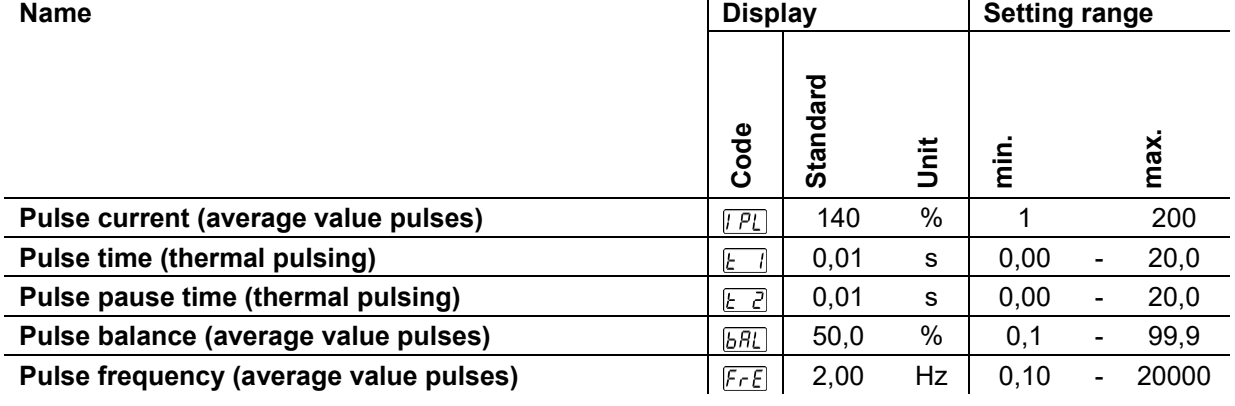

## <span id="page-64-1"></span>**7.1.2 MMA welding**

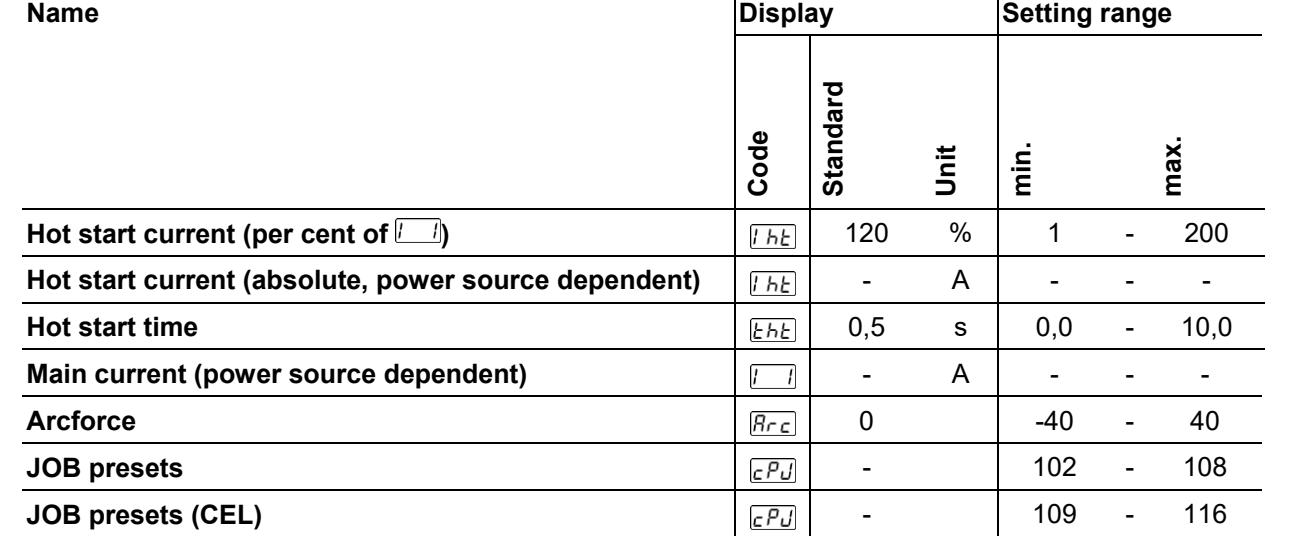

#### <span id="page-64-2"></span>**7.1.2.1 Pulse parameters**

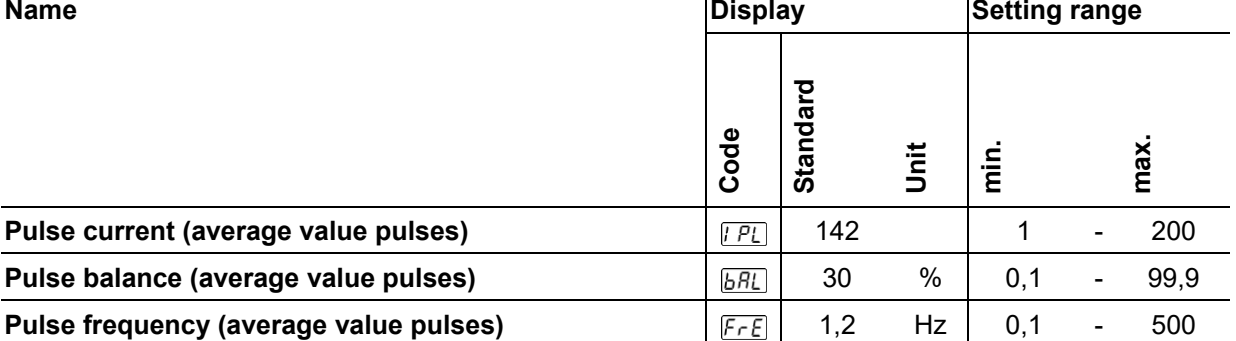

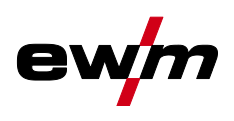

## <span id="page-65-0"></span>**7.1.3 Global parameters**

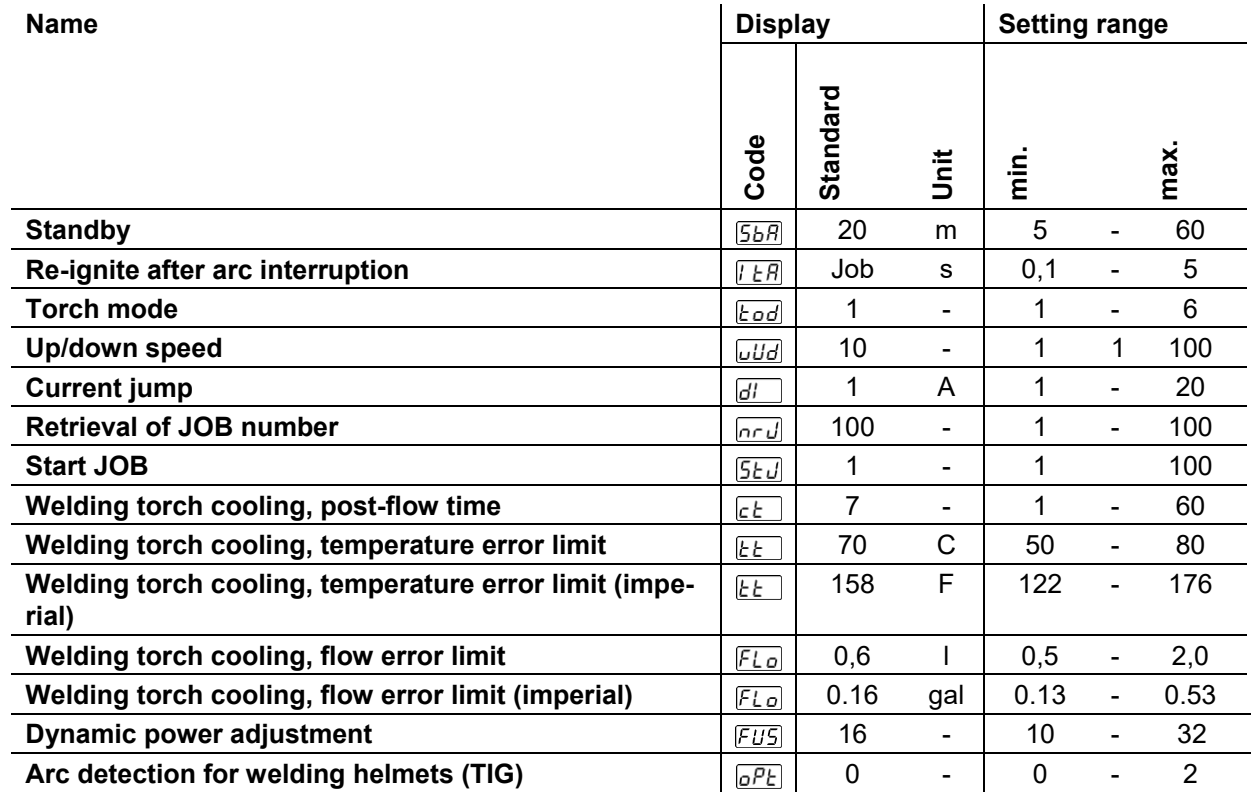

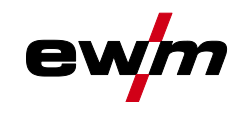

## <span id="page-66-0"></span>**7.2 Searching for a dealer**

**Sales & service partners www.ewm-group.com/en/specialist-dealers**

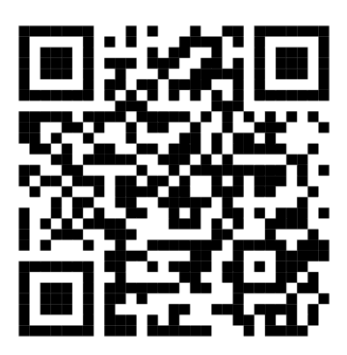

**"More than 400 EWM sales partners worldwide"**